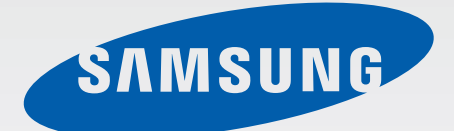

# Samsung GALAXY Tab3 SM-T211

# Instrukcja obsługi

www.samsung.pl www.samsung.com

# **Instrukcja obsługi — informacje**

W urządzeniu zastosowano wyjątkową technologię, opracowaną przez firmę Samsung, i restrykcyjne standardy, zapewniające wysokiej jakości komunikację mobilną i rozrywkę. Niniejsza instrukcja obsługi ma na celu szczegółowe zaprezentowanie użytkownikowi funkcji urządzenia.

- Aby bezpiecznie i prawidłowo korzystać z tego urządzenia, należy uważnie przeczytać tę instrukcję.
- Przedstawione opisy bazują na ustawieniach domyślnych urządzenia.
- Ilustracje i zrzuty ekranu użyte w niniejszej instrukcji mogą się różnić od rzeczywistego produktu.
- Zawartość może się różnić od finalnego produktu lub od oprogramowania dostarczanego przez operatorów sieci lub operatorów, a także może ulec zmianie bez uprzedzenia. Najnowszą wersję instrukcji można znaleźć w witrynie firmy Samsung pod adresem www.samsung.pl.
- Zawartość (zawartość wysokiej jakości) wymagająca znacznego wykorzystania procesora i pamięci RAM wpływa na całkowitą wydajność urządzenia. Aplikacje powiązane z tą zawartością mogą nie działać poprawnie w zależności od parametrów technicznych urządzenia i środowiska, w jakim uruchomiono aplikacje.
- Dostępne funkcje i usługi dodatkowe mogą się różnić w zależności od urządzenia, oprogramowania i operatora sieci.
- Aplikacje i ich funkcje mogą się różnić w zależności od kraju, regionu lub parametrów technicznych sprzętu. Firma Samsung nie ponosi odpowiedzialności za problemy z wydajnością spowodowane przez oprogramowanie firm innych niż Samsung.
- Firma Samsung nie ponosi odpowiedzialności za problemy z wydajnością lub zgodnością, wynikające z edycji ustawień rejestru lub modyfikacji oprogramowania systemu operacyjnego. Próba dostosowania systemu operacyjnego może spowodować nieprawidłowe działanie urządzenia lub aplikacji.
- Oprogramowanie, źródła dźwięków, tapety, obrazy i inne pliki multimedialne są dostarczane z urządzeniem na podstawie umowy licencyjnej o ograniczonym użytkowaniu. Wyodrębnianie tych materiałów i wykorzystywanie ich do celów komercyjnych lub innych stanowi naruszenie praw do własności intelektualnej. Użytkownicy ponoszą całkowitą odpowiedzialność za niezgodne z prawem korzystanie z multimediów.
- Za usługi transmisji danych, takie jak przesyłanie wiadomości, przekazywanie i pobieranie danych, automatyczną synchronizację lub używanie usług lokalizacji, mogą być naliczane dodatkowe opłaty. Aby uniknąć dodatkowych opłat, należy wybrać odpowiedni abonament. W celu uzyskania szczegółowych informacji należy skontaktować się z operatorem sieci.
- Domyślne aplikacje, które są dostarczane razem z urządzeniem, podlegają procesowi aktualizacji i mogą przestać być obsługiwane bez wcześniejszego powiadamiania. W przypadku pytań dotyczących aplikacji dostarczanych razem z urządzeniem prosimy o kontakt z centrum serwisowym firmy Samsung. W celu uzyskania informacji na temat aplikacji instalowanych przez użytkownika należy się skontaktować z właściwymi dostawcami usług.
- Modyfikowanie systemu operacyjnego urządzenia lub instalowanie oprogramowania z nieoficjalnych źródeł może być przyczyną uszkodzenia urządzenia i uszkodzenia lub utraty danych. Te czynności są naruszeniem umowy licencyjnej firmy Samsung i powodują unieważnienie gwarancji.

# **Ikony pomocnicze**

**Ostrzeżenie** – Sytuacje, które mogą spowodować zranienie użytkownika lub innych osób

**Przestroga** – Sytuacje, które mogą spowodować uszkodzenie urządzenia lub innego sprzętu

**Uwaga** – Wskazówki, uwagi i dodatkowe informacje

## **Prawa autorskie**

Copyright © 2014 Samsung Electronics

Niniejsza instrukcja jest chroniona na mocy międzynarodowych przepisów o własności intelektualnej.

Żadna część niniejszej instrukcji nie może być reprodukowana, dystrybuowana, tłumaczona ani przesyłana w jakiejkolwiek formie ani za pomocą jakichkolwiek środków elektronicznych lub mechanicznych, w tym kopiowana, nagrywana lub przechowywana w jakimkolwiek systemie archiwizacyjnym bez uprzedniej pisemnej zgody firmy Samsung Electronics.

# **Znaki towarowe**

- SAMSUNG i logo SAMSUNG są zarejestrowanymi znakami towarowymi firmy Samsung Electronics.
- Bluetooth<sup>®</sup> iest zarejestrowanym znakiem towarowym firmy Bluetooth SIG, Inc. na całym świecie.
- Wi-Fi®, Wi-Fi Protected Setup™, Wi-Fi Direct™, Wi-Fi CERTIFIED™ i logo Wi-Fi sa zarejestrowanymi znakami towarowymi firmy Wi-Fi Alliance.
- Wszelkie inne znaki towarowe i prawa autorskie należą do ich odnośnych właścicieli.

DivX®, DivX Certified® oraz powiązane logo to zastrzeżone znaki towarowe firmy Rovi Corporation lub jej podmiotów zależnych i są używane na podstawie licencji.

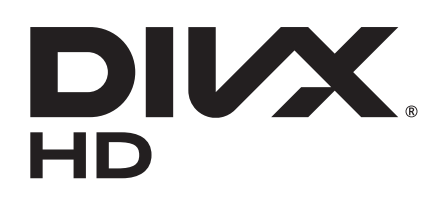

#### **DIVX VIDEO INFORMACJE**

DivX® to format cyfrowych plików wideo opracowany przez firmę DivX, LLC, podmiot zależny firmy Rovi Corporation. To urządzenie posiada oficjalny certyfikat DivX Certified®, który świadczy, ze urządzenie przeszło rygorystyczne testy sprawdzające, czy odtwarza ono filmy DivX. Więcej informacji na temat formatu DivX i narzędzi do konwersji plików do tego formatu można znaleźć w witrynie [www.divx.com](http://www.divx.com).

#### **DIVX VIDEO-ON-DEMAND — INFORMACJE**

W celu umożliwienia odtwarzania zawartości DivX Video-on-Demand (VOD) niniejsze urządzenie typu DivX Certified<sup>®</sup> musi zostać zarejestrowane. Aby uzyskać kod rejestracji, w menu konfiguracji urządzenia należy odnaleźć sekcję DivX VOD. Więcej informacji dotyczących dokończenia procesu rejestracji można znaleźć w witrynie [vod.divx.com](http://vod.divx.com).

Urządzenie jest certyfikowanym urządzeniem DivX Certified® umożliwiającym odtwarzanie plików wideo DivX<sup>®</sup> o maksymalnej rozdzielczości HD 720p, w tym również zawartości typu premium.

Wyprodukowano na licencji firmy Dolby Laboratories. Dolby, Dolby Digital Plus oraz symbol z podwójną literą D są znakami towarowymi firmy Dolby Laboratories.

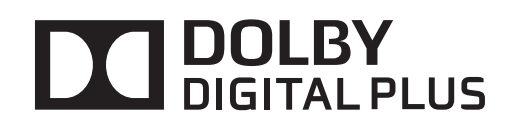

# **Spis treści**

### **[Wprowadzenie](#page-6-0)**

- [Wygląd urządzenia](#page-6-0)
- [Przyciski](#page-7-0)
- [Zawartość opakowania](#page-8-0)
- [Instalacja karty SIM lub USIM](#page-9-0)
- [Ładowanie baterii](#page-10-0)
- [Wkładanie karty pamięci](#page-13-0)
- [Włączanie i wyłączanie urządzenia](#page-15-0)
- [Trzymanie urządzenia](#page-15-0)
- [Blokowanie i odblokowywanie](#page-16-0)  [urządzenia](#page-16-0)
- [Regulacja głośności](#page-16-0)
- [Przełączanie do trybu cichego](#page-16-0)

#### **[Podstawowe informacje](#page-17-0)**

- [Ikony wskaźników](#page-17-0)
- [Korzystanie z ekranu dotykowego](#page-18-0)
- [Obracanie ekranu](#page-21-0)
- [Korzystanie z funkcji Wiele okien](#page-22-0)
- [Powiadomienia](#page-26-0)
- [Ekran startowy](#page-27-0)
- [Ekran blokady](#page-29-0)
- [Ekran aplikacji](#page-31-0)
- [Korzystanie z aplikacji](#page-32-0)
- [Pomoc](#page-33-0)
- [Wprowadzanie tekstu](#page-33-0)
- [Podłączanie do sieci Wi-Fi](#page-35-0)
- [Konfiguracja konta](#page-36-0)
- [Konfiguracja profili użytkowników](#page-36-0)
- [Przesyłanie plików](#page-37-0)
- [Zabezpieczanie urządzenia](#page-38-0)
- [Aktualizowanie urządzenia](#page-39-0)

### **[Komunikacja](#page-40-0)**

- [Telefon](#page-40-0)
- [Kontakty](#page-46-0)
- [Wiadomości](#page-49-0)
- [E-mail](#page-51-0)
- [Google Mail](#page-53-0)
- [Hangouts](#page-54-0)
- [Google+](#page-55-0)
- [Zdjęcia](#page-55-0)
- [ChatON](#page-56-0)

#### **[WWW i sieć](#page-57-0)**

- [Internet](#page-57-0)
- [Chrome](#page-58-0)
- [Bluetooth](#page-59-0)
- [Samsung Link](#page-60-0)
- [Group Play](#page-62-0)

### **[Multimedia](#page-64-0)**

- [Muzyka](#page-64-0)
- [Aparat](#page-65-0)
- [Galeria](#page-71-0)
- [Wideo](#page-74-0)
- [YouTube](#page-75-0)
- [Flipboard](#page-76-0)

### **[Sklepy z aplikacjami i](#page-77-0)  [multimediami](#page-77-0)**

- [Sklep Play](#page-77-0)
- [Samsung Apps \(GALAXY Apps\)](#page-78-0)
- [Książki Play](#page-78-0)
- [Play Movies & TV](#page-79-0)
- [Muzyka Play](#page-79-0)
- [Gry Play](#page-79-0)
- [Kiosk Play](#page-79-0)

### **[Narzędzia](#page-80-0)**

- [Notatka](#page-80-0)
- [S Terminarz](#page-81-0)
- [Dysk](#page-83-0)
- [Dropbox](#page-83-0)
- [POLARIS Office 5](#page-84-0)
- [Alarm](#page-86-0)
- [Czas na świecie](#page-87-0)
- [Kalkulator](#page-88-0)
- [S Voice](#page-88-0)
- [Google](#page-89-0)
- [Wyszukiwanie głosowe](#page-90-0)
- [Moje pliki](#page-90-0)
- [Pobrane](#page-91-0)

### **[Podróże i miejsca w pobliżu](#page-92-0)**

[Mapy](#page-92-0)

### **[Ustawienia](#page-93-0)**

- [Ustawienia informacje](#page-93-0)
- [Wi-Fi](#page-93-0)
- [Bluetooth](#page-94-0)
- [Licznik danych](#page-94-0)
- [Więcej ustawień](#page-95-0)
- [Tryb blokowania](#page-96-0)
- [Tryb głośnomówiący](#page-96-0)
- [Połączenia](#page-96-0)
- [Dźwięk](#page-98-0)
- [Wyświetlacz](#page-99-0)
- [Pamięć](#page-100-0)
- [Tryb oszczędzania energii](#page-100-0)
- [Bateria](#page-100-0)
- [Menadżer Aplikacji](#page-100-0)
- [Aplikacje domyślne](#page-100-0)
- [Użytkownicy](#page-101-0)
- [Lokalizacja](#page-101-0)
- [Ekran blokady](#page-101-0)
- [Bezpieczeństwo](#page-102-0)
- [Język i wprowadzanie](#page-103-0)
- [Backup i zerowanie](#page-106-0)
- [Dodaj konto](#page-106-0)
- [Akcesoria](#page-106-0)
- [Data i godzina](#page-107-0)
- [Dostępność](#page-107-0)
- [Informacje o urządzeniu](#page-109-0)
- [Ustawienia Google](#page-109-0)

### **[Rozwiązywanie problemów](#page-110-0)**

# <span id="page-6-0"></span>**Wprowadzenie**

# **Wygląd urządzenia**

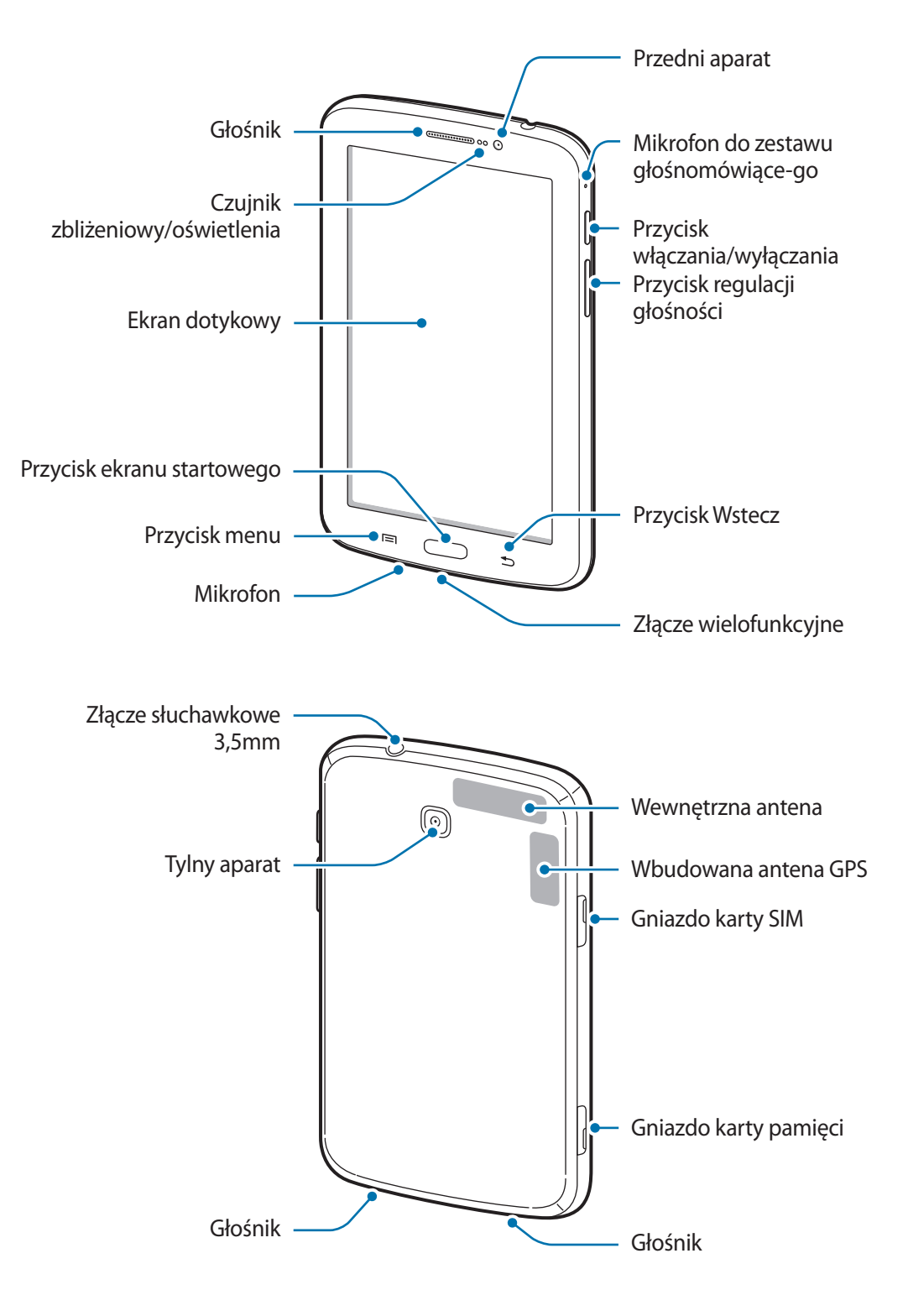

<span id="page-7-0"></span>Mikrofon w górnej części urządzenia jest aktywny tylko wtedy, gdy jest używana funkcja trybu głośnomówiącego lub podczas nagrywania filmów.

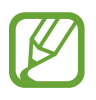

Nie zasłaniać dłonią ani innymi przedmiotami miejsca, w którym znajduje się antena. Może to spowodować problemy z łącznością lub rozładowanie baterii.

- Wskazane jest naklejenie na ekranie folii ochronnej atestowanej przez firmę Samsung. Stosowanie folii ochronnych bez atestu może spowodować wadliwe działanie czujników.
- Nie wolno dopuścić do kontaktu ekranu dotykowego z wodą. Ekran dotykowy może działać nieprawidłowo po zetknięciu z wodą lub w warunkach wysokiej wilgotności.

# **Przyciski**

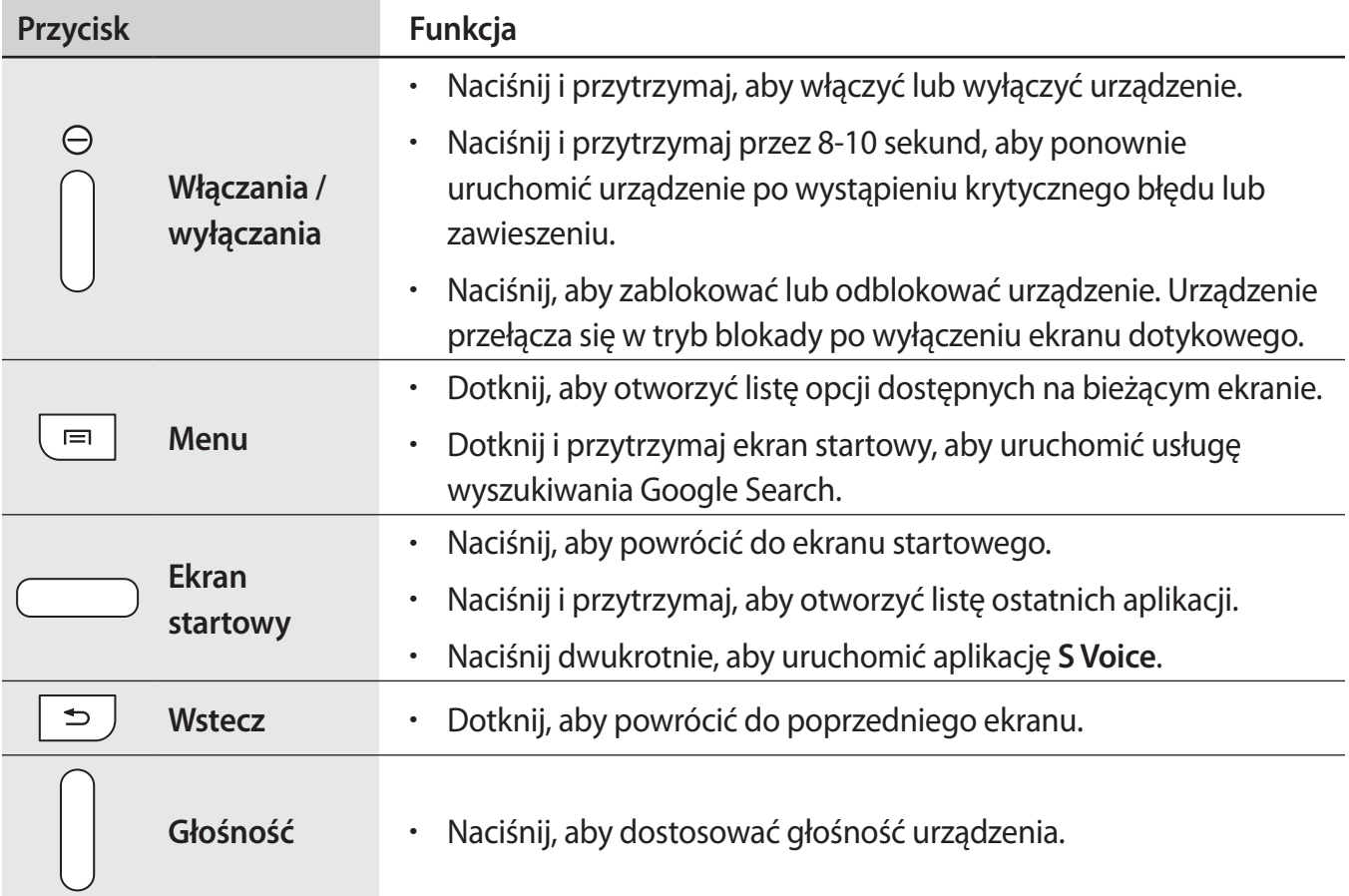

## <span id="page-8-0"></span>**Zawartość opakowania**

Należy sprawdzić, czy pudełko z produktem zawiera następujące elementy:

- Urządzenie
- Instrukcja obsługi

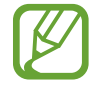

Elementy dostarczane wraz z urządzeniem i wszelkie dostępne akcesoria mogą się różnić w zależności od kraju lub operatora sieci.

- Dostarczone akcesoria są przeznaczone tylko dla tego urządzenia i mogą być niezgodne z innymi urządzeniami.
- Wygląd urządzenia i jego specyfikacje mogą ulec zmianie bez uprzedniego powiadomienia.
- Dodatkowe akcesoria można nabyć u lokalnego dystrybutora firmy Samsung. Przed zakupieniem należy upewnić się, że są zgodne z urządzeniem.
- Niektóre akcesoria mogą nie być zgodne z urządzeniem.
- Należy używać tylko akcesoriów zatwierdzonych przez firmę Samsung. Uszkodzenia spowodowane używaniem niezatwierdzonych akcesoriów nie są objęte gwarancją.
- Dostępność akcesoriów może ulec zmianie i zależy wyłącznie od ich producentów. Więcej informacji na temat dostępnych akcesoriów można znaleźć w witrynie internetowej firmy Samsung.

# <span id="page-9-0"></span>**Instalacja karty SIM lub USIM**

Włóż dostarczoną przez operatora sieci kartę SIM lub USIM.

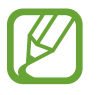

Urządzenie obsługuje tylko karty microSIM.

- 1 Otwórz pokrywę gniazda karty SIM.
- 2 Włóż kartę SIM lub USIM, tak aby pozłacane styki były skierowane w dół.

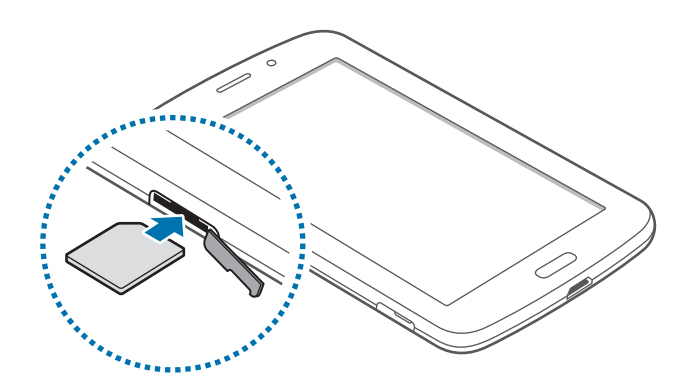

3 Wciśnij kartę SIM lub USIM do gniazda, aż do zablokowania jej w odpowiednim miejscu.

- Nie należy wkładać karty pamięci do gniazda karty SIM. Jeśli karta pamięci zakleszczy się w gnieździe karty SIM, należy oddać urządzenie do centrum serwisowego firmy Samsung w celu wyjęcia karty pamięci.
	- Należy uważać, aby nie zgubić karty SIM lub USIM. Firma Samsung nie ponosi odpowiedzialności za wszelkie szkody lub problemy związane z zagubieniem lub kradzieżą kart.

4 Zamknij pokrywę gniazda karty SIM.

### <span id="page-10-0"></span>**Wyjmowanie karty SIM lub USIM**

- 1 Otwórz pokrywę gniazda karty SIM.
- 2 Naciśnij delikatnie kartę SIM lub USIM, aż poczujesz lekki opór, następnie puść, a karta sama wysunie się z gniazda. Wyciągnij kartę.

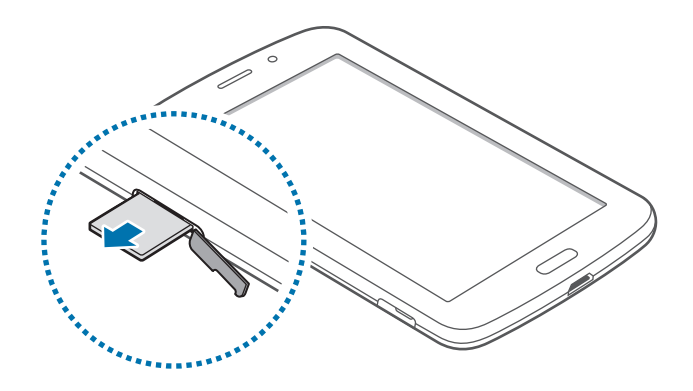

# **Ładowanie baterii**

Przed pierwszym użyciem urządzenia należy naładować baterię za pomocą ładowarki.

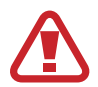

Należy używać wyłącznie ładowarek, baterii i kabli zatwierdzonych przez firmę Samsung. Używanie niezatwierdzonych ładowarek lub kabli może spowodować eksplozję baterii bądź uszkodzenie urządzenia.

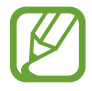

- Gdy bateria jest bliska rozładowaniu, jest emitowany sygnał ostrzegawczy i wyświetlany komunikat o niskim poziomie naładowania baterii.
- Po całkowitym rozładowaniu baterii urządzenia nie można włączyć nawet po podłączeniu go do ładowarki. Przed ponownym włączeniem urządzenia należy przez kilka minut ładować wyczerpaną baterię.
- Bateria może ulec szybkiemu rozładowaniu, jeśli jednocześnie używa się kilku aplikacji, aplikacji sieciowych lub aplikacji, które wymagają połączenia z innym urządzeniem. Aby uniknąć zerwania połączenia z siecią lub zaniku zasilania podczas transmisji danych, należy używać tych aplikacji po naładowaniu baterii urządzenia do pełna.

### **Ładowanie przy użyciu ładowarki**

Należy podłączyć kabel USB do zasilacza USB, a następnie podłączyć koniec kabla USB do złącza wielofunkcyjnego.

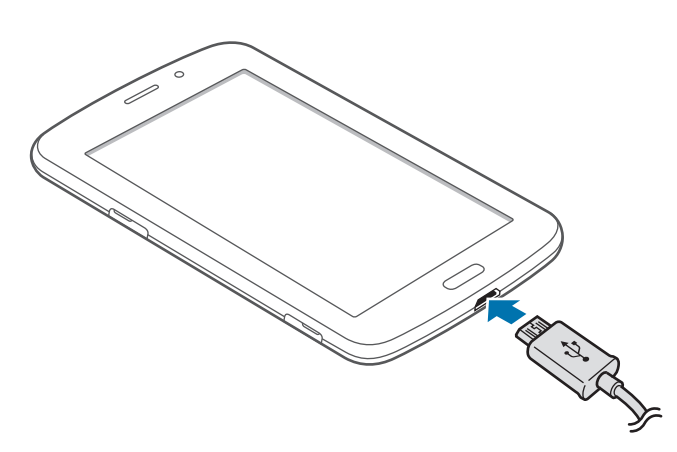

- Nieprawidłowe podłączenie ładowarki może spowodować poważne uszkodzenie urządzenia. Żadne uszkodzenia wynikające z nieprawidłowej obsługi nie są objęte gwarancją.
	- Urządzenie posiada baterię litowo-polimerową o pojemności 4000 mAh.
	- Z urządzenia można korzystać podczas ładowania, jednak powoduje to wydłużenie czasu ładowania baterii do pełna.
		- Jeśli urządzenie jest zasilane z niestabilnego źródła zasilania, podczas ładowania baterii ekran dotykowy może nie działać. W takim przypadku należy odłączyć ładowarkę od urządzenia.
		- Podczas ładowania urządzenie może się nagrzewać. Jest to normalne zjawisko, które nie powinno wpływać na trwałość ani wydajność urządzenia. Jeśli bateria nagrzeje się bardziej niż zwykle, ładowarka może przerwać ładowanie.
		- Jeżeli ładowanie urządzenia nie przebiega prawidłowo, należy je zanieść wraz z ładowarką do centrum serwisowego firmy Samsung.

Po naładowaniu baterii do pełna odłącz urządzenie od ładowarki. Najpierw odłącz ładowarkę od urządzenia, a następnie odłącz ładowarkę od gniazdka elektrycznego.

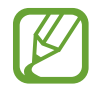

Aby oszczędzać energię, ładowarka powinna być odłączona od zasilania, kiedy nie jest używana. Ładowarka nie ma wyłącznika zasilania, dlatego też należy ją odłączać od gniazdka elektrycznego, gdy nie jest używana. Uniemożliwi to marnowanie energii. Podczas ładowania ładowarka powinna znajdować się w pobliżu gniazdka elektrycznego i być łatwo dostępna.

#### **Sprawdzanie stanu naładowania baterii**

Gdy urządzenie jest wyłączone podczas ładowania baterii, poniższe ikony wskazują bieżący stan naładowania baterii:

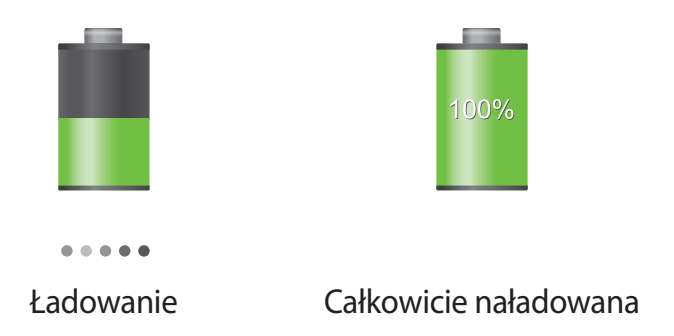

### **Ograniczanie zużycia energii baterii**

Urządzenie zapewnia opcje ułatwiające oszczędzanie energii baterii. Zmieniając te opcje i wyłączając funkcje działające w tle, można wydłużyć czas używania urządzenia między kolejnymi ładowaniami:

- Gdy nie używasz urządzenia, przełącz je w tryb uśpienia, naciskając przycisk włączania/ wyłączania.
- Zamknij niepotrzebne aplikacje w menedżerze zadań.
- Wyłącz funkcję Bluetooth.
- Wyłącz funkcję Wi-Fi.
- Wyłącz automatyczne synchronizowanie aplikacji.
- Skróć czas podświetlenia.
- Zmniejsz jasność ekranu.

# <span id="page-13-0"></span>**Wkładanie karty pamięci**

Urządzenie obsługuje karty pamięci o maksymalnej pojemności 32 GB. W zależności od producenta karty i jej typu niektóre karty mogą być niezgodne z urządzeniem.

- Niektóre karty pamięci mogą nie być w pełni zgodne z urządzeniem. Użycie niezgodnej karty pamięci może być przyczyną uszkodzenia urządzenia i samej karty, a także utraty zapisanych na karcie danych.
	- Należy zachować ostrożność i wkładać kartę skierowaną właściwą stroną do góry.
- - Urządzenie obsługuje tylko karty pamięci z systemem plików FAT. Jeżeli zostanie włożona karta pamięci sformatowana w innym systemie plików, na urządzeniu zostanie wyświetlony monit o jej ponowne formatowanie.
		- Częste zapisywanie i usuwanie danych powoduje skrócenie trwałości kart pamięci.
		- Po włożeniu karty pamięci do urządzenia katalog plików na karcie będzie widoczny w folderze **Moje pliki** → **SD memory card**.
- 1 Otwórz pokrywę gniazda karty pamięci.
- 2 Włóż kartę pamięci pozłacanymi stykami do dołu.
- $3$  Wciśnij kartę pamięci do gniazda, aż do momentu zablokowania jej w odpowiednim miejscu.

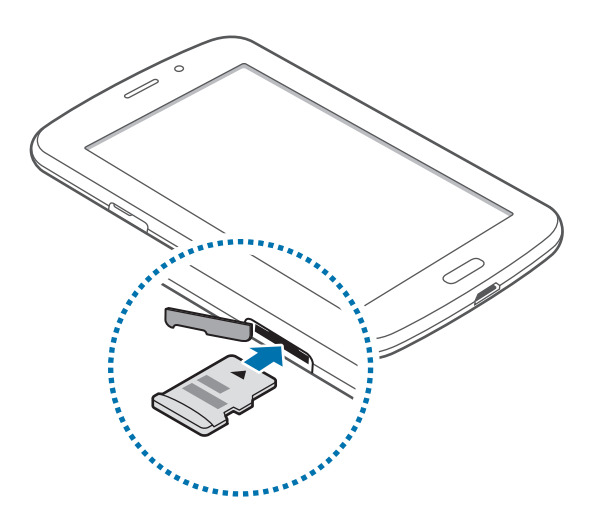

4 Zamknij pokrywę gniazda karty pamięci.

### **Wyjmowanie karty pamięci**

W celu bezpiecznego wyjęcia karty pamięci należy ją najpierw odinstalować. Na ekranie startowym dotknij **Aplik.** → **Ustawienia** → **Pamięć** → **Odinstaluj kartę pamięci**.

Po naciśnięciu karty pamięci, częściowo wysunie się ona automatycznie. Następnie można bezpiecznie wyciągnąć kartę.

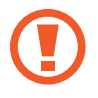

Nie należy wyjmować karty pamięci z urządzenia, gdy urządzenie odczytuje lub przesyła dane. Może to spowodować utratę bądź uszkodzenie danych lub uszkodzenie karty bądź urządzenia. Firma Samsung nie ponosi odpowiedzialności za straty wynikające z nieprawidłowego użycia uszkodzonych kart pamięci, w tym za utratę danych.

### **Formatowanie karty pamięci**

Karta pamięci sformatowana w innym komputerze może być niezgodna z używanym urządzeniem. Kartę pamięci należy formatować w urządzeniu.

Na ekranie startowym dotknij **Aplik.** → **Ustawienia** → **Pamięć** → **Formatuj kartę pamięci** → **Formatuj kartę pamięci** → **Usuń wszystko**.

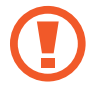

Przed przystąpieniem do formatowania karty pamięci należy wykonać kopię zapasową wszystkich ważnych danych zapisanych na urządzeniu. Gwarancja producenta nie uwzględnia utraty danych w wyniku działań użytkownika.

# <span id="page-15-0"></span>**Włączanie i wyłączanie urządzenia**

Po pierwszym włączeniu urządzenia skonfiguruj je, wykonując polecenia wyświetlane na ekranie. Naciśnij i przytrzymaj kilka sekund przycisk włączania/wyłączania, aby włączyć urządzenie.

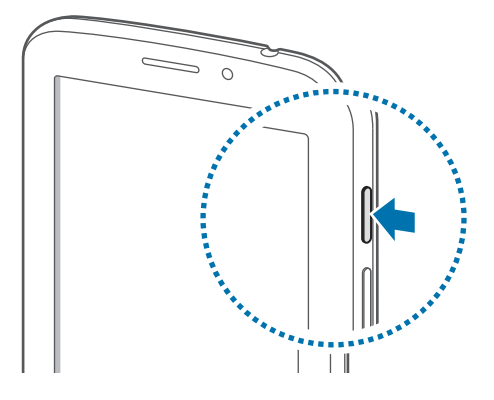

- 
- W miejscach, w których używanie urządzeń bezprzewodowych podlega określonym ograniczeniom, np. w samolotach i szpitalach, należy przestrzegać wszystkich widocznych ostrzeżeń i wskazówek udzielanych przez upoważniony personel.
- Naciśnij i przytrzymaj przycisk włączania/wyłączania i dotknij **Tryb Offline**, aby wyłączyć funkcje bezprzewodowe.

Aby wyłączyć urządzenie, naciśnij i przytrzymaj przycisk włączania/wyłączania, a następnie dotknij **Wyłączanie zasilania**.

# **Trzymanie urządzenia**

Nie zasłaniać dłonią ani innymi przedmiotami miejsca, w którym znajduje się antena. Może to spowodować problemy z łącznością lub rozładowanie baterii.

# <span id="page-16-0"></span>**Blokowanie i odblokowywanie urządzenia**

Gdy urządzenie nie jest używane, należy go zablokować, aby zapobiec przypadkowemu uruchomieniu funkcji. Naciśnięcie przycisku włączania/wyłączania powoduje wyłączenie ekranu i przełączenie urządzenia w tryb blokady. Urządzenie blokuje się automatycznie, jeśli nie jest używane przez określony czas.

Aby odblokować urządzenie, naciśnij przycisk włączania/wyłączania lub przycisk ekranu startowego i przesuń palcem w dowolną stronę w obszarze ekranu odblokowania.

# **Regulacja głośności**

Naciśnij przycisk regulacji głośności w górę lub w dół, aby dostosować głośność dzwonków lub głośność podczas odtwarzania muzyki lub filmu.

# **Przełączanie do trybu cichego**

Użyj jednej z następujących metod:

- Naciśnij i przytrzymaj przycisk regulacji głośności w dół aż do wyświetlenia opcji Tryb cichy.
- Naciśnij i przytrzymaj przycisk włączania/wyłączania, a następnie dotknij **Wycisz** lub **Wibracja**.
- Otwórz panel powiadomień w górnej części ekranu i dotknij **Dźwięk** lub **Wibracja**.

# <span id="page-17-0"></span>**Podstawowe informacje**

# **Ikony wskaźników**

Ikony w górnej części ekranu informują o stanie urządzenia. W poniższej tabeli przedstawiono najczęściej spotykane ikony.

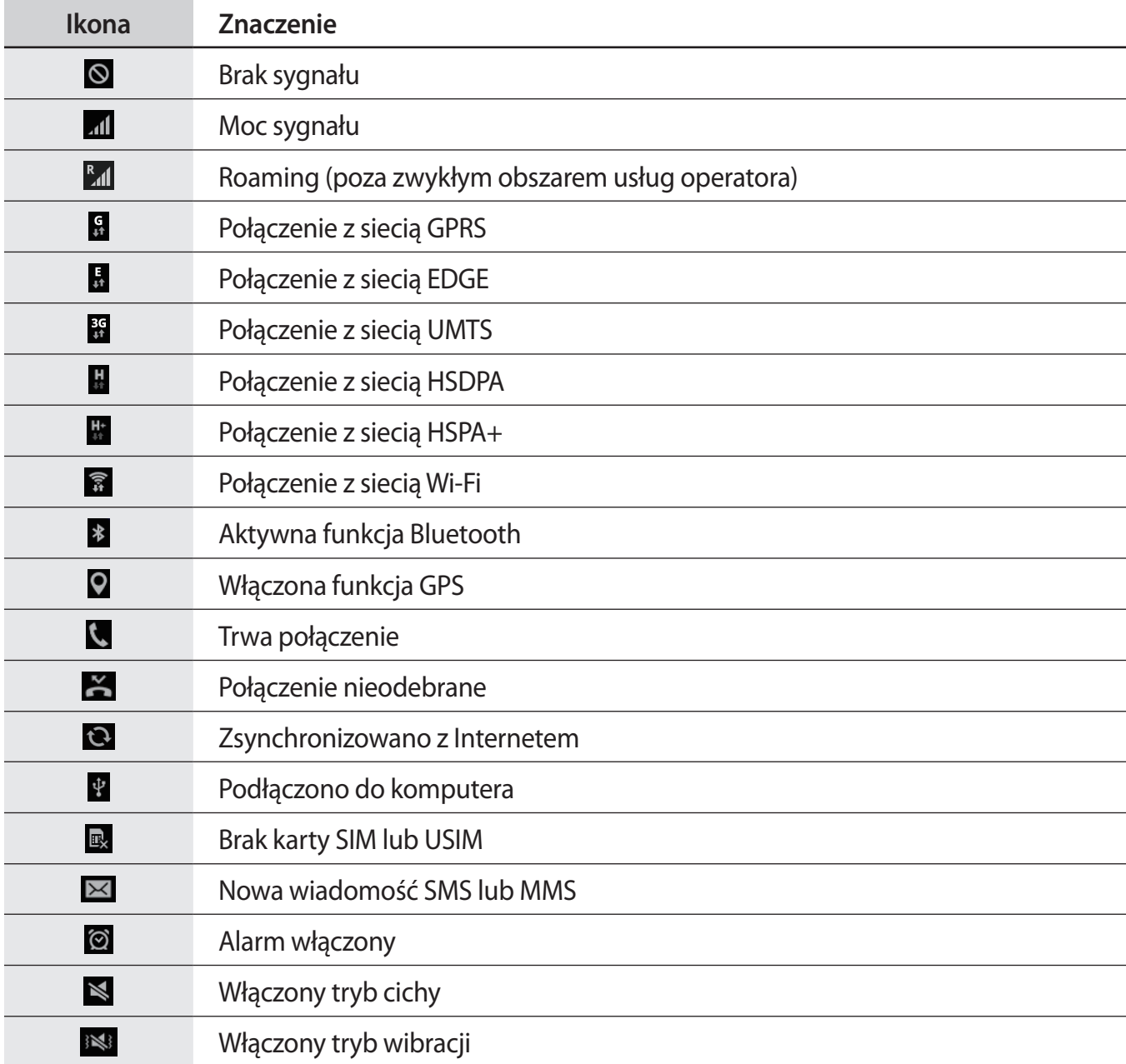

<span id="page-18-0"></span>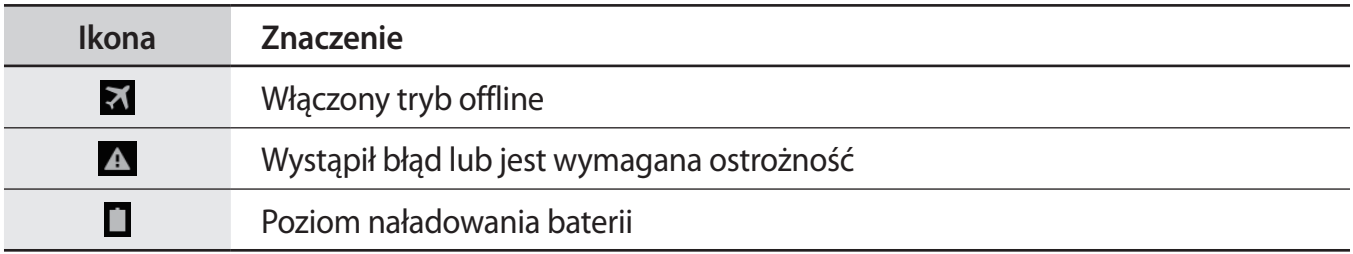

# **Korzystanie z ekranu dotykowego**

Do obsługi ekranu dotykowego należy używać tylko palców.

- Nie należy dopuszczać do zetknięcia się ekranu dotykowego z innymi urządzeniami elektrycznymi. Wyładowania elektrostatyczne mogą spowodować nieprawidłowe działanie ekranu dotykowego.
	- Aby uniknąć uszkodzenia ekranu dotykowego, nie należy go dotykać ostrymi przedmiotami ani zbyt mocno naciskać palcami.
- Urządzenie może nie rozpoznawać dotyku w pobliżu krawędzi ekranu, które znajdują się poza obszarem sterowania dotykiem.
	- Pozostawienie ekranu dotykowego w stanie bezczynności na długi czas może doprowadzić do wystąpienia powidoku (wypalenia ekranu) lub smużenia. Należy wyłączać ekran dotykowy, gdy urządzenia nie jest używane.

### **Gesty wykonywane palcami**

#### **Dotknięcie**

Aby otworzyć aplikację, wybrać opcję menu, nacisnąć przycisk wyświetlany na ekranie lub wprowadzić znak za pomocą klawiatury ekranowej, dotknij go palcem.

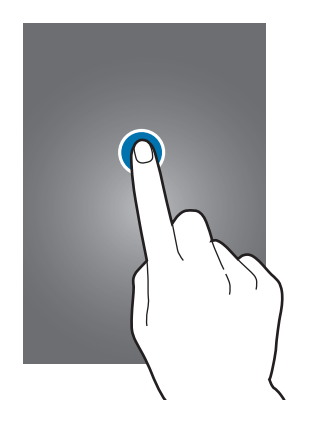

Podstawowe informacje

#### **Dotknięcie i przytrzymanie**

Dotknij elementu i przytrzymaj go ponad 2 sekundy, aby wyświetlić dostępne opcje.

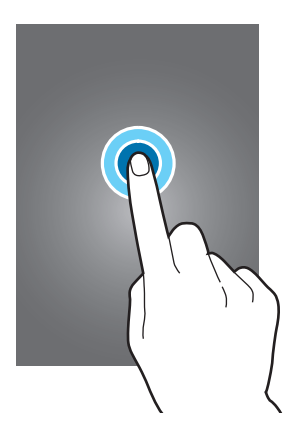

#### **Przeciąganie**

Aby przenieść ikonę, miniaturę lub podgląd w nowe miejsce, dotknij element i przytrzymaj go, a następnie przeciągnij w nowe miejsce.

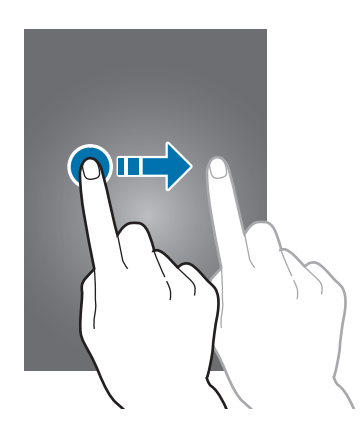

#### **Dwukrotne dotknięcie**

Dotknij dwukrotnie strony WWW lub obrazu, aby powiększyć jego część. Dotknij dwukrotnie jeszcze raz, aby powrócić do normalnego wyświetlania.

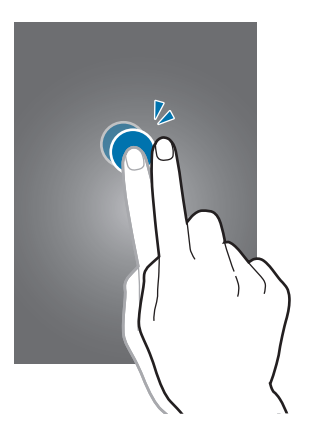

#### **Przesuwanie**

Przesuwaj palcem w lewo lub w prawo na ekranie startowym lub ekranie aplikacji, aby wyświetlić inny panel. Przesuń palcem w górę lub w dół, aby przewijać stronę WWW lub listę, jak np. kontakty.

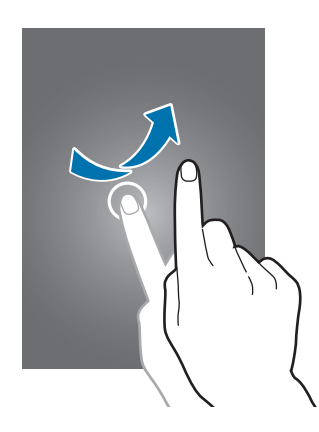

#### **Ściskanie**

Odsuń od siebie dwa palce na stronie WWW, mapie lub obrazie, aby powiększyć część obszaru. Zsuń palce, aby pomniejszyć.

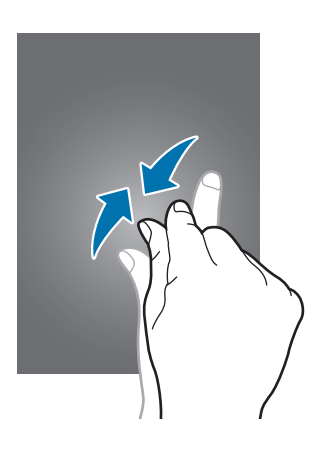

# <span id="page-21-0"></span>**Obracanie ekranu**

Wiele aplikacji umożliwia wyświetlanie ekranu w orientacji pionowej lub poziomej. Obrócenie urządzenia powoduje automatyczne dostosowanie ekranu do nowej orientacji.

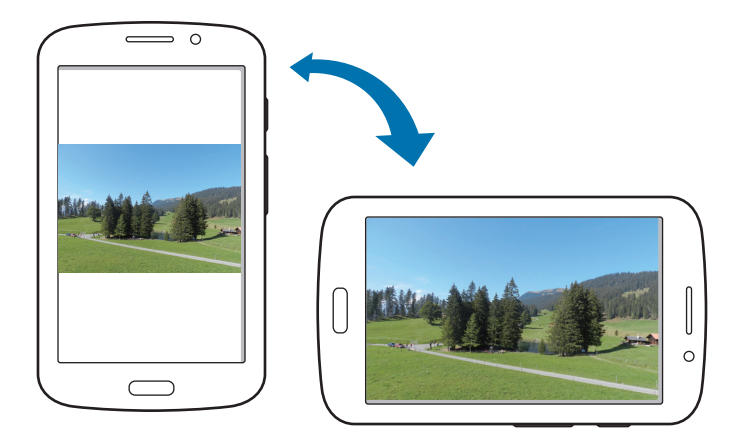

Aby wyłączyć funkcję automatycznego obracania ekranu, otwórz panel powiadomień i usuń zaznaczenie **Obrót ekranu**.

- W niektórych aplikacjach nie można obracać ekranu.
	- Niektóre aplikacje wyświetlają inny ekran zależnie od orientacji. Po zmianie orientacji na poziomą kalkulator przełącza się na kalkulator naukowy.

# <span id="page-22-0"></span>**Korzystanie z funkcji Wiele okien**

Funkcja ta umożliwia wyświetlanie na ekranie kilku działających aplikacji równocześnie.

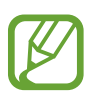

- W panelu Wiele okien mogą być uruchamiane tylko aplikacje.
- Dostępność tej funkcji zależy od regionu i operatora sieci.

Jeśli chcesz korzystać z funkcji Multi Window, na ekranie startowym dotknij **Aplik.** → **Ustawienia** → **Wyświetlacz**, a następnie zaznacz pole wyboru **Wiele okien**.

### **Używanie panelu Wiele okien w postaci podzielonego ekranu**

Ta funkcja służy do uruchamiania aplikacji na podzielonym ekranie.

#### **Uruchamianie aplikacji na panelu Wiele okien w postaci podzielonego ekranu**

1 Przeciągnij palcem od prawej krawędzi ekranu do środka ekranu. Ewentualnie dotknij i przytrzymaj ikonę **.** 

Panel Wiele okien zostanie wyświetlony po prawej części ekranu.

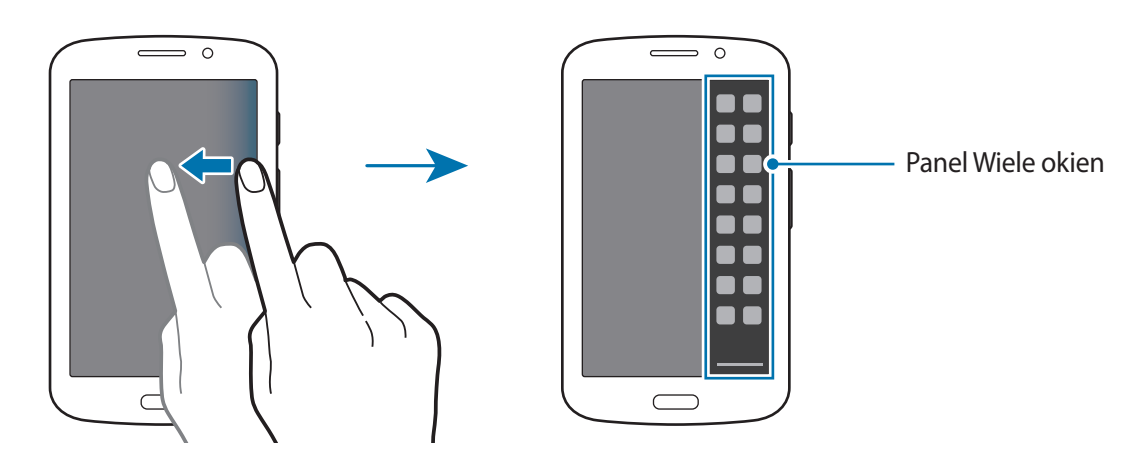

2 Dotknij i przytrzymaj ikonę aplikacji na panelu Wiele okien, a następnie przeciągnij ją na ekran. Zwolnij ikonę aplikacji, gdy ekran zmieni kolor na niebieski.

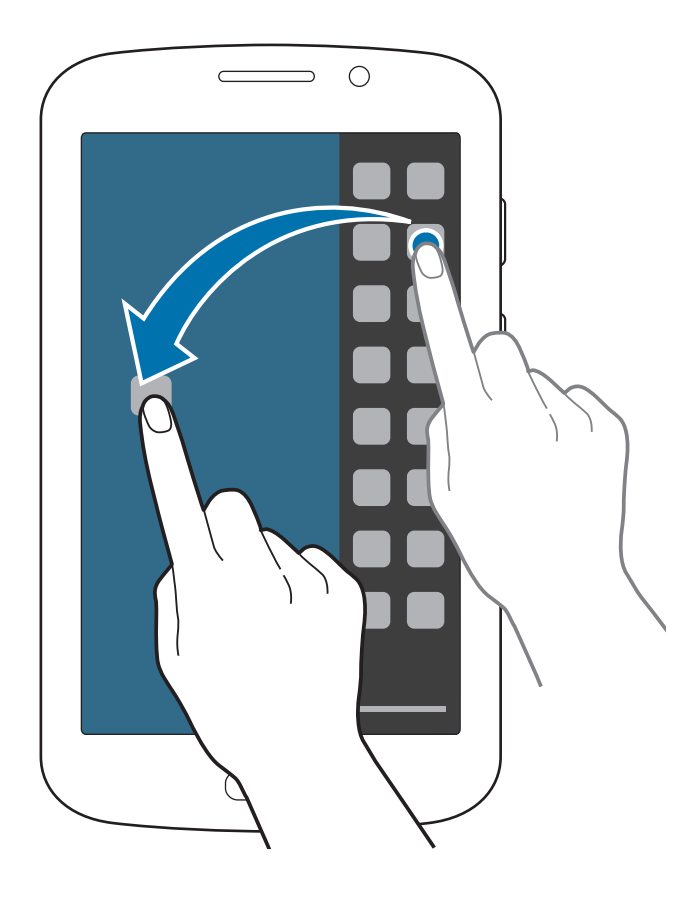

3 Dotknij i przytrzymaj ikonę innej aplikacji na panelu Wiele okien, a następnie przeciągnij ją w nowe miejsce.

#### **Udostępnianie zawartości w aplikacjach**

W aplikacjach, takich jak **E-mail** i **Internet**, można łatwo udostępniać zawartość, przeciągając ją i upuszczając.

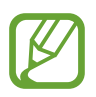

Niektóre aplikacje mogą nie obsługiwać tej funkcji.

1 Uruchom aplikacje **E-mail** i **Internet** na panelu Wiele okien w postaci podzielonego ekranu.

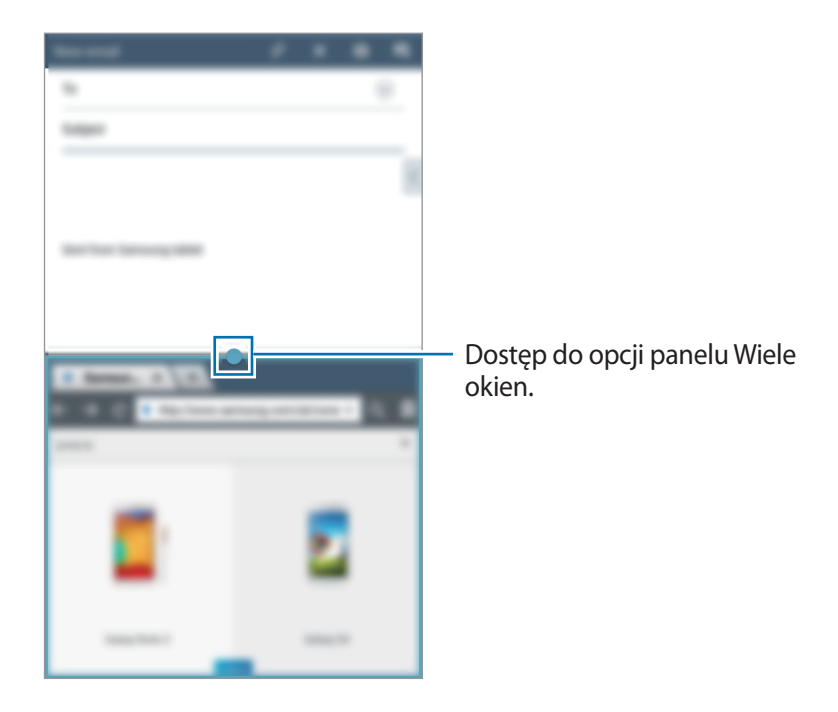

2 Dotknij okręgu między oknami aplikacji, a następnie dotknij ikony ...

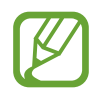

Dotknięcie okręgu między oknami aplikacji pozwala uzyskać dostęp do następujących opcji:

- $\cdot$   $\Box$ : przełączenie lokalizacji pomiędzy aplikacjami Wiele okien.
- $\cdot$   $\cdot$  : udostępnianie elementów, takich jak obrazy, tekst lub łącza, w obrębie okien aplikacji z wykorzystaniem funkcji przeciągania i upuszczania tych elementów.
- $\cdot$   $\sqrt{2}$ : maksymalizacja okna.
- $\cdot$   $\times$  : zamykanie aplikacji.

3 Dotknij i przytrzymaj element w oknie Internet, a następnie przeciągnij go w odpowiednie miejsce w oknie Email.

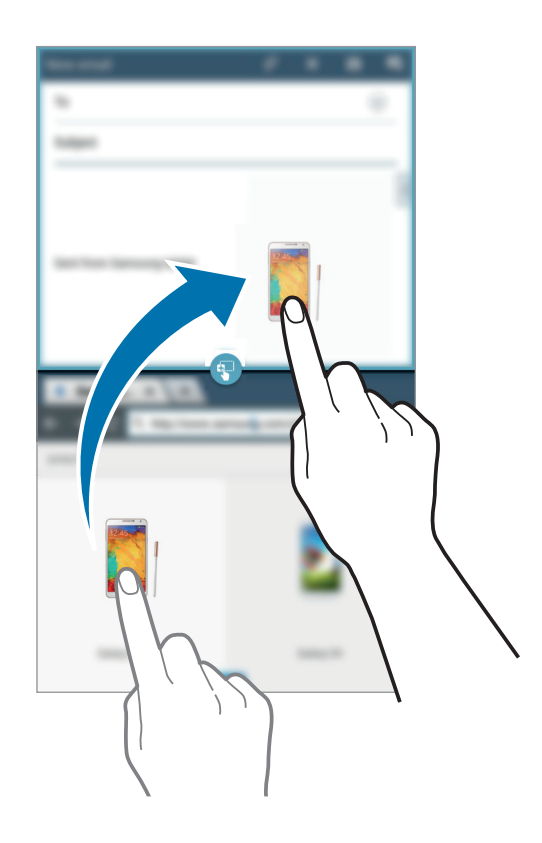

#### **Tworzenie kombinacji funkcji Wiele okien**

Ta funkcja służy do zapisywania obecnie działających aplikacji w panelu Wiele okien jako kombinacji.

- 1 Uruchom kilka aplikacji na panelu Wiele okien w postaci podzielonego ekranu.
- 2 Otwórz panel Wiele okien i dotknij ikony <u>→</u> → Utwórz. Bieżąca kombinacja funkcji Wiele okien zostanie dodana do paska funkcji Wiele okien. Aby uruchomić aplikacje w zapisanej kombinacji, wybierz tę kombinację z panelu Wiele okien.

# <span id="page-26-0"></span>**Powiadomienia**

Ikony powiadomień pojawiają się w pasku stanu w górnej części ekranu i informują o nieodebranych połączeniach, nowych wiadomościach, zdarzeniach kalendarza, stanie urządzenia i wielu innych. Przeciągnij w dół pasek stanu, aby otworzyć panel powiadomień. Można przewinąć listę, aby wyświetlić dodatkowe alarmy. Aby zamknąć panel powiadomień, przeciągnij w górę pasek, który znajduje się w dolnej części ekranu.

W panelu powiadomień można przeglądać bieżące ustawienia urządzenia. Przeciągnij w dół z paska stanu, a następnie dotknij  $\blacksquare$ , aby skorzystać z poniższych opcji:

- **Wi-Fi**: włączenie lub wyłączenie funkcji Wi-Fi.
- **Lokalizacja**: włączanie lub wyłączanie funkcji GPS.
- **Dźwięk**: włączanie lub wyłączanie trybu cichej pracy. W trybie cichym urządzenie może wibrować lub być całkowicie wyciszone.
- **Obrót ekranu**: określenie, czy interfejs ma być obracany podczas obracania urządzenia.
- **Bluetooth**: włączanie lub wyłączanie funkcji Bluetooth.
- **Dane komórkowe**: włączanie lub wyłączanie obsługi połączenia danych.
- **Wiele okien**: ustawianie korzystania z funkcji Wiele okien.
- **Router Wi-Fi**: włączanie lub wyłączanie funkcji Wi-Fi.
- **Synchron.**: włączanie lub wyłączanie automatycznego synchronizowania aplikacji.
- **Oszcz. energii**: włączanie lub wyłączanie trybu oszczędzania energii.
- **Tryb blokow.**: włączanie lub wyłączanie trybu blokowania. W trybie blokowania urządzenie blokuje powiadomienia. Aby wskazać powiadomienia, które mają być blokowane, dotknij **Ustawienia** → **Tryb blokowania**.
- **Tryb Offline:** włączanie lub wyłączanie trybu offline.
- Tryb głośnomów.: włączanie lub wyłączanie trybu "hands-free".

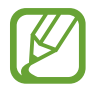

Dostępne opcje mogą się różnić w zależności od operatora sieci lub regionu.

Aby zmienić ułożenie opcji na panelu powiadomień, otwórz panel powiadomień, dotknij  $\blacktriangleright \rightarrow \bullet$ , a następnie dotknij elementu i przeciągnij go w inne miejsce.

# <span id="page-27-0"></span>**Ekran startowy**

Ekran startowy jest punktem wyjściowym, z którego można uzyskać dostęp do wszystkich funkcji urządzenia. Są na nim wyświetlane ikony wskaźników, widgety, skróty do aplikacji i inne elementy. Ekran startowy może zawierać wiele paneli. Aby wyświetlić inne panele, przewiń w lewo albo w prawo.

### **Zmiana układu elementów**

#### **Dodawanie ikony aplikacji**

Na ekranie startowym dotknij **Aplik.**, wybierz ikonę aplikacji i przytrzymaj ją, a następnie przeciągnij na podgląd panelu.

#### **Dodawanie elementu**

Wygląd ekranu startowego można zmienić, dodając widgety, foldery lub panele.

Dotknij pustego obszaru na ekranie startowym i przytrzymaj go, a następnie wybierz jedną z następujących kategorii:

- **Aplikacje i widgety**: dodawanie widgetów lub aplikacji do ekranu startowego.
- **Katalog**: tworzenie folderu.
- **Strony**: dodaj nowy panel do ekranu startowego.

#### **Przesuwanie elementu**

Dotknij element i przytrzymaj go, a następnie przesuń w nowe miejsce. Aby przenieść aplikację na inny panel, przeciągnij ją na bok ekranu.

#### **Usuwanie elementu**

Dotknij element i przytrzymaj go, a następnie przeciągnij do kosza, który znajduje się w górnej części ekranu. Zwolnij element, gdy kosz zmieni kolor na czerwony.

### **Zmiana układu paneli**

#### **Dodawanie nowego panelu**

Dotknij  $\equiv$  **→ Edytuj stronę → .**.

#### **Przenoszenie panelu**

Dotknij **I i** → **Edytuj stronę**, dotknij podglądu panelu i przytrzymaj go, a następnie przesuń w nowe miejsce.

#### **Usuwanie panelu**

Dotknij **I i** → **Edytuj stronę**, dotknij podglądu panelu i przytrzymaj go, a następnie przeciągnij go do kosza w dolnej części ekranu.

#### **Ustawianie tapety**

Można wybrać zapisany w urządzeniu obraz lub zdjęcie i użyć go jako tapety ekranu startowego.

Na ekranie startowym dotknij **I = → Ustaw tapetę → Ekran startowy**, a następnie wybierz jedną z następujących opcji:

- **Galeria**: można wyświetlić zdjęcia zrobione aparatem urządzenia lub zdjęcia pobrane z Internetu.
- **Tapety**: można wyświetlić obrazy tapet.
- **Tapety animowane**: można wyświetlić obrazy animowane.
- **Zdjęcia**: można wyświetlić obrazy w folderze **Zdjęcia**.

Wybierz obraz, w razie potrzeby zmień jego rozmiar, a następnie ustaw go jako tapetę.

### <span id="page-29-0"></span>**Korzystanie z widgetów**

Widgety to niewielkie aplikacje, dzięki którym można korzystać z przydatnych funkcji oraz wyświetlać użyteczne informacje na ekranie aplikacji. Aby ich używać, należy je przeciągnąć z panelu widgetów na ekran startowy.

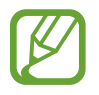

- Niektóre widgety łączą się z usługami WWW. Używanie widgetu łączącego się z siecią WWW może spowodować naliczenie dodatkowych opłat.
- Dostepne widgety mogą się różnić w zależności od operatora sieci lub regionu.

Na ekranie startowym dotknij **Aplik.** → **Widgety**. Przewiń w lewo lub w prawo w panelu widgetów, a następnie dotknij i przytrzymaj widget, aby dodać do ekranu startowego. Umieść go w wybranym miejscu, w razie potrzeby zmień jego rozmiar przeciągnięciem ramki, a następnie dotknij w dowolnym miejscu na ekranie, aby zapisać położenie widgetu.

# **Ekran blokady**

Ekran blokady uniemożliwia wykonywanie niechcianych działań na urządzeniu, gdy nie jest ono używane, a także umożliwia dodawanie wygodnych widgetów.

### **Wybór profilu użytkownika**

Przed odblokowaniem urządzenia u dołu ekranu wybierz profil użytkownika, aby korzystać z ustawień spersonalizowanych. Dzięki skonfigurowaniu wielu profili kilku użytkowników może mieć dostęp do urządzenia, nie ingerując w ustawienia personalne innych użytkowników, takie jak konta e-mail, czy tapeta. Jeśli chcesz zarządzać profilami użytkowników lub dodać profile innych użytkowników do urządzenia, na ekranie startowym dotknij **Aplik.** → **Ustawienia** → **Użytkownicy**.

### **Dodawanie widgetów**

Aby widgety działały, gdy ekran jest zablokowany, na ekranie startowym dotknij **Aplik.** → **Ustawienia** → **Ekran blokady**, a następnie zaznacz pole wyboru **Wiele widgetów**.

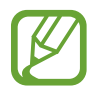

Nie można korzystać z widgetów na zablokowanym ekranie, gdy włączone są funkcje zabezpieczeń.

Dotknij panelu widgetów w górnej części ekranu. Przewiń w prawo do ostatniej strony, dotknij $+$ , a następnie wybierz widget do dodania do ekranu blokady.

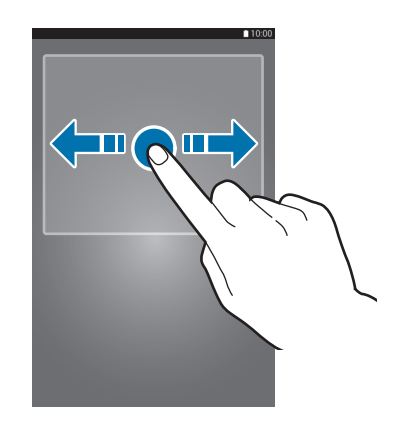

### **Zmiana układu paneli**

#### **Przenoszenie panelu**

Przewiń w lewo w prawo w panelu widgetów, dotknij podglądu panelu i przytrzymaj go, a następnie przesuń w nowe miejsce.

#### **Usuwanie panelu**

Przewiń panel widgetów w lewo lub w prawo, dotknij podglądu panelu i przytrzymaj go, a następnie przeciągnij go do kosza w górnej części ekranu.

# <span id="page-31-0"></span>**Ekran aplikacji**

Ekran aplikacji przedstawia ikony aplikacji, w tym także nowo zainstalowane aplikacje.

Na ekranie startowym dotknij **Aplik.**, aby otworzyć ekran aplikacji.

Aby wyświetlić inne panele, przewiń w lewo albo w prawo.

### **Zmiana układu aplikacji**

Dotknij **I i** → **Edytuj**, dotknij aplikacji i przytrzymaj ją, a następnie przesuń w nowe miejsce. Aby przenieść aplikację na inny panel, przeciągnij ją na bok ekranu.

### **Organizowanie folderów**

Dla wygody można umieścić powiązane z sobą aplikacje w tym samym folderze.

Dotknij **[≡] → Edytuj**, dotknij aplikacji i przytrzymaj ją, a następnie przeciągnij do **Utwórz katalog**. Wprowadź nazwę folderu i dotknij **OK**. Umieszczaj aplikacje w nowym folderze, przeciągając je, a następnie dotknij **Zapisz**, aby zapisać nowy układ.

### **Zmiana układu paneli**

Zsuń dwa palce, dotknij podglądu panelu i przytrzymaj go, a następnie przesuń w nowe miejsce.

### **Instalowanie aplikacji**

Aplikacje można pobierać ze sklepu jak np. **Samsung Apps** (**GALAXY Apps**), a następnie je instalować.

### **Odinstalowywanie aplikacji**

Dotknij **I → Odinstaluj**, a następnie wybierz aplikację do odinstalowania.

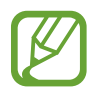

Nie można odinstalować aplikacji domyślnych, które zostały dostarczone razem z urządzeniem.

### <span id="page-32-0"></span>**Udostępnianie aplikacji**

Pobrane aplikacje można udostępniać innym za pośrednictwem wiadomości e-mail, interfejsu Bluetooth lub w inny sposób.

Dotknij **I in → Udostępnij aplikacje**, wybierz aplikacje, dotknij Gotowe, a następnie wybierz sposób udostępniania. Następne kroki mogą się różnić w zależności od wybranej metody.

# **Korzystanie z aplikacji**

W urządzeniu można uruchomić wiele różnych aplikacji, które obsługują multimedia oraz umożliwiają połączenie z Internetem.

### **Otwieranie aplikacji**

Na ekranie startowym lub ekranie aplikacji wybierz ikonę aplikacji, aby ją otworzyć.

### **Otwieranie ostatnio używanych aplikacji**

Naciśnij i przytrzymaj przycisk ekranu startowego, aby otworzyć listę ostatnio używanych aplikacji. Wybierz ikonę aplikacji, aby ją otworzyć.

### **Zamykanie aplikacji**

Można zamknąć nieużywane aplikacje, aby oszczędzać energię baterii i zachować wydajność urządzenia.

Naciśnij i przytrzymaj przycisk ekranu startowego, dotknij  $\leq$ , a następnie dotknij **Zak.** obok aplikacji, aby ją zamknąć. Aby zamknąć wszystkie uruchomione aplikacje, dotknij **Zakończ**. Możesz też nacisnąć i przytrzymać przycisk ekranu startowego, a następnie dotknąć  $\mathbf{\pm}$ .

# <span id="page-33-0"></span>**Pomoc**

Pomoc zawiera informacje na temat sposobu używania urządzenia, aplikacji, a także na temat konfigurowania ważnych ustawień.

Dotknij **Pomoc** na ekranie aplikacji. Wybierz element, aby wyświetlić okienka podręczne.

## **Wprowadzanie tekstu**

Do wprowadzania tekstu można użyć klawiatury Samsung lub funkcji wprowadzania głosowego.

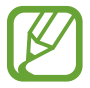

Tekst można wprowadzać tylko w niektórych językach. Aby wprowadzić tekst, należy zmienić język wprowadzania na jeden z obsługiwanych języków.

### **Zmiana typu klawiatury**

Dotknij dowolnego pola z tekstem, otwórz panel powiadomień, dotknij **Wybierz metodę wprowadzania**, a następnie wybierz typ używanej klawiatury.

### **Korzystanie z klawiatury Samsung**

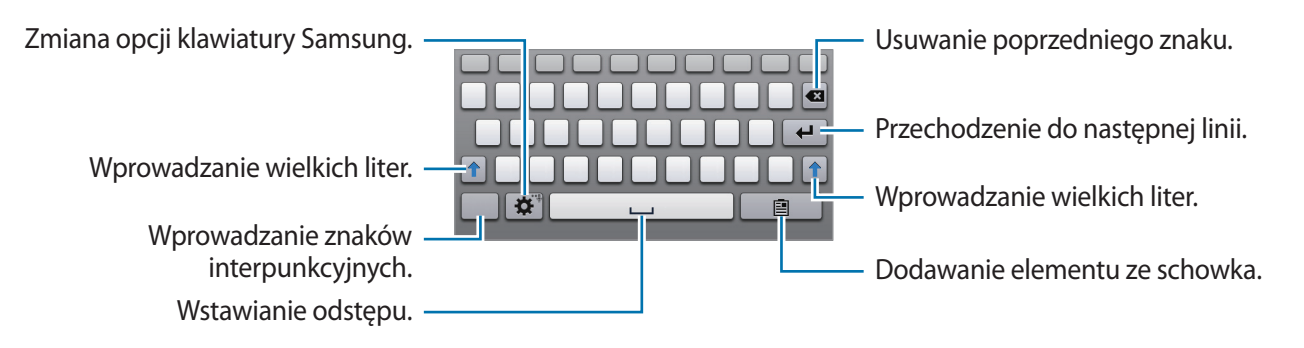

#### **Wprowadzanie wielkich liter**

Dotknij t przed wprowadzeniem znaku. Aby pisać tylko wielkimi literami, dotknij go dwukrotnie.

#### **Zmiana typu klawiatury**

Dotknij i przytrzymaj  $\clubsuit$ , a następnie dotknij  $\blacksquare$ , aby zmienić typ klawiatury.

Na klawiaturze pływającej należy dotknąć ikony **i przytrzymać ją, a następnie przenieść** klawiaturę pływającą w inne miejsce.

#### **Zmiana klawiatury językowej**

Dodaj języki do klawiatury, a następnie przesuń klawisz spacji w prawo lub w lewo, aby zmienić klawiatury językowe.

### **Głosowe wprowadzanie tekstu**

Włącz funkcję wprowadzania tekstu za pomocą głosu i zacznij mówić do mikrofonu. Urządzenie wyświetli wypowiadane słowa.

Jeżeli urządzenie nie rozpozna prawidłowo słowa, dotknij podkreślonego tekstu i wybierz inny wyraz lub frazę z listy rozwijanej.

Aby zmienić język lub dodać języki do rozpoznawania głosu, dotknij bieżącego języka.

### **Kopiowanie i wklejanie**

Dotknij tekstu i przytrzymaj go, przeciągnij **do bi**, aby zaznaczyć więcej lub mniej tekstu, a następnie dotknij **Kopiuj**, aby skopiować, lub **Wytnij**, aby wyciąć. Zaznaczony tekst zostaje skopiowany do schowka.

Aby wkleić tekst w polu wprowadzania tekstu, dotknij i przytrzymaj punkt, w którym chcesz go wstawić, a następnie dotknij **Wklej**.

# <span id="page-35-0"></span>**Podłączanie do sieci Wi-Fi**

Urządzenie można połączyć z siecią Wi-Fi, aby korzystać z Internetu lub udostępniać pliki multimedialne innym urządzeniom. (str. [94\)](#page-93-1)

### **Włączanie i wyłączanie funkcji Wi-Fi**

Otwórz panel powiadomień i dotknij **Wi-Fi**, aby włączyć lub wyłączyć funkcję.

- Urządzenie wykorzystuje częstotliwość niezharmonizowaną i jest przeznaczone do użytku we wszystkich krajach europejskich. Sieci WLAN można używać w UE bez ograniczeń w budynkach, jednak nie wolno korzystać z tej sieci na zewnątrz budynków.
	- Gdy nie używasz funkcji Wi-Fi, wyłącz ją, aby oszczędzać energię baterii.

### **Dołączenie do sieci Wi-Fi**

Na ekranie aplikacji dotknij **Ustawienia** → **Wi-Fi**, a następnie przeciągnij przełącznik **Wi-Fi** w prawo. Wybierz sieć z listy wykrytych sieci Wi-Fi, w razie potrzeby wprowadź hasło i dotknij **Połącz**. Sieci, w których jest wymagane podanie hasła, są wyświetlane z ikoną kłódki. Po połączeniu urządzenia z siecią Wi-Fi każde następne połączenie zostanie nawiązane automatycznie po wykryciu tej sieci.

### **Dodawanie sieci Wi-Fi**

Jeśli żądana sieć nie pojawia się na liście sieci, dotknij **Dodaj sieć Wi-Fi** w dolnej części listy sieci. Wprowadź nazwę sieci w polu **SSID sieci**, wybierz typ zabezpieczenia i wprowadź hasło, jeśli nie jest to sieć otwarta, a następnie dotknij **Połącz**.

### **Usuwanie sieci Wi-Fi z pamięci**

Można usunąć dane każdej sieci (łącznie z bieżącą), która była używana, aby urządzenie nie nawiązywało z nią automatycznie połączenia. Wybierz sieć z listy sieci, a następnie dotknij **Zapomnij**.
## **Konfiguracja konta**

Do korzystania z aplikacji Google, jak np. **Sklep Play** jest wymagane konto Google. Do korzystania z aplikacji **Samsung Apps** (**GALAXY Apps**) jest wymagane konto Samsung. Konfigurowanie konta Do korzystania z aplikacji Google, jak np. Sklep Play jest wymagane konto Google. Do korzystania z aplikacji Samsung Apps jest wymagane konto Samsung. Aby w pełni wykorzystać potencjał urządzenia, utwórz konta Google i Samsung.

## **Dodawanie kont**

Postępuj zgodnie z instrukcjami na ekranie, które zostaną wyświetlone po otwarciu aplikacji Google bez logowania, aby skonfigurować konto Google.

Aby się zalogować do konta Google lub utworzyć konto Google, na ekranie aplikacji dotknij **Ustawienia** → **Dodaj konto** → **Google**. Następnie należy dotknąć opcji **Nowe**, aby zarejestrować się lub dotknąć opcji **Istniejące**, a następnie postępować zgodnie ze wskazówkami na ekranie, aby zakończyć konfigurację konta. W urządzeniu można używać więcej niż jednego konta Google.

Skonfiguruj także konto Samsung.

### **Usuwanie kont**

Na ekranie aplikacji dotknij **Ustawienia**, wybierz nazwę konta w sekcji **Konta**, wybierz konto do usunięcia i dotknij **Usuń konto**.

## **Konfiguracja profili użytkowników**

Należy skonfigurować profile użytkowników, a następnie wybrać jeden z nich po odblokowaniu urządzenia, aby korzystać z ustawień spersonalizowanych. Dzięki skonfigurowaniu wielu profili kilku użytkowników może wspólnie korzystać z urządzenia, nie ingerując w ustawienia personalne innych użytkowników, takie jak konta e-mail, ustawienia tapety i inne.

Na ekranie aplikacji należy dotknąć opcji **Ustawienia** → **Użytkownicy** → , a następnie postępować zgodnie ze wskazówkami na ekranie, aby skonfigurować nowy profil użytkownika. Aby korzystać z urządzenia przy użyciu ustawień profilu użytkownika, należy wybrać profil w dolnej części zablokowanego ekranu.

## **Przesyłanie plików**

Pliki audio, wideo, obrazy i inne można przesyłać z urządzenia do komputera i odwrotnie.

## **Łączenie się z programem Samsung Kies**

Samsung Kies to aplikacja komputerowa, która umożliwia zarządzanie zawartością multimedialną i informacjami prywatnymi na urządzeniach Samsung. Najnowszą wersję programu Samsung Kies można pobrać z witryny firmy Samsung.

- 1 Podłącz urządzenie do komputera kablem USB. Samsung Kies jest automatycznie uruchamiana na komputerze. Jeśli program Samsung Kies nie zostanie uruchomiony, dwukrotnie kliknij ikonę Samsung Kies na komputerze.
- 2 Prześlij pliki między urządzeniem a komputerem.

Dodatkowe informacje można znaleźć w pomocy programu Samsung Kies.

## **Łączenie z programem Windows Media Player**

Sprawdź, czy na komputerze zainstalowano program Windows Media Player.

- 1 Podłącz urządzenie do komputera kablem USB.
- 2 Uruchom program Windows Media Player, aby zsynchronizować pliki muzyczne.

## **Podłączanie jako urządzenie multimedialne**

- 1 Podłącz urządzenie do komputera kablem USB.
- 2 Otwórz panel powiadomień i dotknij **Podłączono jako urządzenie multimedialne** <sup>→</sup> **Urządzenie multimedialne (MTP)**.

Dotknij **Aparat (PTP)**, jeśli komputer nie obsługuje protokołu MTP (Media Transfer Protocol) lub nie zainstalowano na nim odpowiedniego sterownika.

3 Prześlij pliki między urządzeniem a komputerem.

## **Zabezpieczanie urządzenia**

Można uniemożliwić osobom postronnym dostęp do danych osobistych oraz informacji zapisanych w pamięci urządzenia, używając funkcji zabezpieczeń. Do odblokowania jest wymagany kod odblokowania.

### **Konfigurowanie wzoru**

Na ekranie aplikacji dotknij **Ustawienia** → **Ekran blokady** → **Blokada ekranu** → **Symbol**.

Narysuj wzór, łącząc ze sobą co najmniej cztery kropki, a następnie narysuj ponownie wzór, aby go zweryfikować. Skonfiguruj zapasowy kod PIN odblokowywania umożliwiający odblokowanie ekranu, gdyby wzór został zapomniany.

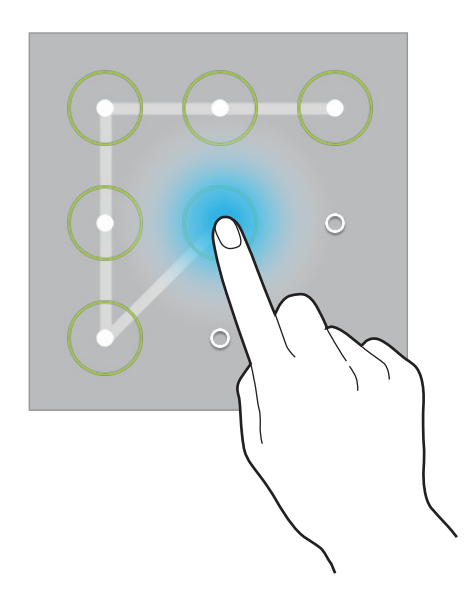

## **Konfigurowanie kodu PIN**

Na ekranie aplikacji dotknij **Ustawienia** → **Ekran blokady** → **Blokada ekranu** → **PIN**. Wpisz co najmniej cztery cyfry, a następnie podaj ponownie kod, aby go zweryfikować.

## **Konfigurowanie hasła**

Na ekranie aplikacji dotknij **Ustawienia** → **Ekran blokady** → **Blokada ekranu** → **Hasło**. Wpisz co najmniej cztery znaki, w tym cyfry, a następnie podaj ponownie hasło, aby je zweryfikować.

## **Odblokowanie urządzenia**

Włącz ekran, naciskając przycisk włączania/wyłączania lub przycisk ekranu startowego, a następnie wprowadź kod odblokowujący.

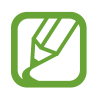

W przypadku zapomnienia kodu odblokowującego należy się udać do centrum serwisowego firmy Samsung w celu zresetowania kodu.

## **Aktualizowanie urządzenia**

Oprogramowanie urządzenia można uaktualnić do najnowszej wersji.

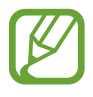

Dostępność tej funkcji zależy od regionu i operatora sieci.

## **Aktualizowanie za pomocą programu Samsung Kies**

Uruchom program Samsung Kies i podłącz urządzenie do komputera. Program Samsung Kies automatycznie rozpoznaje urządzenie i w oknie dialogowym wyświetla aktualizacje, jeśli są dostępne. Kliknij przycisk Uaktualnij w oknie dialogowym, aby rozpocząć aktualizowanie. Dodatkowe informacje na temat aktualizowania można znaleźć w pomocy programu Samsung Kies.

- 
- Nie wolno wyłączać komputera ani odłączać kabla USB podczas aktualizowania urządzenia.
- Podczas aktualizowania urządzenia nie wolno podłączać innych urządzeń multimedialnych do komputera. Może to spowodować zakłócenie procesu aktualizacji.

## **Aktualizowanie bezprzewodowe**

Oprogramowanie urządzenia można bezpośrednio uaktualnić do najnowszej wersji za pomocą usługi FOTA (Firmware Over-The-Air).

Na ekranie aplikacji dotknij **Ustawienia** → **Informacje o urządzeniu** → **Aktualizacja oprogramowania** → **Aktualizuj teraz**.

# **Komunikacja**

## **Telefon**

Użyj tej aplikacji, aby nawiązać lub odebrać połączenie. Dotknij **Telefon** na ekranie aplikacji.

## **Nawiązywanie połączeń**

### **Nawiązywanie połączenia**

Użyj jednej z następujących metod:

- **Klawiatura**: wprowadź numer przy użyciu klawiatury, a następnie dotknij  $\mathbf{C}$ .
- **Spis poł.**: nawiązywanie połączeń ze spisu połączeń i wiadomości przychodzących i wychodzących.
- **Ulubione**: nawiązywanie połączenia z listy ulubionych kontaktów.
- **Kontakty**: nawiązywanie połączenia z listy kontaktów.

### **Numery szybkiego wybierania**

Aby wybrać numer szybkiego wybierania, dotknij i przytrzymaj odpowiadającą mu cyfrę.

#### **Przewidywanie numerów**

Podczas wprowadzania numerów z klawiatury będą automatycznie wyświetlane podpowiedzi. Wybierz jeden z nich, aby nawiązać połączenie.

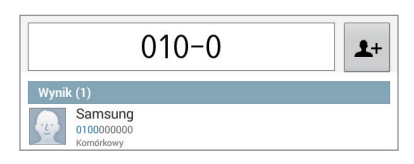

### **Wyszukiwanie kontaktów**

Wprowadź nazwę, numer telefonu lub adres e-mail, aby wyszukać kontakt na liście kontaktów. Podczas wprowadzania znaków pojawiają się rozpoznane kontakty. Wybierz jeden z nich, aby nawiązać połączenie.

### **Nawiązywanie połączenia międzynarodowego**

Dotknij i przytrzymaj **0** do momentu wyświetlenia znaku **+**. Wprowadź numer kierunkowy kraju, miejscowości i numer telefonu, a następnie dotknij  $\mathbf{L}$ .

#### **Podczas rozmowy**

Dostępne są następujące czynności:

- **Zawieś**: zawieszenie połączenia. Dotknij **Powróć**, aby przywrócić zawieszone połączenie.
- **Dod. poł.**: nawiązywanie drugiego połączenia.
- **Klawiat.**: otwarcie klawiatury.
- **Rozłącz**: zakończenie bieżącego połączenia.
- **Wł. głośnik**: uaktywnienie trybu głośnomówiącego. Podczas korzystania z trybu głośnomówiącego nie należy zbliżać urządzenia do uszu.
- **Dodat. gł.**: zwiększenie głośności.
- **Wył. mikrofon**: można wyłączyć mikrofon, aby rozmówca Cię nie słyszał.
- **Słuchawki**: umożliwia przełączanie połączenia na słuchawkę Bluetooth, jeśli jest połączona z urządzeniem.
- **Zamień**: przełączanie pomiędzy dwoma połączeniami.
- **Dodaj**: wykonywanie połączenia konferencyjnego, gdy są aktywne dwa połączenia. Powtarzaj te czynności, aby dodać kolejne osoby. Ta funkcja jest dostępna tylko przy aktywnej usłudze połączeń konferencyjnych.
- $\cdot$   $\equiv$   $\rightarrow$  **Kontakty**: otwarcie listy kontaktów.
- $\blacktriangleright$   $\blacktriangleright$  **Notatka**: tworzenie notatki.
- $\cdot$   $\equiv$   $\rightarrow$  **Wiadomość**: wysyłanie wiadomości.
- $\cdot$   $\Box$   $\rightarrow$  **Prześlij**: zestawienie pierwszego połączenia z drugim. Po wykonaniu tej operacji strona inicjująca zostanie rozłączona.
- $\cdot$   $\equiv$   $\rightarrow$  Zarządzaj połączeniem konferencyjnym: można nawiązać połączenie prywatne z jednym z rozmówców w trakcie połączenia konferencyjnego lub odłączyć jednego z rozmówców.

### **Dodawanie kontaktów**

Aby za pomocą klawiatury dodać numer telefonu do listy kontaktów, wprowadź numer i dotknij 1+.

### **Wysyłanie wiadomości**

Dotknij X, aby wysłać wiadomość na numer na wyświetlaczu.

### **Wyświetlanie spisów połączeń**

Dotknij **Spis poł.**, aby wyświetlić spis połączeń przychodzących i wychodzących.

Aby filtrować spis połączeń, dotknij **I iedoryce Podgląd**, a następnie wybierz opcję.

### **Tryb FDN**

Urządzenie można skonfigurować tak, aby ograniczyć połączenia wychodzące do numerów z określonymi prefiksami. Te prefiksy są przechowywane na karcie SIM lub USIM.

Dotknij → **Ustawienia połączeń** → **Ustawienia połączeń** → **Dodatkowe ustawienia** → **Tryb FDN** → **Włącz FDN**, a następnie wprowadź kod PIN2 dostarczony wraz z kartą SIM lub USIM. Dotknij **Lista FDN** i dodaj numery.

### **Blokowanie połączeń**

Urządzenie można skonfigurować tak, aby ograniczyć nawiązywanie pewnych połączeń. Można na przykład wyłączyć połączenia międzynarodowe.

Dotknij → **Ustawienia połączeń** → **Ustawienia połączeń** → **Dodatkowe ustawienia** → **Blokowanie poł.**, wybierz typ połączenia, wybierz opcję blokowania połączenia, a następnie wprowadź hasło.

## **Odbieranie połączeń**

### **Odbieranie połączenia**

Podczas sygnału połączenia przychodzącego przeciągnij spoza duży okrąg.

Jeśli została uaktywniona usługa połączenia oczekującego, można odebrać drugie połączenie. Po odebraniu drugiego połączenia pierwsze zostanie automatycznie zawieszone.

### **Odrzucanie połączenia**

Podczas sygnału połączenia przychodzącego przeciągnij o poza duży okrąg.

Aby wysłać wiadomość po odrzuceniu połączenia przychodzącego, dotknij **Odrzuć połączenie z wiad.** Aby utworzyć wiadomość o odrzuceniu połączenia, dotknij **[=] → Ustawienia połączeń → Ustawienia połączeń** → **Wiad. o odrzucaniu poł.**

### **Automatyczne odrzucanie połączeń z niepożądanych numerów**

Dotknij → **Ustawienia połączeń** → **Ustawienia połączeń** → **Odrzucanie połączeń** → **Tryb autom. odrzucania** → **Autom. odrzucanie numerów** → **Lista autom. odrzucania**. Dotknij **Dodaj**, wprowadź numer, przypisz kategorię i dotknij **Zapisz**.

### **Nieodebrane połączenia**

Jeśli nie odbierzesz połączenia, symbol  $\blacktriangleright$  pojawi się na pasku stanu. Otwórz panel powiadomień, aby wyświetlić listę nieodebranych połączeń.

### **Połączenie oczekujące**

Połączenie oczekujące jest usługą zapewnianą przez operatora sieci. Użytkownik może użyć tej usługi do zawieszania bieżącego połączenia i przełączenia się na połączenie przychodzące. Ta usługa nie jest dostępna dla połączeń wideo.

Aby używać tej usługi, dotknij **I≡I → Ustawienia połączeń → Ustawienia połączeń → Dodatkowe ustawienia** → **Poł. oczekujące**.

### **Przekazywanie połączeń**

Można skonfigurować urządzenie tak, aby przekazywać połączenia przychodzące na wskazany numer.

Dotknij → **Ustawienia połączeń** → **Ustawienia połączeń** → **Dodatkowe ustawienia** → **Przekazywanie połączeń**, a nastęnie wybierz typ połączenia i warunek. Wprowadź numer i dotknij **Włącz**.

## **Połączenia wideo**

### **Nawiązywanie połączenia wideo**

Wprowadź numer i dotknij **.** Możesz też wybrać kontakt z listy kontaktów i dotknąć Poł. wideo.

### **W trakcie połączenia wideo**

Dostępne są następujące czynności:

- **Przechwyć**: zrobienie zdjęcia drugiej osoby.
- **Zapis**: nagraj wideorozmowę.

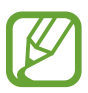

W wielu krajach nagrywanie rozmowy bez zezwolenia rozmówcy jest zabronione.

- **Przełącz aparat**: przełączanie między aparatem przednim i tylnym.
- **Klawiatura**: otwarcie klawiatury.
- **Rozłącz**: zakończenie bieżącego połączenia.
- **Głośnik**: wyłączenie funkcji trybu głośnomówiącego.
- **Wył. mikrofon**: można wyłączyć mikrofon, aby rozmówca Cię nie słyszał.
- **Słuchawki**: umożliwia przełączanie połączenia na słuchawkę Bluetooth, jeśli jest połączona z urządzeniem.
- $\cdot$   $\equiv$   $\rightarrow$  Ukryj mnie: aby ukryć swój obraz przed rozmówcą.
- $\cdot$   $\equiv$   $\rightarrow$  Obraz wychodzący: wybór obrazu wyświetlanego u rozmówcy.
- $\cdot$   $\blacksquare$   $\rightarrow$  Animowane emocje: można zastosować ikony emotikonów w obrazie.
- $\Box \rightarrow$  Widok motywu: można zastosować dekoracyjne ikony w obrazie.
- $\cdot \quad \implies$  Włącz widok obrazk.: zmiana trybu widoku na widok kreskówki.

### **Zamiana obrazów**

Przeciągnij obraz jednego z rozmówców na obraz drugiej osoby, aby zamienić obrazy.

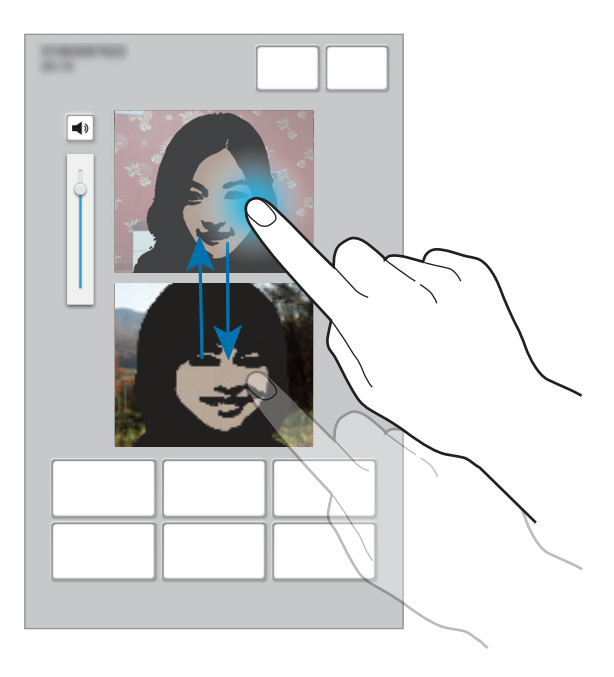

### **Odsłuchiwanie wiadomości poczty głosowej**

Dotknij i przytrzymaj cyfrę **1** na klawiaturze, a następnie postępuj zgodnie z instrukcjami operatora sieci.

## **Kontakty**

Można użyć tej aplikacji do zarządzania kontaktami, ich numerami telefonów, adresami e-mail i innymi danymi.

Dotknij **Kontakty** na ekranie aplikacji.

## **Zarządzanie kontaktami**

Dotknij **Kontakty**.

### **Tworzenie kontaktu**

Dotknij **Mateli** wprowadź informacje o kontakcie.

- $\cdot$   $\cdot$   $\cdot$  : dodawanie obrazu.
- $\cdot$   $\theta$  /  $\Theta$  : dodawanie lub usuwanie pola kontaktu.

### **Edytowanie kontaktu**

Wybierz kontakt do edycji i dotknij  $\triangleright$ .

### **Usuwanie kontaktu**

Dotknij **II**.

### **Ustawianie numeru szybkiego wybierania**

Dotknij **I i** → Ustawienia szybkiego wybierania, wybierz numer szybkiego wybierania, a następnie przypisz mu kontakt. Aby usunąć numer szybkiego wybierania, dotknij i przytrzymaj go, a następnie dotknij **Usuń**.

### **Wyszukiwanie kontaktów**

#### Dotknij **Kontakty**.

Użyj jednej z następujących metod wyszukiwania:

- Przewiń listę kontaktów w górę lub w dół.
- Użyj indeksu po lewej stronie listy kontaktów do szybkiego przewijania przeciągnij palcem wzdłuż niego.
- Dotknij pola wyszukiwania w górnej części listy kontaktów i ekranu i wprowadź kryteria wyszukiwania.

Po wybraniu kontaktu wykonaj jedną z poniższych czynności:

- $\rightarrow$  : dodawanie do ulubionych kontaktów.
- $\cdot$   $\cdot$  /  $\cdot$  : nawiązywanie połączenia głosowego lub wideo.
- $\cdot$   $\blacksquare$ : tworzenie wiadomości.
- $\cdot$   $\rightarrow$   $\cdot$  tworzenie wiadomości e-mail.

### **Wyświetlanie kontaktów**

#### Dotknij **Kontakty**.

Domyślnie urządzenie wyświetla wszystkie zapisane kontakty.

Dotknij **I → Kontakty do wyświetlenia**, a następnie wybierz miejsce, w którym zapisane są kontakty.

### **Przenoszenie kontaktów**

Dotknij **Kontakty**.

#### **Przenoszenie kontaktów do konta Google**

#### Dotknij **I → Scal konta** → **Scal z Google**.

Kontakty przeniesione do kontaktów Google będą wyświetlane z symbolem 8 na liście kontaktów.

#### **Przenoszenie kontaktów do konta Samsung**

#### Dotknij  $\equiv$  **→ Scal konta → Scal z kontem Samsung**.

Kontakty przeniesione do kontaktów Samsung będą wyświetlane z symbolem **8** na liście kontaktów.

### **Importowanie i eksportowanie kontaktów**

Dotknij **Kontakty**.

#### **Importowanie kontaktów**

Dotknij **I → Importuj/Eksportuj**, a następnie wybierz opcję importowania.

#### **Eksportowanie kontaktów**

Dotknij **I i** → **Importuj/Eksportuj**, a następnie wybierz opcję eksportowania.

### **Udostępnianie kontaktów**

Dotknij  $\equiv$  **→ Udostępnij wizytówkę przez → Kilka kontaktów**, dotknij Gotowe, a następnie wybierz sposób udostępniania.

### **Ulubione kontakty**

#### Dotknij **Ulubione**.

Dotknij  $\equiv$ , a następnie wykonaj jedną z poniższych czynności:

- **Szukaj**: wyszukiwanie kontaktów.
- **Dodaj do Ulubionych**: dodawanie kontaktów do ulubionych.
- **Usuń z Ulubionych**: usuwanie kontaktów z ulubionych.
- **Widok siatki** / **Widok listy**: wyświetlanie kontaktów w widoku siatki lub listy.

### **Grupy kontaktów**

Dotknij **Grupy**.

#### **Tworzenie grupy**

Należy dotknąć ikony **I → Utwórz**, ustawić szczegóły grupy, dodać kontakty, a następnie dotknąć opcji **Zapisz**.

#### **Dodawanie kontaktów do grupy**

Wybierz grupę i dotknij <sup>8</sup>. Wybierz kontakty do dodania, a następnie dotknij Gotowe.

### **Zarządzanie grupami**

Należy wybrać grupę, dotknąć ikony  $\equiv$ , a następnie wybrać jedno z poniższych działań:

- **Szukaj**: wyszukiwanie kontaktów.
- **Edytuj grupę**: zmiana ustawień grupy.
- **Utwórz**: tworzenie nowej grupy.
- **Usuń z grupy**: usuwanie członków z grupy.
- **Wyślij wiadomość**: wysyłanie wiadomości do członków grupy.
- **Wyślij e-mail**: wysyłanie wiadomości e-mail do członków grupy.
- **Zmień kolejność**: dotknij i przytrzymaj **:::** obok nazwy grupy, przeciągnij ją w górę lub w dół w nowej miejsce, a następnie dotknij **Gotowe**.

### **Usuwanie grup**

Dotknij , wybierz grupy dodane przez użytkownika, a następnie dotknij **Usuń**. Nie można usuwać grup domyślnych.

### **Wysyłanie wiadomości SMS lub e-mail do członków grupy**

Wybierz grupę, dotknij **I i → Wyślij wiadomość** lub **Wyślij e-mail**, wybierz członków i dotknij **Gotowe**.

## **Wizytówka**

Dotknij **Kontakty**.

Można utworzyć wizytówkę i wysłać ją do innych osób.

Dotknij **Skonfiguruj profil**, wprowadź dane szczegółowe, jak np. numer telefonu, adres e-mail i adres zamieszkania, a następnie dotknij **Zapisz**. Jeżeli informacje o użytkowniku zostały zapisane podczas konfigurowania urządzenia, należy wybrać wizytówkę, a następnie dotknąć ikony  $\geq$ , aby je edytować.

Dotknij **I i** → Udostępnij wizytówkę przez → Wybrany kontakt, a następnie wybierz sposób udostępniania.

## **Wiadomości**

Można użyć tej aplikacji do wysyłania wiadomości tekstowych (SMS) lub multimedialnych (MMS).

Dotknij **Wiadomości** na ekranie aplikacji.

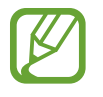

Poza zasięgiem sieci macierzystej za wysyłanie lub odbieranie wiadomości mogą być naliczane dodatkowe opłaty. W celu uzyskania szczegółowych informacji należy skontaktować się z operatorem sieci.

## **Wysyłanie wiadomości**

Dotknij  $\mathbb Z$ , dodaj odbiorców, wprowadź tekst wiadomości, a następnie dotknij  $\mathbb Z$ . Poniżej przedstawiono różne sposoby dodawania odbiorców:

- Wprowadź numer telefonu.
- Dotknij , wybierz kontakty, a następnie dotknij **Gotowe**.

Poniżej przedstawiono metody tworzenia wiadomości multimedialnej:

- Dotknij  $\mathscr{D}$  i dołącz obrazy, filmy, kontakty, notatki, zdarzenia i inne elementy.
- Dotknij  $\equiv$  **→ Dodaj temat**, aby wprowadzić temat.

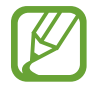

- Maksymalna dopuszczalna liczba znaków w wiadomości SMS zależy od operatora sieci. Jeżeli wiadomość przekroczy maksymalną liczbę znaków, urządzenie ją podzieli.
- Możesz wybrać rodzaj alfabetu dla nowych wiadomości SMS w Ustawieniach w menu Obsługiwane znaki. Po wybraniu opcji Automatyczny telefon zmieni kodowanie z alfabetu GSM na Unicode, jeśli zostanie wprowadzony znak Unicode. Użycie kodowania Unicode spowoduje zmniejszenie maksymalnej liczby znaków w wiadomości o około połowę.

## **Wysyłanie zaplanowanych wiadomości**

Podczas tworzenia wiadomości dotknij **I = → Planowanie**. Ustaw datę i godzinę, a następnie dotknij **OK**. Urządzenie wyśle wiadomość o określonej godzinie w danym dniu.

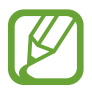

- Jeżeli urządzenie będzie wyłączone w zaplanowanym czasie wysyłania, nie jest połączone z siecią lub połączenie sieciowe jest niestabilne, wiadomość nie zostanie wysłana.
- $\cdot$  Ta funkcja działa na podstawie czasu i daty ustawionej w urządzeniu. Godzina i data mogą być nieprawidłowe w przypadku podróżowania w różnych strefach czasowych i gdy czas nie będzie aktualizowany na podstawie sieci.

## **Przeglądanie wiadomości przychodzących**

Wiadomości przychodzące są grupowane w wątki według kontaktów.

Wybierz kontakt, aby wyświetlić wiadomości od danej osoby.

## **E-mail**

Można użyć tej aplikacji do wysyłania i przeglądania wiadomości e-mail. Dotknij **E-mail** na ekranie aplikacji.

## **Konfigurowanie kont e-mail**

Przy pierwszym otwarciu **E-mail** należy skonfigurować konto e-mail.

Wprowadź adres e-mail i hasło. Dotknij  $\geq$  w przypadku prywatnych kont e-mail, takich jak Google Mail lub **Konfig. ręczna** w przypadku firmowych kont e-mail innych. Postępuj zgodnie z instrukcjami wyświetlanymi na ekranie, aby zakończyć proces konfigurowania.

Aby skonfigurować następne konto e-mail, dotknij → **Ustawienia** → **Dodaj konto**.

## **Wysyłanie wiadomości**

Dotknij konta e-mail, którego chcesz używać, a nastepnie dotknij  $\mathbb Z$  w górnej cześci ekranu. Wprowadź odbiorców, temat, tekst wiadomości, a następnie dotknij  $\boxtimes$ .

Dotknij  $\blacksquare$ , aby dodać odbiorców z listy kontaktów.

Dotknij <sup>⊙</sup> → DW lub UDW, aby dodać więcej odbiorców.

Dotknij **+Ja**, aby dodać siebie jako odbiorcę.

Dotknij <sub>(2</sub>), aby dołączyć obrazy, filmy, kontakty, notatki, zdarzenia i inne elementy.

Dotknij  $\langle \rightarrow \vec{a}$ , aby wstawić do wiadomości obrazy, zdarzenia, kontakty, dane o położeniu i inną zawartość.

## **Wysyłanie zaplanowanych wiadomości**

Podczas tworzenia wiadomości dotknij **I in → Wysyłanie wg planu**. Dotknij **Wysyłanie wg planu**, ustaw datę i godzinę, a następnie dotknij **Gotowe**. Urządzenie wyśle wiadomość o określonej godzinie w danym dniu.

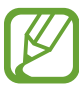

- Jeżeli urządzenie będzie wyłączone w zaplanowanym czasie wysyłania, nie jest połączone z siecią lub połączenie sieciowe jest niestabilne, wiadomość nie zostanie wysłana.
- $\cdot$  Ta funkcja działa na podstawie czasu i daty ustawionej w urządzeniu. Godzina i data mogą być nieprawidłowe w przypadku podróżowania w różnych strefach czasowych i gdy czas nie będzie aktualizowany na podstawie sieci.

## **Odczytywanie wiadomości**

Wybierz konto e-mail; nowe wiadomości e-mail zostaną pobrane. Aby ręcznie pobrać nowe wiadomości, dotknij **e.** 

Dotknij wiadomość, aby ją odczytać.

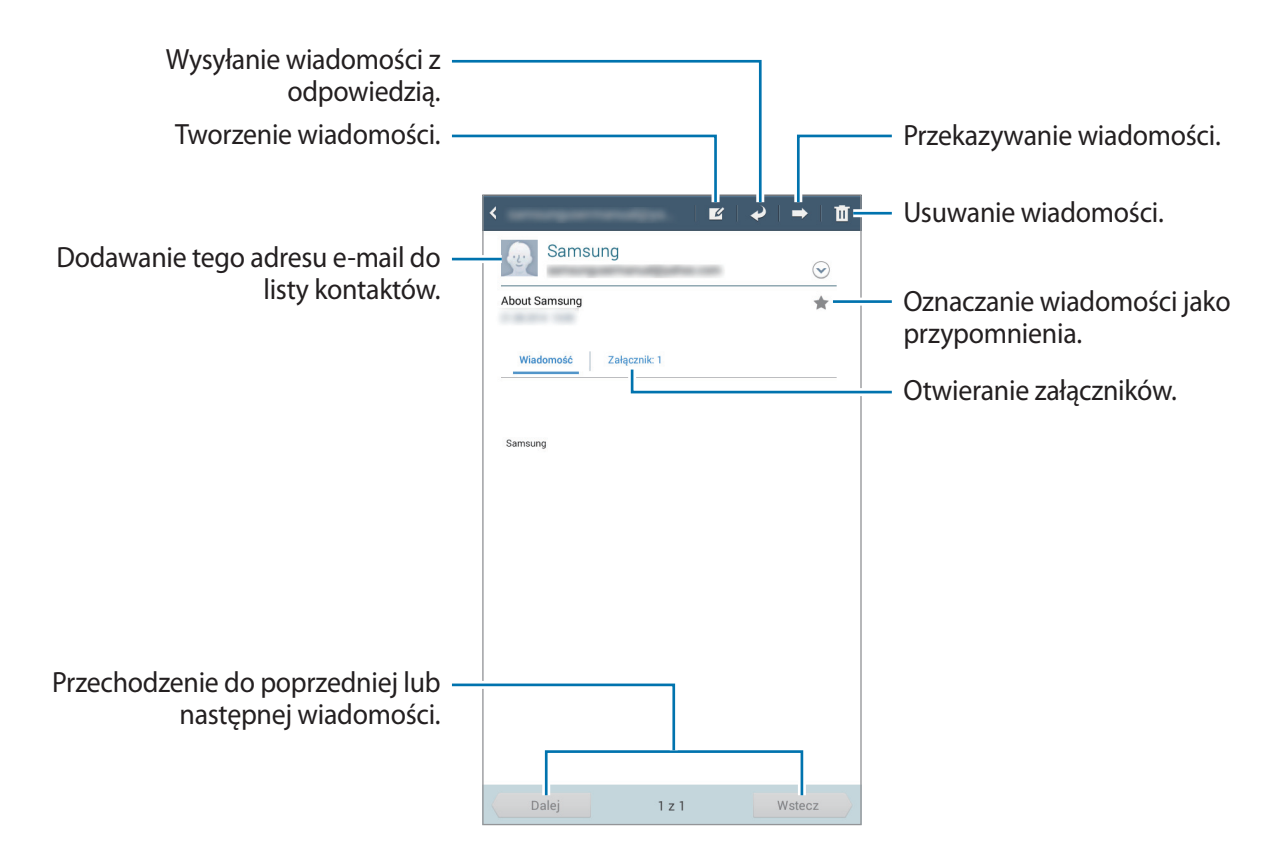

Dotknij zakładki załącznika, aby otworzyć załączniki, a następnie dotknij **Zapisz**, aby zapisać załącznik.

## **Google Mail**

Można użyć tej aplikacji, aby szybko uzyskać bezpośredni dostęp do usługi Google Mail. Dotknij **Google Mail** na ekranie aplikacji.

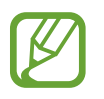

- Ta aplikacja może nie być dostępna w zależności od regionu i operatora sieci.
- Ta aplikacja może mieć inną nazwę w zależności od regionu i operatora sieci.

## **Wysyłanie wiadomości**

W dowolnej skrzynce odbiorczej dotknij $\leq$ , wprowadź odbiorców, temat, tekst wiadomości, a następnie dotknij **WYŚLIJ**.

Dotknij **+ DW/UDW**, aby dodać więcej odbiorców.

Dotknij **I i** → **Zapisz wersję roboczą**, aby zapisać wiadomość do wysłania w późniejszym czasie.

- Dotknij **I → Załącz plik**, aby dołączyć obrazy, filmy, muzykę i inne pliki.
- Dotknij **I → Odrzuć**, aby rozpocząć od nowa.
- Dotknij **I → Ustawienia**, aby zmienić ustawienia Google Mail.
- Dotknij **I → Prześlij opinię**, aby przesłać swoją opinię do zespołu tworzącego aplikację.
- Dotknij **I → Pomoc**, aby uzyskać dostęp do informacji pomocy dla Google Mail.

## **Odczytywanie wiadomości**

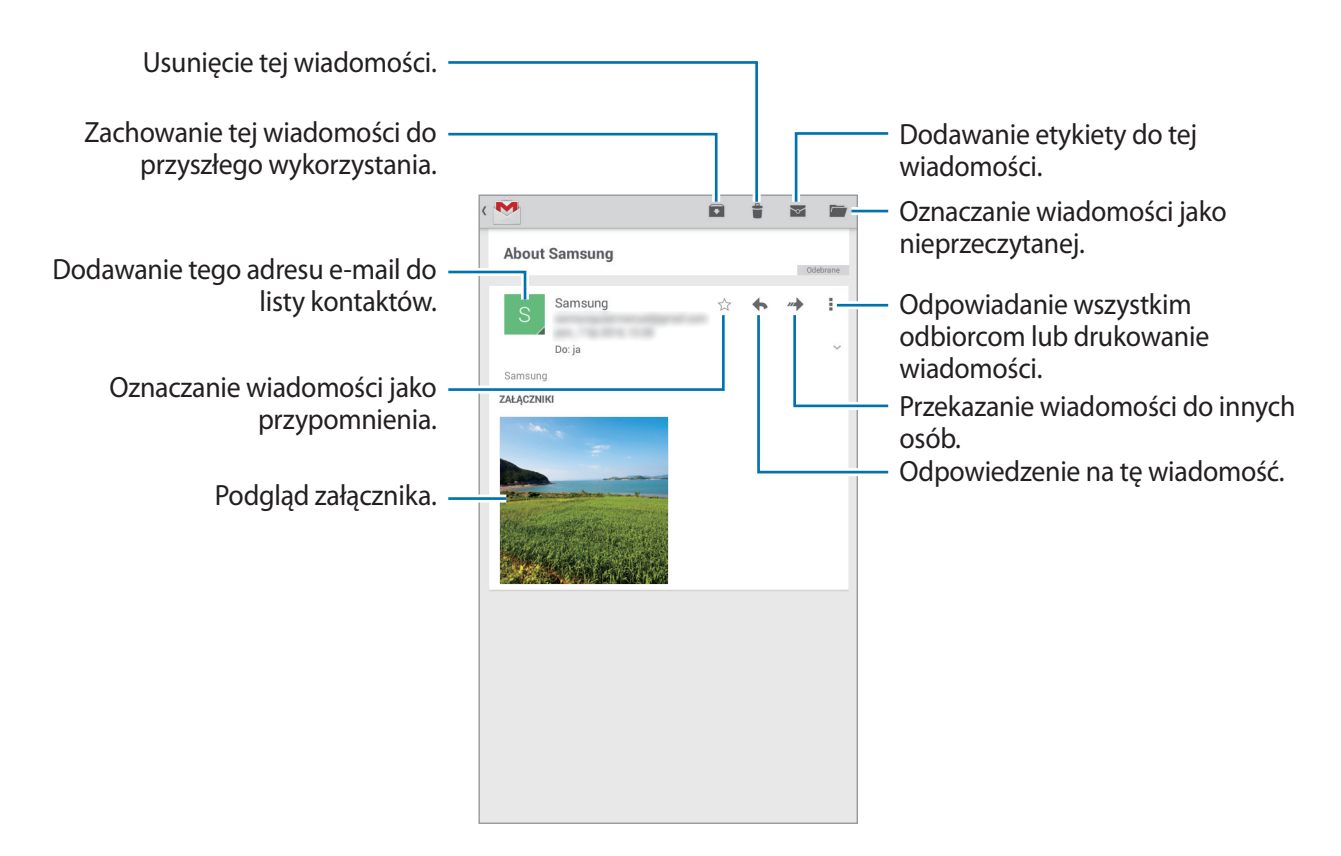

### **Etykiety**

W usłudze Google Mail nie występują foldery; zamiast tego są używane etykiety. Po uruchomieniu usługi Google Mail zostaną wyświetlone wiadomości oznaczone etykietą Skrzynka odbiorcza.

Dotknij $\Xi$ , aby wyświetlić wiadomości oznaczone innymi etykietami.

Aby dodać etykietę do wiadomości, wybierz wiadomość, dotknij **I≡I → Zmień etykiety**, a następnie wybierz etykietę do przypisania.

## **Hangouts**

Ta aplikacja służy do korzystania z funkcji czatu.

Dotknij **Hangouts** na ekranie aplikacji.

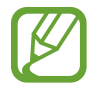

Ta aplikacja może nie być dostępna w zależności od regionu i operatora sieci.

Wybierz znajomego z listy znajomych lub wprowadź dane do wyszukiwania i wybierz znajomego z listy wyników, aby rozpocząć czat.

## **Google+**

Można użyć tej aplikacji do kontaktu z innymi osobami za pomocą serwisu społecznościowego Google.

Dotknij **Google+** na ekranie aplikacji.

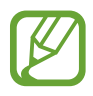

Ta aplikacja może nie być dostępna w zależności od regionu i operatora sieci.

Dotknij **Wszystko**, aby zmienić kategorię, przewiń w górę lub w dół, aby wyświetlić wiadomości z Twoich kręgów.

## **Zdjęcia**

Za pomocą tej aplikacji można wyświetlać i udostępniać zdjęcia i filmy w serwisie społecznościowym Google.

Dotknij **Zdjęcia** na ekranie aplikacji.

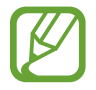

Ta aplikacja może nie być dostępna w zależności od regionu i operatora sieci.

Wybierz jedną z następujących kategorii:

- **WSZYSTKIE**: wyświetlanie wszystkich obrazów i filmów wykonanych za pomocą urządzenia lub na nie pobranych.
- **NAJCIEKAWSZE**: wyświetlanie obrazów lub filmów pogrupowanych według dat bądź albumów. Należy dotknąć ikony >, aby wyświetlić wszystkie obrazy lub filmy w grupie.

Następnie wybierz obraz lub film.

Podczas wyświetlania można użyć następujących ikon:

- $\cdot$   $\cdot$  : modyfikacja obrazu.
- $\cdot$   $\cdot$  : udostepnianie innym obrazu lub filmu.
- $\cdot$   $\Box$ : usuwanie obrazu lub filmu.

## **ChatON**

Ta aplikacja służy do korzystania z czatu na dowolnym urządzeniu. Aby korzystać z tej aplikacji, konieczne jest zalogowanie się do swojego konta Samsung lub weryfikacja numeru telefonu. Dotknij **ChatON** na ekranie aplikacji.

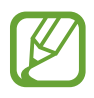

Ta aplikacja może nie być dostępna w zależności od regionu i operatora sieci.

Można utworzyć listę przyjaciół, wprowadzając numery telefonów komórkowych lub adresy e-mail kont Samsung lub wybierając przyjaciół z listy sugerowanych kontaktów.

Wybierz z listy osobę z grona przyjaciół, a następnie dotknij  $\bullet$ , aby rozpocząć czat.

Aby zsynchronizować kontakty z innym urządzeniem z funkcją ChatON, dotknij **I = → Ustawienia** → **Synchr. kontaktów**.

# **WWW i sieć**

## **Internet**

Można użyć tej aplikacji do surfowania po stronach WWW.

Dotknij **Internet** na ekranie aplikacji.

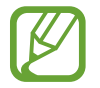

Zalecamy korzystanie z dedykowanych taryf lub pakietów danych, które umożliwiają korzystanie z transmisji danych i pozwolą uniknąć dodatkowych kosztów z tym związanych. Włączony telefon, może być na stałe podłączony do Internetu i automatycznie synchronizować się z usługami opartymi na transmisji danych.

## **Przeglądanie stron WWW**

Dotknij pola adresu, wprowadź adres strony WWW, a następnie dotknij **Idź**. Dotknij  $\equiv$ , aby uzyskać dostęp do dodatkowych opcji podczas przeglądania strony WWW.

## **Otwieranie nowej strony**

Dotknij +.

Aby przejść do innej strony internetowej, przewiń w lewo lub w prawo w polu tytułu, a następnie dotknij tytułu, aby go wybrać.

### **Głosowe przeszukiwanie sieci WWW**

Dotknij pola adresu, dotknij 9, wypowiedz słowo kluczowe, a następnie wybierz jedno z wyświetlonych, sugerowanych słów kluczowych.

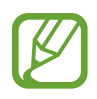

Dostępność tej funkcji zależy od regionu i operatora sieci.

## **Zakładki**

Aby utworzyć zakładkę do bieżącej strony internetowej, dotknij  $\star$ .

Aby otworzyć stronę internetową z zakładki, dotknij  $\vert x \vert$ , a następnie wybierz jedną ze stron.

### **Historia**

Dotknij **E** → **Historia**, aby otworzyć stronę WWW z listy ostatnio odwiedzanych stron. Aby wyczyścić historię, dotknij  $\equiv$  → **Wyczyść historię**.

Dotknij **E** → Historia → Popularne, aby otworzyć stronę WWW z listy najczęściej odwiedzanych stron.

### **Zapisane strony**

Aby wyświetlić zapisane strony WWW, dotknij **k** → **Zapisane strony**.

### **Łącza**

Dotknij i przytrzymaj łącze na stronie WWW, aby je otworzyć na nowej stronie, zapisać lub skopiować.

Aby wyświetlić zapisane łącza, dotknij **I → Pobrane**.

## **Udostępnianie stron WWW**

Aby udostępnić adres strony WWW innym osobom, dotknij **I i** → **Udostępnij przez.** 

Aby udostępnić część strony WWW, dotknij i przytrzymaj żądany tekst, a następnie dotknij **Udostępnij przez**.

## **Chrome**

Ta aplikacja służy do wyszukiwania informacji i przeglądania stron WWW.

Dotknij **Chrome** na ekranie aplikacji.

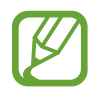

Ta aplikacja może nie być dostępna w zależności od regionu i operatora sieci.

## **Przeglądanie stron WWW**

Dotknij paska adresowego i wpisz adres strony WWW lub kryteria wyszukiwania.

## **Otwieranie nowej strony**

#### Dotknij **I → Nowa karta**.

Aby przejść do innej strony internetowej, przewiń w lewo lub w prawo w polu tytułu, a następnie dotknij tytułu, aby go wybrać.

## **Zakładki**

Aby dodać zakładkę do bieżącej strony internetowej, dotknij  $\hat{x}$ , wprowadź informacje szczegółowe, takie jak nazwa strony internetowej i jej adres, a następnie dotknij **Zapisz**.

Aby otworzyć stronę internetową z zakładki, dotknij **I≡I → Zakładki**, a następnie wybierz jedną ze stron.

### **Głosowe przeszukiwanie sieci WWW**

Dotknij  $\psi$ , wypowiedz słowo kluczowe, a następnie wybierz jedno z wyświetlonych, sugerowanych słów kluczowych.

## **Synchronizacja z innymi urządzeniami**

Funkcja synchronizacji otwiera karty i zakładki, które mają być używane w przeglądarce Chrome na innym urządzeniu, po zalogowaniu się do tego konta Google.

Aby wyświetlić otwarte karty na innych urządzeniach, dotknij **I = → Inne urządzenia**. Wybierz stronę WWW, którą chcesz otworzyć.

## **Bluetooth**

Funkcja Bluetooth umożliwia nawiązanie bezpośredniego połączenia bezprzewodowego pomiędzy dwoma urządzeniami na niewielką odległość. Funkcji Bluetooth można użyć do wymiany danych lub plików multimedialnych z innymi urządzeniami.

- Firma Samsung nie ponosi odpowiedzialności za utratę, przechwycenie ani nieprawidłowe użycie danych wysyłanych lub odbieranych za pośrednictwem funkcji Bluetooth.
	- Należy zawsze sprawdzać, czy dane są odbierane i udostępniane zaufanym oraz odpowiednio zabezpieczonym urządzeniom. Jeżeli między urządzeniami znajdują się przeszkody, zakres działania może się zmniejszyć.
	- Niektóre urządzenia, szczególnie te, których nie przetestowała lub nie zaakceptowała grupa Bluetooth SIG, mogą nie współpracować z tym urządzeniem.
	- Nie należy używać funkcji Bluetooth w sposób niezgodny z prawem, np. do tworzenia pirackich kopii plików lub przechwytywania komunikacji do celów komercyjnych. Firma Samsung nie ponosi odpowiedzialności za skutki niezgodnego z prawem używania funkcji Bluetooth.

Aby włączyć funkcję Bluetooth, na ekranie aplikacji dotknij **Ustawienia** → **Bluetooth**, a następnie przeciągnij przełącznik **Bluetooth** w prawo.

## **Łączenie z innymi urządzeniami Bluetooth**

Na ekranie aplikacji dotknij **Ustawienia** → **Bluetooth** → **Skanuj**, zostanie wyświetlona lista wykrytych urządzeń. Wybierz urządzenie, z którym chcesz się połączyć, a następnie zaakceptuj w obu urządzeniach automatycznie wygenerowane hasło, aby potwierdzić połączenie.

## **Wysyłanie i odbieranie danych**

W wielu aplikacjach jest obsługiwane przesyłanie danych za pomocą funkcji Bluetooth. Przykładem jest Galeria. Otwórz aplikację Galeria, wybierz obraz, dotknij **↔ → Bluetooth**, a następnie wybierz jedno z połączonych urządzeń Bluetooth. Następnie zaakceptuj żądanie uwierzytelnienia Bluetooth na drugim urządzeniu, aby odebrać obraz.

Jeżeli z innego urządzenia przesyłane są dane, należy zaakceptować żądanie autoryzacji Bluetooth wysłane przez inne urządzenie. Otrzymane pliki zapisywane są w folderze **Download**. W przypadku odebrania kontaktu jest on automatycznie dodany do listy kontaktów.

## **Samsung Link**

Ta aplikacja umożliwia odtwarzanie zawartości zapisanej w urządzeniach zdalnych lub internetowych usługach pamięci masowej. Można odtworzyć i wysłać pliki multimedialne z urządzenia użytkownika na inne urządzenie lub do usługi pamięci masowej WWW.

Aby użyć tej aplikacji, należy zalogować się do konta Samsung i zarejestrować co najmniej dwa urządzenia. Sposoby rejestrowania mogą się różnić w zależności od typu urządzenia. Aby uzyskać więcej informacji, dotknij **I → Pomoc**.

Na ekranie aplikacji dotknij **Samsung Link**.

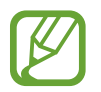

Ta aplikacja może nie być dostępna w zależności od regionu i operatora sieci.

Podczas otwierania aplikacji wyświetlona zostanie cała zawartość zarejestrowanych urządzeń oraz usług pamięci masowej. Można ją przeglądać i odtwarzać.

## **Wysyłanie plików**

Istnieje możliwość wysyłania plików do innych urządzeń i ich aktualizacja w usługach pamięci masowej WWW. Dotknij **E**, aby wybrać urządzenie lub usługę pamięci masowej WWW oraz przewiń w lewo lub w prawo, aby wybrać kategorię multimediów. Następnie dotknij  $\Box$ , wybierz pliki, a następnie dotknij $\rightarrow$ .

## **Udostępnianie plików**

Dotknij  $\blacksquare$ , aby wybrać urządzenie lub usługę pamięci masowej WWW oraz przewiń w lewo lub w prawo, aby wybrać kategorię multimediów. W następnej kolejności dotknij **za**, wybierz pliki, dotknij  $\leq$ , a następnie wybierz metodę udostępniania.

## **Odtwarzanie plików na zdalnym urządzeniu**

Dotknij  $\blacksquare$ , aby wybrać urządzenie lub usługę pamięci masowej WWW oraz przewiń w lewo lub w prawo, aby wybrać kategorię multimediów. Następnie dotknij  $\Box$ , wybierz pliki, dotknij  $\Box$ , a następnie wybierz urządzenie.

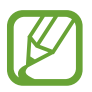

- Obsługiwane formaty plików mogą się różnić w zależności od rodzaju urządzeń połączonych jako odtwarzacz mediów.
- Niektóre pliki mogą nie być buforowane w trakcie odtwarzania w zależności od rodzaju połączenia z siecią.

## **Zarządzanie zawartością w usłudze pamięci masowej WWW**

Wybierz usługę pamięci masowej WWW, a następnie wyświetl zawartość i zarządzaj nią.

W celu przesłania plików między urządzeniem a usługą pamięci masowej WWW dotknij Z, wybierz pliki, a następnie dotknij  $\rightarrow$ .

Aby zarejestrować usługi pamięci masowej WWW na urządzeniu, dotknij **∃** → **Dodaj magazyn**, a następnie wybierz usługę pamięci masowej WWW.

## **Group Play**

Ta aplikacja służy do dzielenia się z przyjaciółmi szczególnymi momentami poprzez współdzielenie i odtwarzanie zawartości. Utwórz sesję Group Play lub dołącz do istniejącej sesji, a następnie współdziel zawartość, np. obrazy lub muzykę.

Na ekranie aplikacji dotknij **Group Play**.

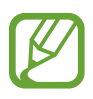

- Ta aplikacja może nie być dostępna w zależności od regionu i operatora sieci.
- Podczas korzystania z tej aplikacji nie można się połączyć z Internetem używając funkcji sieci Wi-Fi.

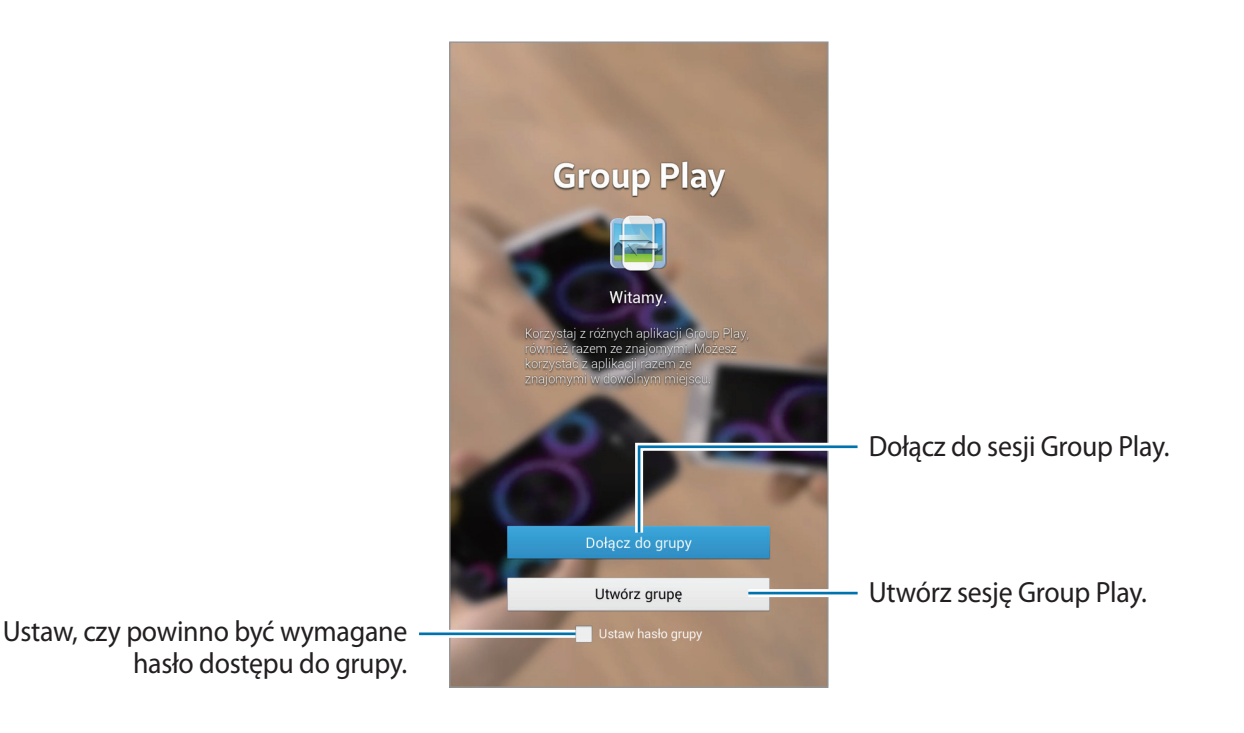

## **Tworzenie grupy dla aplikacji Group Play**

Po utworzeniu sesji Group Play inne urządzenia mogą dołączyć do tej sesji i współdzielić swoją zawartość.

Jeśli sesja Group Play jest zabezpieczona hasłem, inne urządzenia muszą podać hasło, aby dołączyć do sesji. Aby wykorzystać hasło, zaznacz **Ustaw hasło grupy**.

Dotknij **Utwórz grupę**, ustaw hasło i skorzystaj z poniższych funkcji:

- **Udostępnij muzykę**: połącz ze sobą dwa lub więcej urządzeń, aby uzyskać przy ich pomocy efekt dźwięku przestrzennego podczas współdzielenia muzyki.
- **Udostępnij obrazy**: wybór obrazów do udostępnienia.
- **Udostępnij dokumenty**: wybór dokumentów do udostępnienia.
- **Graj w gry i korzystaj z innych form rozrywki**: granie w gry online z przyjaciółmi.

## **Połączenie z aplikacją Group Play**

Dołącz do sesji Group Play utworzonej przez inne urządzenie.

Dotknij **Dołącz do grupy**, wybierz sesję Group Play, do której chcesz dołączyć, a następnie w razie potrzeby wprowadź hasło grupy. Wybierz kategorię multimediów, co spowoduje wyświetlenie na urządzeniu obecnie udostępnianej zawartości.

## **Korzystanie z dodatkowych cech podczas sesji Group Play**

Współdzieląc treści z innymi urządzeniami można korzystać z następujących funkcji:

- **C** : zmień ustawienia głośnika dla każdego podłączonego urządzenia.
- $\cdot \quad \bullet \rightarrow \circledcirc$ : regulacja głośności.
- $\cdot \quad \bullet \rightarrow \bullet$ : ustaw urządzenie do wykorzystywania wszystkich podłączonych urządzeń jako głośników stereo.
- $\cdot \quad \boxed{\bullet}$ : napisać notatkę lub rysować na ekranie. Wszyscy uczestnicy sesji mogą widzieć utworzoną zawartość.
- $\boxed{m}$ : wyświetl wszystkie udostępnione obrazy w układzie mozaiki.

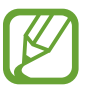

Ta funkcja jest dostępna po wybraniu przynajmniej trzech obrazów.

- $\Box$  / $\Xi$ : wybierz więcej obrazów lub dokumentów.
- **1**: wyświetl uczestników grupy.

# **Multimedia**

## **Muzyka**

Można użyć tej aplikacji do odsłuchiwania muzyki. Dotknij **Muzyka** na ekranie aplikacji.

## **Odtwarzanie muzyki**

Wybierz kategorię muzyki i wybierz utwór do odtwarzania.

Dotknij obrazu albumu na dole ekranu, aby otworzyć ekran odtwarzacza muzyki.

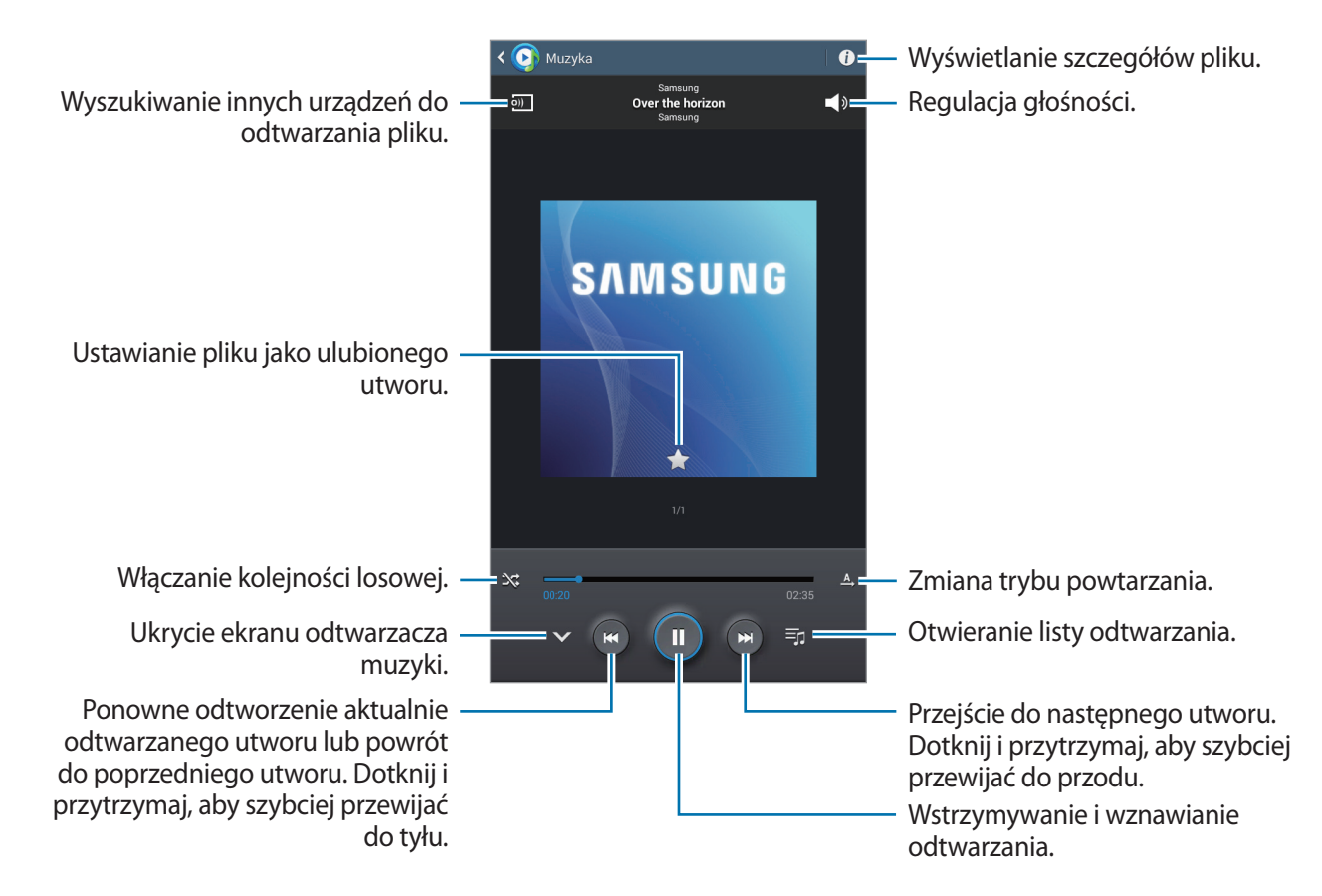

Aby przesłuchiwać utwory przy takim samym natężeniu głośności, dotknii **I≡I → Ustawienia → Głośność inteligentna**.

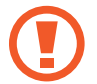

Gdy funkcja **Głośność inteligentna** jest włączona, rzeczywista głośność może być większa niż ustawiony poziom w urządzeniu. Należy unikać długotrwałej ekspozycji na głośne dźwięki, aby zapobiec utracie słuchu.

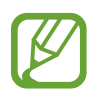

Opcja **Głośność inteligentna** może nie być dostępna w przypadku niektórych plików.

### **Ustawianie utworu jako dzwonka lub dźwięku alarmu**

Aby ustawić odtwarzany utwór jako dzwonek lub dźwięk alarmu, dotknij **I = → Ustaw jako** i wybierz odpowiednią opcję.

### **Słuchanie utworu wspólnie z innymi**

Aby współdzielić aktualnie odtwarzany utwór z innymi osobami, dotknii **I≡I → Odtwarzai przez Group Play**.

## **Tworzenie list odtwarzania**

Można tworzyć własne listy utworów.

Dotknij opcji **E.**, wprowadź tytuł, a następnie dotknij opcji **OK**. Wybierz utwory do dodania, a następnie dotknij **Gotowe**.

Aby dodać aktualnie odtwarzany utwór do listy odtwarzania, dotknij **I = → Dodaj do listy odtwarzania**.

## **Odtwarzanie muzyki według nastroju**

Można odtwarzać muzykę pogrupowaną według nastroju. Lista odtwarzania jest tworzona automatycznie przez urządzenie. Po dodaniu nowego utworu dotknij **Plac muzyczny → .** 

Dotknij **Plac muzyczny** i wybierz komórkę nastroju. Możesz też wybrać więcej komórek, przeciągając palcem.

## **Aparat**

Można użyć tej aplikacji do robienia zdjęć i nagrywania filmów.

Menu **Galeria** można użyć do wyświetlania zdjęć i odtwarzania filmów zrobionych aparatem w urządzeniu. (str. [72\)](#page-71-0)

Dotknij **Aparat** na ekranie aplikacji.

- 
- Aparat wyłącza się automatycznie, gdy nie jest używany.
- Upewnij się, że obiektyw jest czysty. W przeciwnym razie urządzenie może nie działać poprawnie w niektórych trybach wymagających wysokiej rozdzielczości.

#### **Zwyczaje przy używaniu aparatu**

- Nie należy robić zdjęć lub nagrywać filmów z osobami, które nie wyraziły na to zgody.
- Nie wolno robić zdjęć ani nagrywać filmów, które są zabronione prawnie.
- Nie należy robić zdjęć lub nagrywać filmów w miejscach, gdzie taka czynność może naruszyć czyjąś prywatność.

## **Robienie zdjęć**

### **Robienie zdjęcia**

Dotknij **od b**<sub>a</sub> aby zrobić zdjęcie.

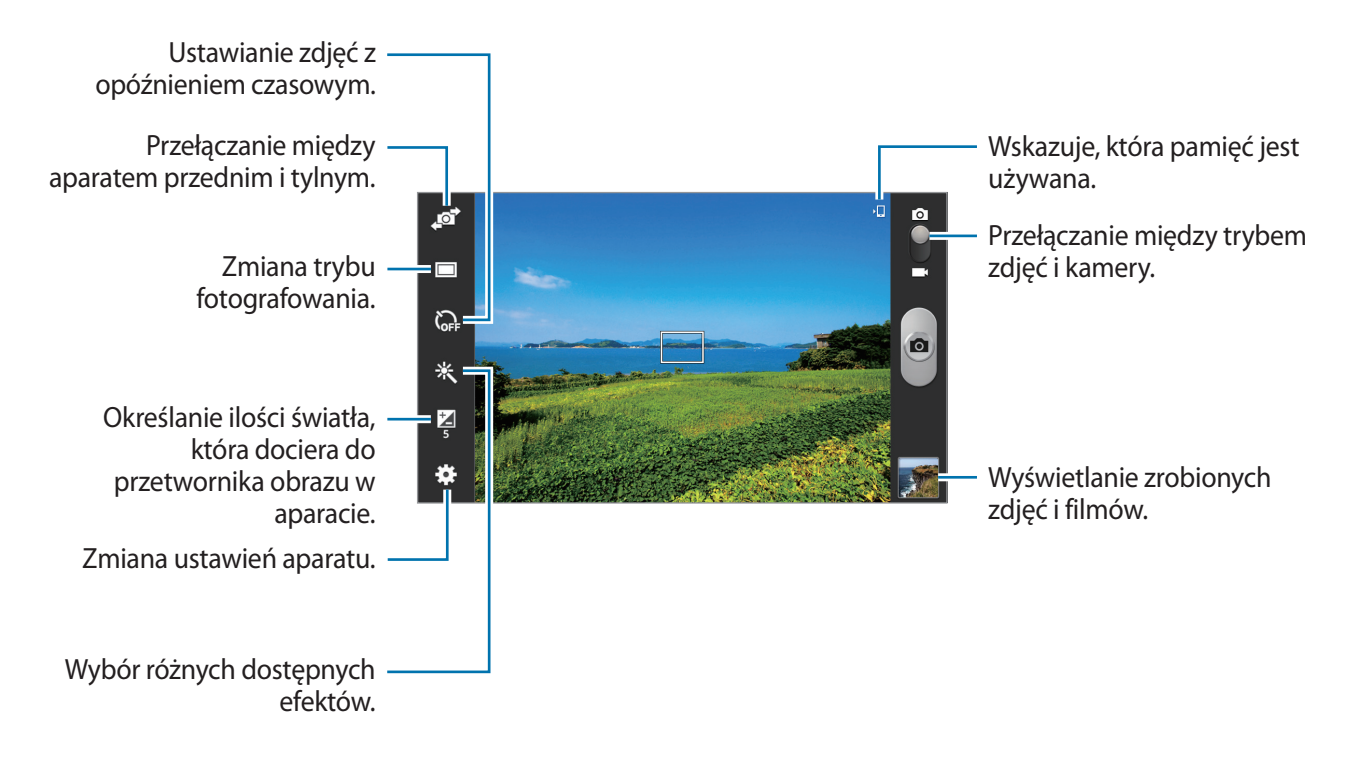

### **Tryb scenerii**

Wstępnie zdefiniowane ustawienia ułatwiają robienie zdjęć.

#### Dotknij  $\mathbb{C}$  → **Tryb scenerii**.

- **Pocztówka**: można użyć tego ustawienia do fotografowania błękitnego nieba i bogatych w kolory krajobrazów.
- **Sport**: można użyć tego ustawienia do zrobienia zdjęć szybko przemieszczających się obiektów.
- **Wewnątrz**: można użyć tego ustawienia do fotografowania dobrze oświetlonych wnętrz pomieszczeń.
- **Plaża/śnieg**: można użyć tego ustawienia do fotografowania dobrze oświetlonych scen na zewnątrz.
- **Zachód słońca**: można użyć tego ustawienia w celu uzyskania bogatej gamy kolorów i lepszego kontrastu.
- **Świt**: można użyć tego ustawienia do uzyskania bardzo subtelnych kolorów.
- **Kolor jesieni**: można użyć tego ustawienia do fotografowania scenerii z przewagą koloru czerwonego.
- **Światło świecy**: można użyć tego ustawienia do fotografowania mocnego światła na ciemnym tle.
- **Fajerwerki**: można użyć tego ustawienia do fotografowania scen o dużym kontraście.
- **Tylne światło**: można użyć tego ustawienia do fotografowania obiektów jasno oświetlonych z tyłu.
- **Tryb nocny**: można użyć tego ustawienia do fotografowania przy słabym oświetleniu.

### **Tryb fotografowania**

Dostępnych jest kilka efektów dla zdjęć.

#### Dotknij  $\boxed{1}$  → Tryb fotografowania.

- **Jedno zdjęcie**: wykonanie jednego zdjęcia.
- **Panorama**: zrobienie zdjęcia składającego się z wielu połączonych razem zdjęć. Aby zdjęcie było jak najlepsze, przestrzegaj następujących zasad.
	- Przemieszczaj aparat powoli w jednym kierunku.
	- Utrzymuj wizjer aparatu pomiędzy liniami prowadzącymi klatki.
	- Unikaj fotografowania obiektów znajdujących się na nierozpoznawalnym tle, jak puste niebo lub gładka ściana.
- **Udostępnianie zdjęć**: wysłanie zdjęcia bezpośrednio do innego urządzenia za pośrednictwem funkcji Wi-Fi Direct.
- **Udost.zdj.znajom.**: można skonfigurować urządzenie tak, aby rozpoznawało twarz osoby, która została zaznaczona na zdjęciu, a następnie wysyłała zdjęcie do tej osoby. Funkcja rozpoznawania twarzy może nie działać w zależności od kąta ustawienia twarzy, jej wielkości i wyrazu, koloru skóry, oświetlenia lub przedmiotów noszonych przez daną osobę.
- **Uśmiech**: wykonanie zdjęcia, gdy osoba fotografowana się uśmiecha.

### **Zdjęcia panoramiczne**

Zdjęcie panoramiczne to szerokokątne zdjęcie krajobrazu składające się z kilku zdjęć.

#### Dotknij  $\mathbb{C}$  → **Tryb fotografowania** → **Panorama**.

Dotknij  $\Box$ i przesuń aparat w jednym kierunku. Gdy niebieska ramka zrówna się z wizjerem, aparat automatycznie zrobi następne zdjęcie w sekwencji panoramicznej. Aby zatrzymać fotografowanie, dotknij .

## **Nagrywanie filmów**

### **Nagrywanie filmu**

Przesuń przełącznik zdjęć na ikonę filmu, a następnie dotknij o "aby nagrać film. Aby zatrzymać nagrywanie, dotknij **.** 

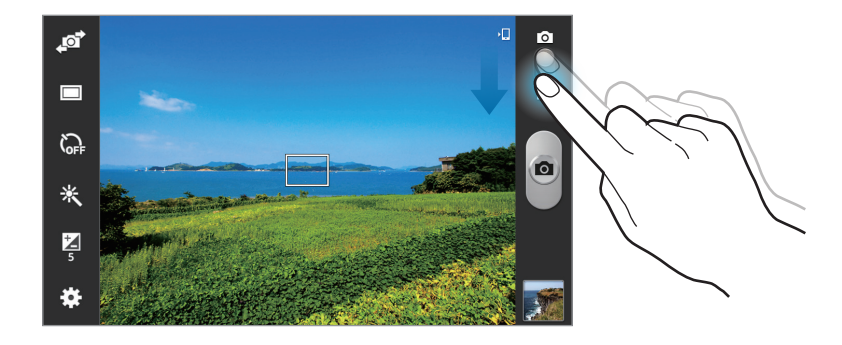

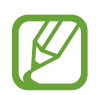

Funkcja powiększania może być nieodstępna podczas nagrywania w wysokiej rozdzielczości.

### **Tryb nagrywania**

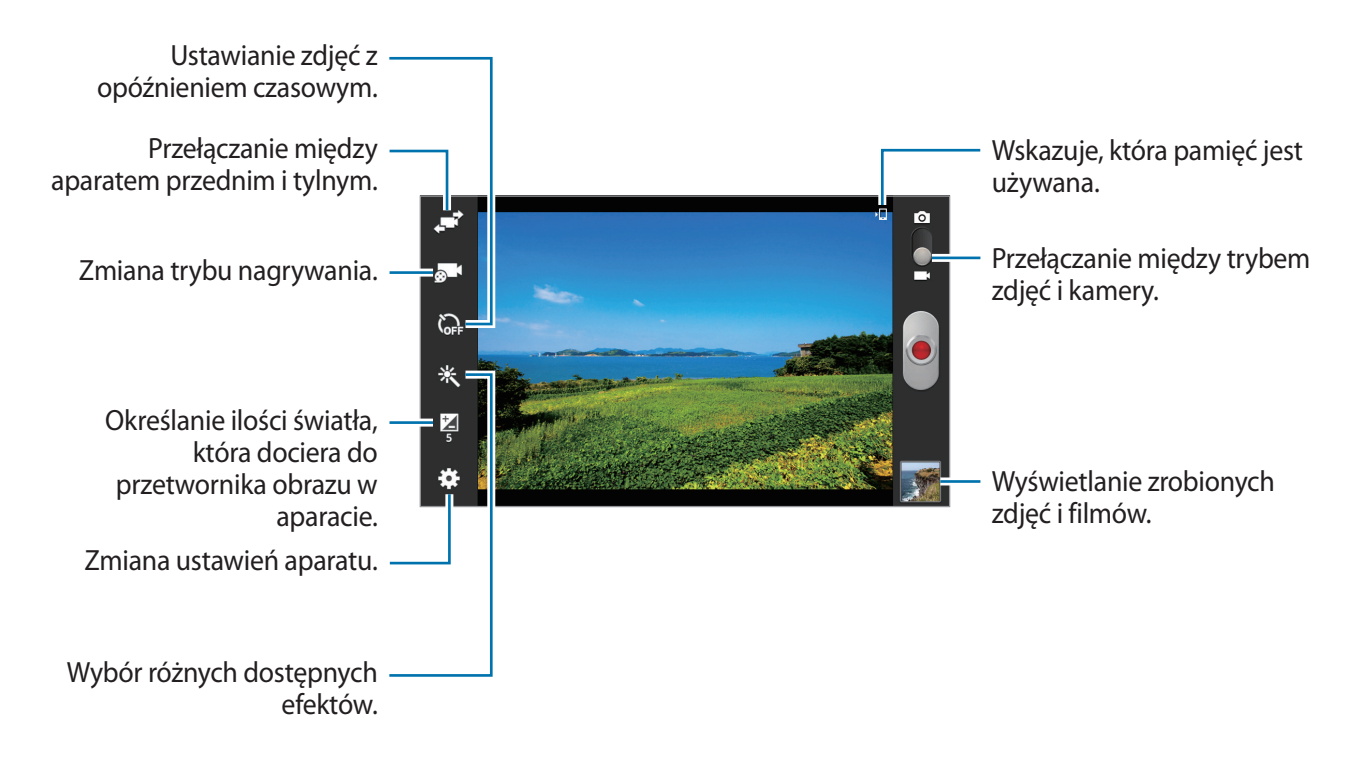

Dotknij **o 1**, aby zmienić tryb nagrywania.

- **Normalny**: można użyć tego trybu do nagrywania z normalną jakością.
- **Limit MMS**: można użyć tego trybu w celu uzyskania niższej jakości nagrywania odpowiedniej do wysyłania w wiadomościach.
- **Limit e-mail**: można użyć tego trybu w celu uzyskania niższej jakości nagrywania odpowiedniej do wysyłania w wiadomościach e-mail.

## **Przybliżanie lub oddalanie**

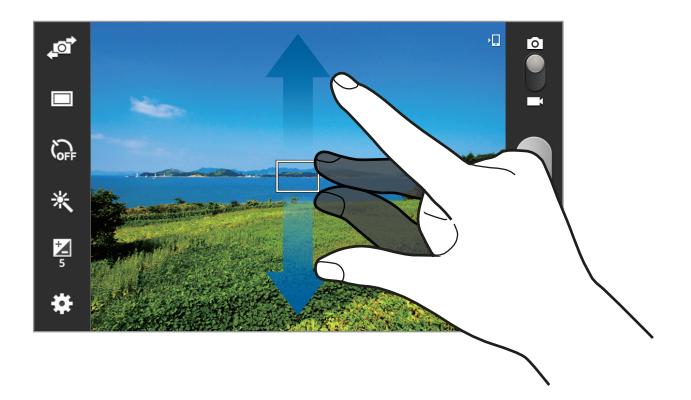

Użyj jednej z następujących metod:

- Użyj przycisku regulacji głośności, aby przybliżyć lub oddalić obraz.
- Odsuń od siebie dwa palce na ekranie, aby powiększyć jego część, lub zsuń je, aby ją pomniejszyć.
	- Funkcja powiększania może być nieodstępna podczas nagrywania w najwyższej rozdzielczości.
	- Efekt zbliżenia/oddalenia jest dostępny podczas używania funkcji powiększenia przy nagrywania filmu.

### **Konfigurowanie ustawień aparatu**

Dotknij  $\ddot{\mathbf{r}}$ , aby skonfigurować ustawienia aparatu. Nie wszystkie opcje są dostępne zarówno w trybie fotografowania, jak i nagrywania filmu. Dostępne opcje mogą się różnić w zależności od wybranego trybu pracy.

- **Edytuj skróty**: zmiana organizacji skrótów do często używanych opcji.
- **Etykieta lokaliz.**: dodawanie etykiety GPS do zdjęcia.

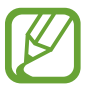

- Aby uzyskać lepszą jakość sygnału GPS, należy unikać robienia zdjęć w miejscach, gdzie może dojść do zakłóceń sygnału, na przykład między budynkami, na obszarach nisko położonych lub w niekorzystnych warunkach pogodowych.
	- Podczas przekazywania zdjęć do Internetu może być na nich widoczna Twoja lokalizacja. Aby tego uniknąć, należy wyłączyć opcję dodawania etykiet GPS.
- **Autoportret**: można zrobić zdjęcie sobie samemu.
- **Samoczynne nagrywanie**: można nagrać film z sobą samym.
- Tryb fotografowania: zmiana trybu fotografowania.
- **Tryb nagrywania**: zmiana trybu nagrywania.
- **Efekty:** wybór różnych dostępnych efektów.
- **Tryb scenerii**: zmiana trybu scenerii.
- **Jasność**: regulacja jasności.
- **Samowyzwalacz**: można użyć tego trybu do robienia zdjęć z opóźnieniem czasowym.
- **Rozdzielczość**: można wybrać rozdzielczość. Można użyć wyższej rozdzielczości w celu uzyskania wyższej jakości. Zajmie to jednak więcej miejsca w pamięci.
- **Balans bieli**: można wybrać właściwy balans bieli, aby obrazy miały realistyczny zakres kolorów. Ustawienia są przeznaczone do użycia w określonych warunkach oświetlenia. Te ustawienia są podobne do zakresu temperatur w balansie bieli w profesjonalnych aparatach.
- **Pomiar**: wybór opcji pomiaru. Ten parametr określa sposób obliczania wartości oświetlenia. **Centr. ważony** umożliwia pomiar oświetlenia tła w środku sceny. **Punktowy** umożliwia pomiar ilości światła w okreslonej lokalizacji. **Matrycowy** umożliwia uśrednienie wartości dla całej sceny.
- **Linie pomocnicze**: wyświetlenie linii pomocniczych w wizjerze, które ułatwiają skomponowanie zdjęcia podczas wybierania obiektów.
- **Kontekstowa nazwa pliku**: wyświetlanie przez aparat etykiet kontekstowych.
- **Jakość obrazu**: ustawienie poziomu jakości zdjęć. wyższa jakość obrazu wymaga większej ilości pamięci.
- **Jakość wideo**: określenie poziomu jakości filmów.
- **Domyślna pamięć**: wybór lokalizacji pamięci do zapisywania.
- **Wyzeruj**: zerowanie ustawień aparatu.

### **Skróty**

Można zmienić organizację skrótów, aby ułatwić obsługę różnych opcji aparatu.

#### Dotknij **∷**→ **Edytuj skróty.**

Dotknij opcję i przytrzymaj ją, a następnie przeciągnij do pola z lewej strony ekranu. Inne ikony można przesuwać na liście, dotykając je i przeciągając.

## <span id="page-71-0"></span>**Galeria**

Można użyć tej aplikacji do przeglądania zdjęć i filmów. Dotknij **Galeria** na ekranie aplikacji.

## **Przeglądanie obrazów**

Uruchomienie aplikacji **Galeria** powoduje wyświetlenie dostępnych folderów. Gdy obraz jest zapisywany w innej aplikacji, jak np. **E-mail**, w celu zapisania tego obrazu jest automatycznie tworzony folder **Download**. W podobny sposób jest automatycznie tworzony folder **Screenshots** do zapisywania zrzutów ekranu. Wybierz folder, aby go otworzyć.

W folderze obrazy są wyświetlane według daty utworzenia. Wybierz obraz, aby go wyświetlić w trybie pełnego ekranu.

Przewijaj w lewo lub w prawo, aby przejść do poprzedniego lub następnego obrazu.

### **Przybliżanie lub oddalanie**

Można użyć jednej z następujących metod przybliżania obrazu:

- Dwukrotnie dotknij w dowolnym miejscu, aby przybliżyć.
- Odsuń od siebie dwa palce w dowolnym miejscu na ekranie, aby powiększyć jego część lub zsuń je, aby go pomniejszyć.

## **Odtwarzanie filmów**

Pliki filmów są wyświetlane z ikoną  $\bigcirc$  w podglądzie. Wybierz film, który chcesz obejrzeć i dotknij  $\bigcirc$ .

## **Wycinanie fragmentów filmu**

Wybierz film i dotknij  $\mathcal{L}$ . Ustaw nawias otwierający w punkcie rozpoczęcia, ustaw nawias zamykający w punkcie zakończenia, a następnie zapisz film.
#### **Edycja obrazów**

W trakcie przeglądania obrazu dotknij $\equiv$ i użyj następujących funkcji:

- **Ulubione**: dodanie do listy ulubionych.
- **Pokaz slajdów:** włączenie pokazu slajdów w wybranym folderze.
- **Ramka do zdjęć**: dodanie ramki i notatki do obrazu. Edytowany obraz zostanie zapisany w folderze **Photo frame**.
- **Notatka do zdjęcia**: dzięki tej funkcji można napisać notatkę na odwrocie obrazu. Dotknij 4, aby edytować notatkę.
- **Kopiuj do schowka**: skopiowanie do schowka.
- **Drukuj**: wydrukowanie obrazu po podłączeniu urządzenia do drukarki. Niektóre drukarki mogą nie być zgodne z urządzeniem.
- **Zmień nazwę**: zmiana nazwy pliku.
- **Udost. zdjęć znajomym**: wysłanie zdjęcia do osoby, której twarz została zaznaczona na obrazie.
- **Obróć w lewo**: obrót przeciwnie do ruchu wskazówek zegara.
- **Obróć w prawo**: obrót zgodnie z ruchem wskazówek zegara.
- **Przytnij**: zmiana rozmiaru niebieskiej ramki w celu przycięcia i zapisania znajdującego się w niej obrazu.
- **Ustaw jako**: ustawienie obrazu jako tapety lub zdjęcia kontaktu.
- **Szczegóły**: wyświetlanie szczegółów zdjęcia.
- **Ustawienia**: zmiana ustawień galerii.

#### **Edycja obrazów**

Podczas przeglądania obrazu dotknij ...

#### **Ulubione obrazy**

W trakcie przeglądania obrazu dotknij **I i** → **Ulubione**, aby go dodać do listy ulubionych.

#### **Usuwanie obrazów**

Użyj jednej z następujących metod:

- W folderze dotknij **I i** → Wybierz element, wybierz obrazy dotknięciem, a następnie dotknij <u>ыі.</u>
- Podczas przeglądania obrazu dotknij $\overline{m}$ .

#### **Udostępnianie obrazów**

Użyj jednej z następujących metod:

- W folderze dotknij opcji  $\equiv \rightarrow W$ ybierz element, wybierz zdjęcia, a następnie dotknij opcji  $\leq$ , aby je wysłać lub udostępnić w sieciach społecznościowych.
- Podczas przeglądania obrazu dotknij $\leq$ , aby go wysłać do innych lub udostępnić w serwisie społecznościowym.

#### **Ustawianie jako tapetę**

Podczas przeglądania obrazu dotknij **I ies** → Ustaw jako, aby ustawić obraz jako tapetę lub przypisać go do kontaktu.

#### **Dodawanie etykiet twarzy**

Dotknij  $\equiv$  **→ Ustawienia → Etykiety**, a następnie zaznacz opcję **Etykieta twarzy**. Podczas otwierania obrazu dookoła rozpoznanej twarzy wyświetlona zostanie żółta ramka. Dotknij twarzy, dotknij **Dodaj nazwę**, a następnie wybierz lub dodaj kontakt.

Gdy etykieta twarzy pojawi się na obrazie, dotknij jej i użyj dostępnych opcji, jak np. nawiązywanie połączenia lub wysyłanie wiadomości.

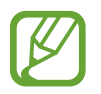

Funkcja rozpoznawania twarzy może nie działać w zależności od kąta ustawienia twarzy, jej wielkości i wyrazu, koloru skóry, oświetlenia lub przedmiotów noszonych przez daną osobę.

#### **Korzystanie z etykiet kontekstowych**

Dotknij  $\equiv$  **→ Ustawienia → Etykiety → Asystent etykiety**, a następnie przeciągnij przełącznik **Asystent etykiety** w prawo w celu wyświetlenia etykiety kontekstowej (pogoda, położenie, data i nazwisko osoby) podczas otwierania obrazu.

#### **Organizowanie folderów**

Utwórz folder, aby pogrupować obrazy lub filmy zapisane w urządzeniu. Pliki z jednego folderu można skopiować lub przenieść do innego folderu.

Aby utworzyć nowy folder, dotknij . Wprowadź nazwę folderu, dotknij **OK**, a następnie zaznacz obrazy lub filmy. Dotknij i przytrzymaj wybrany obraz lub film, przeciągnij go do nowego folderu, a następnie dotknij **Gotowe**. Dotknij **Kopiuj**, aby skopiować lub **Przenieś**, aby przenieść.

### **Wideo**

Można użyć tej aplikacji do odtwarzania plików wideo.

Dotknij **Wideo** na ekranie aplikacji.

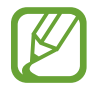

Nie należy blokować ekranu telefonu podczas odtwarzania filmów DivX VoD (Video On Demand). Po każdym zablokowaniu ekranu podczas oglądania filmu DivX VoD zostanie zmniejszona o jeden wartość licznika dostępnych wypożyczeń.

#### **Odtwarzanie filmów**

Wybierz film, który chcesz odtworzyć.

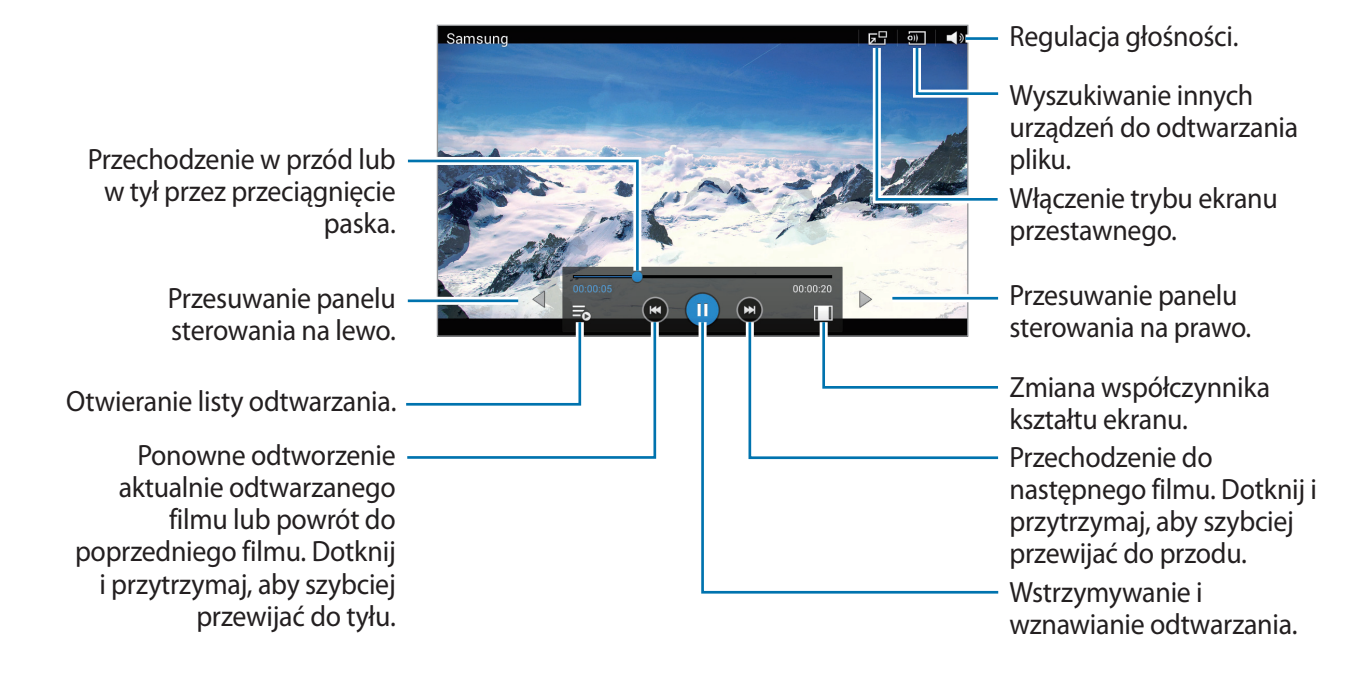

#### **Usuwanie filmów**

Dotknij **I → Usuń**, wybierz filmy dotykając je, a następnie dotknij Usuń.

#### **Udostępnianie filmów**

Dotknij opcji **I i → Udostępnij przez**, wybierz filmy, dotknij opcji **OK**, a następnie wybierz metodę udostępniania.

#### **Korzystanie z podręcznego odtwarzacza wideo**

Ta funkcja umożliwia korzystanie z innych aplikacji bez zamykania odtwarzacza wideo. W trakcie oglądania filmów dotknij **DH**, aby użyć odtwarzacza podręcznego.

Odsuń od siebie dwa palce na ekranie, aby powiększyć okno odtwarzacza, lub zsuń je, aby je pomniejszyć. Odtwarzacz można przenieść w inne położenie, przeciągając go.

### **YouTube**

Można użyć tej aplikacji do oglądania filmów z serwisu YouTube.

Dotknij **YouTube** na ekranie aplikacji.

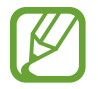

Ta aplikacja może nie być dostępna w zależności od regionu i operatora sieci.

#### **Oglądanie filmów**

Dotknij  $\mathbb Q$  i wprowadź słowo kluczowe. Wybierz jeden z wyświetlonych wyników, aby obejrzeć film. Dotknij ekranu, dotknij  $\mathbf{S}_n$ , a następnie ustaw urządzenie w orientacji poziomej, aby wyświetlić pełny ekran.

#### **Udostępnianie filmów**

Wybierz film do obejrzenia, dotknij  $\leq$ , a następnie wybierz sposób udostępniania.

#### **Przesyłanie filmów**

Dotknij kolejno opcji **≡** → **Przesłane filmy** →  $\pm$ , wybierz film, wprowadź informacje o filmie i dotknij opcji **PRZEŚLIJ FILM**.

### **Flipboard**

Ta aplikacja umożliwia dostęp do personalizowanych magazynów.

Dotknij **Flipboard** na ekranie aplikacji.

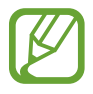

Ta aplikacja może nie być dostępna w zależności od regionu i operatora sieci.

Aby uruchomić aplikację Flipboard, przesuń palcem w lewo na stronie powitalnej, wybierz tematy wiadomości, a następnie dotknij **Build Your Flipboard**.

Wybierz historię główną lub temat, przewiń strony aplikacji Flipboard, a następnie wybierz artykuł do przeczytania.

# **Sklepy z aplikacjami i multimediami**

# **Sklep Play**

Można użyć tej aplikacji, aby zakupić i pobierać aplikacje oraz gry, które można uruchomić na urządzeniu.

Dotknij **Sklep Play** na ekranie aplikacji.

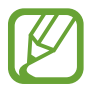

Ta aplikacja może nie być dostępna w zależności od regionu i operatora sieci.

#### **Instalowanie aplikacji**

Można przeglądać aplikacje według kategorii lub dotknąć  $\mathbb Q$ , aby wyszukiwać po podaniu słowa kluczowego.

Wybierz aplikację, aby wyświetlić informacje o niej. Aby pobrać aplikację, dotknij **ZAINSTALUJ**. Jeśli aplikacja jest płatna, dotknij ceny i postępuj zgodnie z instrukcjami wyświetlanymi na ekranie, aby dokończyć proces zakupu.

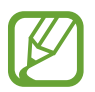

Gdy dla dowolnej z zainstalowanych aplikacji jest dostępna nowa wersja, ikona informująca o aktualizacji zostanie wyświetlona w górnej części ekranu. Otwórz panel powiadomień i dotknij ikony, aby wykonać aktualizację aplikacji.

#### **Odinstalowywanie aplikacji**

Można odinstalować aplikacje zakupione w **Sklep Play**.

Dotknij **E** → **Moje aplikacje**, z listy zainstalowanych aplikacji wybierz aplikację do usunięcia, a następnie dotknij **ODINSTALUJ**.

# **Samsung Apps (GALAXY Apps)**

Można użyć tej aplikacji do kupowania oraz pobierania aplikacji dedykowanych dla urządzeń firmy Samsung. Szczegółowe informacje można znaleźć w witrynie *[apps.samsung.com](http://apps.samsung.com).* 

Dotknij **Samsung Apps** (**GALAXY Apps**) na ekranie aplikacji.

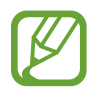

Ta aplikacja może nie być dostępna w zależności od regionu i operatora sieci.

#### **Instalowanie aplikacji**

Można przeglądać aplikacje według kategorii. Dotknij  $\blacksquare$ , aby wybrać kategorię.

Aby wyszukać aplikację, dotknij Q w górnej części ekranu i wprowadź słowo kluczowe w polu wyszukiwania.

Wybierz aplikację, aby wyświetlić informacje o niej. Aby pobrać aplikację, dotknij **Darmowe**. Jeśli aplikacja jest płatna, dotknij ceny i postępuj zgodnie z instrukcjami wyświetlanymi na ekranie, aby dokończyć proces zakupu.

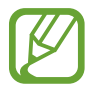

Gdy dla dowolnej z zainstalowanych aplikacji jest dostępna nowa wersja, ikona informująca o aktualizacji zostanie wyświetlona w górnej części ekranu. Otwórz panel powiadomień i dotknij ikony, aby wykonać aktualizację aplikacji.

# **Książki Play**

Można użyć tej aplikacji do czytania i pobierania plików książek.

Dotknij **Książki Play** na ekranie aplikacji.

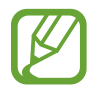

Ta aplikacja może nie być dostępna w zależności od regionu i operatora sieci.

## **Play Movies & TV**

Ta aplikacja służy do oglądania, pobierania i wypożyczania filmów oraz programów telewizyjnych. Dotknij **Play Movies & TV** na ekranie aplikacji.

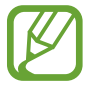

Ta aplikacja może nie być dostępna w zależności od regionu i operatora sieci.

# **Muzyka Play**

Korzystaj z tej aplikacji, aby słuchać muzyki z urządzenia lub strumieniowo przesyłać muzykę z serwisu Google cloud.

Dotknij **Muzyka Play** na ekranie aplikacji.

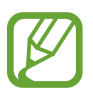

Ta aplikacja może nie być dostępna w zależności od regionu i operatora sieci.

# **Gry Play**

Aplikacja przeznaczona do pobierania i grania w gry.

Dotknij **Gry Play** na ekranie aplikacji.

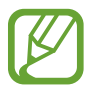

Ta aplikacja może nie być dostępna w zależności od regionu i operatora sieci.

# **Kiosk Play**

Aplikacja ta służy do czytania najnowszych wiadomości.

Dotknij **Kiosk Play** na ekranie aplikacji.

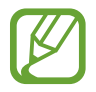

Ta aplikacja może nie być dostępna w zależności od regionu i operatora sieci.

# **Narzędzia**

## **Notatka**

Można użyć tej aplikacji do rejestracji ważnych informacji do wykorzystania w przyszłości. Dotknij **Notatka** na ekranie aplikacji.

#### **Redagowanie notatek**

Dotknij <sup>1</sup>. wprowadź notatkę, a następnie dotknij **Zapisz**.

Aby zmienić kolor tła, dotknij **I = → Kolor**.

Aby zablokować notatkę, tak aby inni nie mogli jej wyświetlić, dotknij **I = → Zablokuj**.

#### **Przeglądanie notatek**

Można przeglądać miniatury notatek, przewijając je w górę lub w dół.

Aby wyszukać notatkę, dotknij Q.

Aby zmienić tryb widoku, dotknij .

Aby usunąć notatki, dotknij n.

Aby ułożyć notatki według daty, dotknij **I i** → **Sortuj wg**.

Aby wysłać innym tekst w postaci notatek, dotknij **I in → Udostępnij tekst przez**.

Aby przesłać notatki do innych, dotknij **I i** → Udostępnij przez.

Aby wydrukować notatkę po podłączeniu urządzenia do drukarki, dotknij opcji **I = → Drukuj**. Niektóre drukarki mogą nie być zgodne z urządzeniem.

Aby zaimportować notatki z usługi Google Docs, dotknij **I = → Importuj**.

Aby wyeksportować notatki do innych lokalizacji pamięci, dotknij **I≡I** → **Eksportuj**.

Aby zmienić ustawienia notatki, dotknij **I i** → Ustawienia.

#### **Wyświetlanie notatki**

Aby otworzyć notatkę, należy dotknąć jej miniatury. Przewiń w lewo albo w prawo, aby wyświetlić więcej notatek.

Aby edytować notatkę, należy dotknąć jej treści.

Aby usunąć notatkę, dotknij **I = → Usuń**. Aby zmienić kolor tła, dotknij **I = → Kolor**. Aby ustawić kod PIN do blokowania i odblokowywania notatki, dotknij **I = → Zablokuj**. Aby wydrukować notatkę po podłączeniu urządzenia do drukarki, dotknij opcji **I = → Drukuj**. Niektóre drukarki mogą nie być zgodne z urządzeniem. Aby wysłać innym tekst w postaci notatek, dotknij **I in → Udostępnij tekst przez**. Aby przesłać notatkę do innych, dotknij **I i** → Udostępnij przez.

## **S Terminarz**

Można użyć tej aplikacji do zarządzania zdarzeniami i zadaniami. Dotknij **S Terminarz** na ekranie aplikacji.

#### **Tworzenie zdarzeń lub zadań**

Dotknij  $\Box$ , a następnie użyj jednej z poniższych metod:

- **Dodaj wydarzenie**: wprowadzenie zdarzenia z opcjonalnym ustawieniem powtarzania.
- **Dodaj zadanie**: wprowadzenie zadania z opcjonalnym ustawieniem priorytetu.

Aby szybciej dodać zdarzenie lub zadanie, dotknij daty, aby ją wybrać i dotknij ponownie.

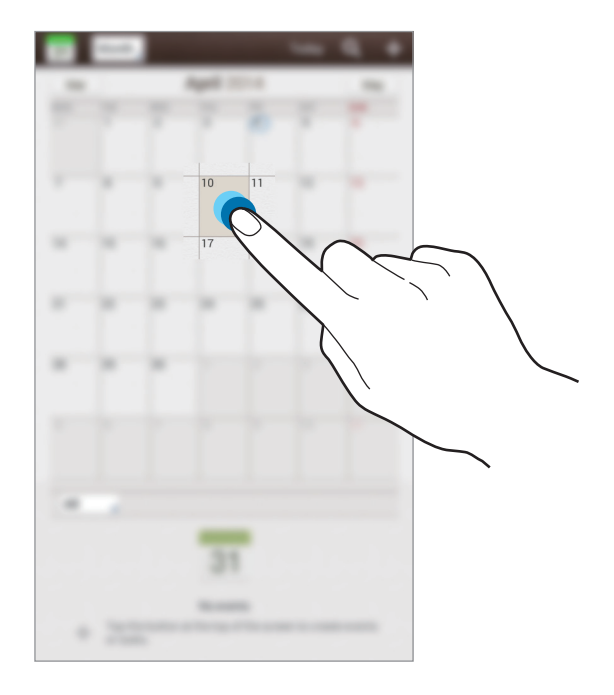

Wprowadź tytuł i określ, który kalendarz ma być użyty lub synchronizowany. Następnie dotknij **Edytuj szczegóły wydarzenia** lub **Edytuj szczegóły zadania**, aby dodać więcej szczegółów, np. jak często zdarzenie ma być powtarzane, czy alarm ma być odtwarzany z wyprzedzeniem lub jakie jest miejsce zdarzenia.

Dołączanie mapy przedstawiającej miejsce zdarzenia. Wprowadź położenie w polu **Miejsce**, dotknij obok pola, a następnie wskaż precyzyjnie miejsce, dotykając i przytrzymując go na wyświetlonej mapie.

Dołącz obraz. Dotknij **Obrazy**, a następnie zrób zdjęcie lub wybierz istniejące.

#### **Synchronizacja z usługą Kalendarz Google**

Na ekranie aplikacji dotknij **Ustawienia** → **Google** w obszarze **Konta**, wybierz konto Google, a następnie zaznacz opcję **Synchronizuj Kalendarz**. Aby ręcznie wykonać synchronizację w celu zaktualizowania, na ekranie aplikacji dotknij **S Terminarz** → **I=I** → **Synchronizacja**.

Aby wyświetlić zsynchronizowane zdarzenia lub zadania, dotknij **[= | → Ustawienia → Ustawienia wyświetlania** → **Kalendarze** → **Wyświetlaj**, wybierz konto Google, a następnie dotknij **OK**.

#### **Zmiana typu kalendarza**

Dotknij lewego górnego rogu ekranu, a następnie wybierz jeden z różnych typów kalendarzy: roczny, miesięczny, tygodniowy lub inny. Do zmiany typu kalendarza można użyć gestu zsunięcia dwóch palców. Na przykład zsuń dwa palce, aby zmienić widok z kalendarza miesięcznego na roczny i rozsuń palce, aby zmienić kalendarz roczny z powrotem na miesięczny.

#### **Wyszukiwanie zdarzeń lub zadań**

Dotknij Q, a następnie wprowadź słowo kluczowe do wyszukiwania.

Aby wyświetlić dzisiejsze zdarzenia lub zadania, dotknij **Dzisiaj** w górnej części ekranu.

#### **Usuwanie zdarzeń lub zadań**

Wybierz zdarzenie lub zadanie, a następnie dotknij <sup>≡</sup>→ Usuń.

#### **Udostępnianie zdarzeń lub zadań**

Wybierz zdarzenie lub zadanie, dotknij ikony <sup>≡</sup>→ Udostępnij przez, a następnie wybierz sposób udostępniania.

# **Dysk**

Można użyć tej aplikacji do zapisywania i edycji plików, a także udostępniania ich innym osobom za pośrednictwem usługi Dysk Google. Tworzone dokumenty i pliki przesyłane do usługi Dysk Google są automatycznie synchronizowane z serwerem WWW i wszystkimi komputerami z zainstalowaną usługą Dysk Google. Dostęp do plików nie wymaga ich przenoszenia ani pobierania.

Dotknij **Dysk** na ekranie aplikacji.

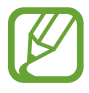

Ta aplikacja może nie być dostępna w zależności od regionu i operatora sieci.

## **Dropbox**

Można użyć tej aplikacji do zapisywania i udostępniania plików innym osobom za pośrednictwem usługi pamięci masowej w chmurze Dropbox. Jeśli zapisujesz pliki w usłudze Dropbox, urządzenie automatycznie synchronizuje się z serwerem WWW i innymi komputerami z zainstalowanym programem Dropbox.

Dotknij **Dropbox** na ekranie aplikacji.

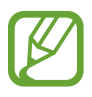

Ta aplikacja może nie być dostępna w zależności od regionu i operatora sieci.

Zaloguj się do swojego konta Dropbox. Jeśli nie masz konta Dropbox, utwórz je.

Po aktywowaniu aplikacji Dropbox dotknij **Włącz funkcję Przekazywanie z aparatu**, aby automatycznie przesyłać zdjęcia i filmy wykonane za pomocą urządzenia do serwisu Dropbox. Aby wyświetlić przesłane zdjęcia lub filmy, dotknij **. Aby udostępnić lub usunąć pliki lub utworzyć** albumy, dotknij  $\leq$ , a następnie wybierz pliki.

Aby przesłać pliki na konto Dropbox, dotknij → → **Prześlij tutaj** → **Zdjęcia lub filmy** lub **Inne pliki**. Aby otworzyć pliki na koncie Dropbox, wybierz plik.

W trakcie przeglądania obrazów lub filmów dotknij  $\star$ , aby je dodać do listy ulubionych. Aby otworzyć pliki z listy ulubionych, dotknij $\cdot$ .

## **POLARIS Office 5**

Ta aplikacja służy do edycji dokumentów w różnych formatach, takich jak arkusze kalkulacyjne i prezentacje.

Dotknij **POLARIS Office 5** na ekranie aplikacji.

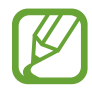

Niektóre funkcje mogą nie być dostępne w zależności od rodzaju pliku.

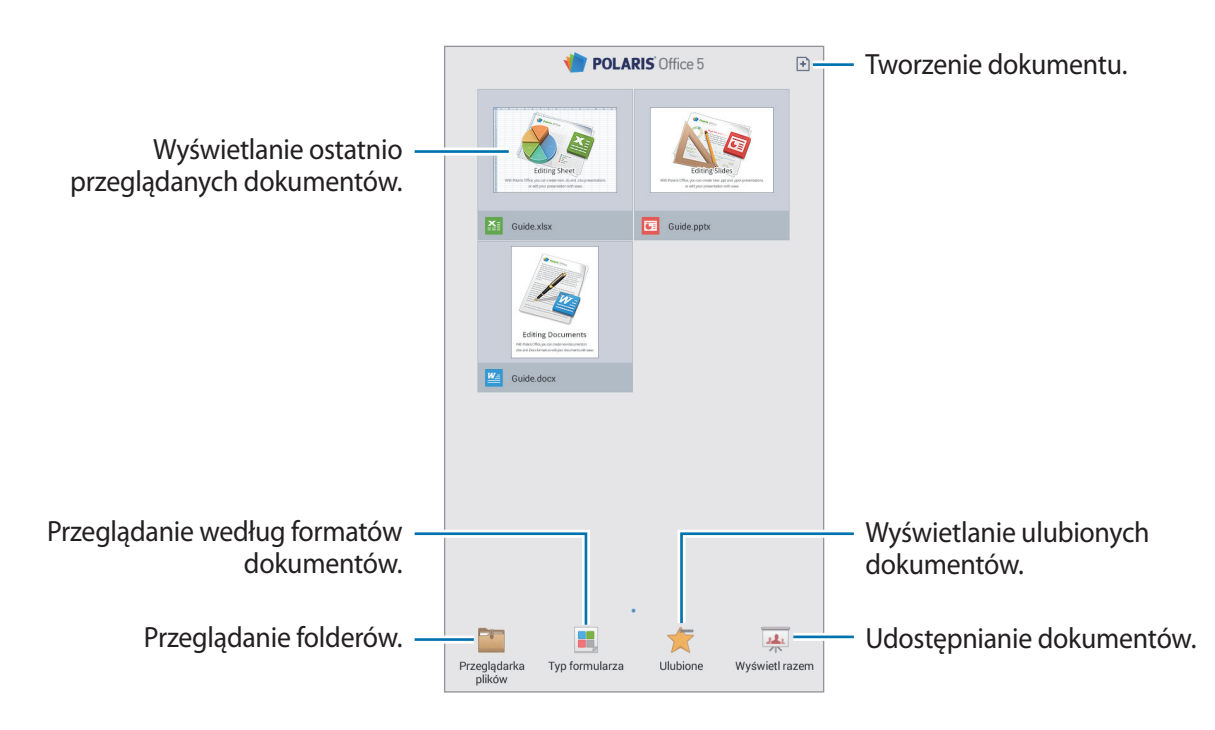

#### **Tworzenie dokumentów**

Dotknij  $\Box$ , a następnie wybierz typ dokumentu.

Skorzystaj z paska narzędzi edycji na górze ekranu, aby edytować dokument.

Aby zakończyć, dotknij ikony dokumentu w górnym lewym rogu ekranu, dotknij opcji **Zapisz**, wprowadź nazwę pliku, wybierz folder zapisu, a następnie dotknij opcji **Zapisz**.

Aby zapisać dokument jako plik PDF, dotknij ikony dokumentu w górnym lewym rogu ekranu, dotknij opcji **Eksport do PDF**, wprowadź nazwę pliku, a następnie dotknij opcji **Eksportuj**.

Podczas edytowania dokumentów dotknij ikony  $\equiv$ , a następnie skorzystaj z następujących funkcji:

- **Przełącz do Trybu widoku**: podgląd dokumentu.
- **Notatka**: edycja notatek w formie slajdów.
- **Znajdź / Zastąp**: wyszukiwanie lub zastępowanie tekstu.
- **Układ strony**: zmiana układu stron.
- **Konwersja ekranu**: zastosowanie animacji lub efektów w slajdach.
- **Preferencje**: zmiana ustawień trybu widoku.
- **Czytaj wszystko**: odczytywanie dokumentu za pomocą funkcji zamiany tekstu na mowę.
- **Filtr**: wyświetlenie komórek filtrowanych zgodnie z określonymi kryteriami.
- **Sortuj**: ułożenie komórek zgodnie z określonymi kryteriami.
- **Chroń arkusz**: zablokowanie arkusza, tak aby inne osoby nie mogły go edytować.
- Zablokuj: zatrzymanie wybranego rzędu na miejscu.
- **Licz ponownie**: ponowne przeliczenie funkcji w arkuszu.
- **Przechwytywanie ekranu**: zrzut wybranej części ekranu.
- **Wyświetl informacje**: wyświetlanie szczegółów dokumentu.
- **Pomoc**: uzyskiwanie pomocy dotyczącej korzystania z aplikacji POLARIS Office.

#### **Odczytywanie dokumentów**

Dotknij pliku na ekranie niedawno używanych dokumentów. Można także dotknąć opcji **Przeglądarka plików**, **Typ formularza**, **Ulubione** lub **Wyświetl razem**, a następnie wybrać plik, który ma zostać otwarty.

Aby móc rysować po dokumencie, dotknij ikony

Aby wyszukać tekst w dokumencie, dotknij ikony ...

Dotknij  $\equiv$ , a następnie skorzystaj z jednej z poniższych funkcji:

- **Przełącz do Trybu edycji**: otwieranie paska narzędzi edycji.
- **Widok pojedynczego slajdu**: wyświetlenie slajdów jeden po drugim.
- **Utwórz zakłądkę**: otwieranie panelu zakładek. Wybierz etykietę, aby przejść do elementu zakładki.
- **Preferencje**: zmiana ustawień trybu widoku.
- **Notatka**: edycja notatek w formie slajdów.
- **Zablokuj**: zatrzymanie wybranego rzędu na miejscu.
- **Przechwytywanie ekranu**: zrzut wybranej części ekranu.
- **Wyświetl informacje**: wyświetlanie szczegółów dokumentu.
- **Pomoc**: uzyskiwanie pomocy dotyczącej korzystania z aplikacji POLARIS Office.

#### **Udostępnianie dokumentów**

Udostępnianie plików wielu urządzeniom podłączonym do tej samej sieci Wi-Fi. Podczas udostępniania dokumentów istnieje możliwość napisania lub narysowania notatki na ekranie.

Aby utworzyć grupę do udostępniania plików, dotknij opcji **Wyświetl razem** → . Wybierz dokument, który chcesz udostępnić, wprowadź login oraz hasło dla grupy, w której chcesz udostępniać pliki, a następnie dotknij opcji **OK**.

Aby przyłączyć się do grupy udostępniania treści, wyszukaj grupę, a następnie przyłącz się do niej przy pomocy hasła dostępowego.

## **Alarm**

Ta aplikacja umożliwia ustawianie alarmów dla ważnych wydarzeń.

Dotknij **Alarm** na ekranie aplikacji.

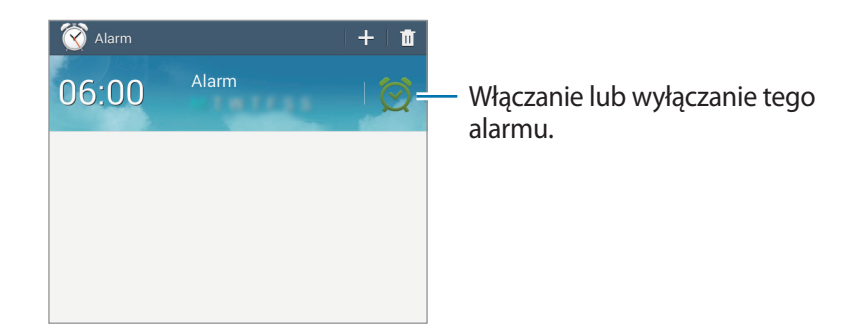

#### **Ustawianie alarmów**

Dotknij + ustaw czas wyłączenia alarmu, wybierz dni, w które ma być powtarzany alarm, a następnie dotknij **Zapisz**.

- **Alarm lokalizacji**: ustawienie miejsca. Alarm zostanie włączony tylko wtedy, gdy znajdziesz się w tym miejscu.
- **Drzemka**: ustawienie odstępu czasu i liczby powtórzeń alarmu po zaprogramowanym czasie.
- **Alarm inteligentny**: ustawienie czasu do włączenia dodatkowego alarmu przed włączeniem domyślnego alarmu.

#### **Wyłączanie alarmów**

Przeciągnij  $\times$  poza duży okrąg, aby wyłączyć alarm. Przeciągnij  $\mathbb{Z}$  poza duży okrąg, aby ponowić alarm po określonym czasie.

#### **Usuwanie alarmów**

Dotknij i przytrzymaj alarm, a następnie dotknij **Usuń**.

# **Czas na świecie**

Ta aplikacja umożliwia sprawdzenie czasu w wielu większych miastach na całym świecie. Dotknij **Czas na świecie** na ekranie aplikacji.

#### **Tworzenie zegarów**

Dotknij  $\bigoplus$ , wprowadź nazwę miasta lub wybierz miasto na globusie, a następnie dotknij  $+$ . Aby zastosować czas letni, dotknij zegara, przytrzymaj go i dotknij **Ustawienia czasu letniego**.

#### **Usuwanie zegarów**

Dotknij , wybierz zegary, a następnie dotknij **Usuń**.

## **Kalkulator**

Korzystając z tej aplikacji, można wykonywać podstawowe lub zaawansowane obliczenia matematyczne.

Dotknij **Kalkulator** na ekranie aplikacji.

Aby użyć kalkulatora naukowego, obróć urządzenie do orientacji poziomej. Jeśli opcja **Obrót ekranu** jest wyłączona, dotknij **I i** → **Kalkulator naukowy**.

Aby wyświetlić historię działań kalkulatora, dotknij , aby ukryć klawiaturę.

Aby wyczyścić historię, dotknij **I i** → **Wyczyść historię**.

## **S Voice**

Aplikacji tej można użyć, aby za pomocą poleceń głosowych korzystać z różnych funkcji urządzenia. Dotknij **S Voice** na ekranie aplikacji.

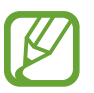

- Ta aplikacja może nie być dostępna w zależności od regionu i operatora sieci.
- Aplikacja nie obsługuje niektórych języków.

Poniżej znajduje się kilka przykładowych poleceń głosowych:

- Open music
- Launch calculator
- Call Lulu mobile
- Dial Lulu work
- Check schedule

Wskazówki dotyczące lepszego rozpoznawania głosu

- Mów wyraźnie.
- Mów w cichych miejscach.
- Nie używaj slangu ani słów obraźliwych.
- Unikaj mówienia w dialekcie.

Urządzenie może nie rozpoznać wypowiadanych poleceń lub uruchomić niechciane funkcje w zależności od otoczenia i sposobu wypowiadania poleceń.

#### **Tryb** "hands-free"

W trybie "hands-free" zawartość będzie odczytywana na głos podczas przychodzących połączeń, wiadomości i powiadomień, co umożliwia korzystanie z urządzenia bez użycia rąk w trakcie prowadzenia samochodu. Na przykład w przypadku przychodzącego połączenia odczytane zostanie nazwisko dzwoniącego lub numer telefonu.

Aby aktywować tryb "hands-free", powiedz "Hands-free mode on".

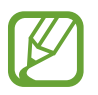

Tryb "hands-free" należy wyłączyć, jeśli nie jest używany, aby zawartość nie była odczytywana na głos. Aby wyłączyć tryb "hands-free", powiedz "Hands-free mode off".

#### **Korzystanie z poleceń wybudzenia na zablokowanym ekranie**

Na zablokowanym ekranie można korzystać z różnych funkcji, które mają ustawione polecenia wybudzenia.

Aby włączyć tę funkcję, na ekranie aplikacji dotknij **Ustawienia** → **Ekran blokady**, a następnie zaznacz pole wyboru **Odblokowanie ekranu za pomocą polecenia budzenia**. Dotknij opcji **Ustaw polecenie budzenia**, a następnie ustaw funkcje i polecenia głosowe.

# **Google**

Można użyć tej aplikacji nie tylko do przeszukiwania Internetu, ale także aplikacji w urządzeniu i ich zawartości.

Dotknij **Google** na ekranie aplikacji.

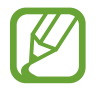

Ta aplikacja może nie być dostępna w zależności od regionu i operatora sieci.

#### **Przeszukiwanie urządzenia**

Dotknij pola wyszukiwania i wprowadź słowo kluczowe. Możesz też dotknąć  $\mathcal{Q}$  i wprowadzić słowo kluczowe.

#### **Zakres wyszukiwania**

Aby wybrać aplikacje, które mają być przeszukiwane, dotknij **I i** → Ustawienia → Wyszukiwanie **na tablecie**, a następnie zaznacz żądane elementy.

#### **Google Now**

Uruchom wyszukiwarkę Google, aby wyświetlić karty Google Now, które przedstawiają aktualną pogodę, informacje o transporcie publicznym, następne spotkanie oraz inne potrzebne rzeczy.

Przy pierwszym użyciu wyszukiwarki Google można dołączyć do usługi Google Now. Aby zmienić ustawienia usługi Google Now, dotknij **I = 1 → Ustawienia**, a następnie przeciągnij przełącznik **Google Now** w lewo lub w prawo.

## **Wyszukiwanie głosowe**

Można użyć tej aplikacji do przeszukiwania witryn WWW za pomocą głosu.

Dotknij **Wyszukiwanie głosowe** na ekranie aplikacji.

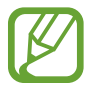

Ta aplikacja może nie być dostępna w zależności od regionu i operatora sieci.

Wypowiedz słowo kluczowe lub frazę po wyświetleniu na ekranie polecenia **Mów teraz**.

# **Moje pliki**

Można użyć tej aplikacji, aby uzyskać dostęp do wszelkiego rodzaju plików przechowywanych w urządzeniu, w tym obrazów, filmów, utworów i klipów dźwiękowych.

Dotknij **Moje pliki** na ekranie aplikacji.

Wybierz folder, aby go otworzyć. Aby przejść do folderu nadrzędnego, dotknij  $\triangle$ . Aby powrócić do folderu głównego, dotknij **...** 

W folderze skorzystaj z jednej z poniższych funkcji:

- **Q** : wyszukiwanie plików.
- $\cdot$   $\mathbb{H}$ : zmiana trybu widoku.
- $\cdot$   $\bullet$  : utworzenie folderu.
- **Czas**: sortowanie plików lub folderów.

#### **Narzedzia**

Wybierz plik lub folder zaznaczając go, a następnie skorzystaj z jednej z następujących funkcji:

- $\cdot$   $\blacksquare$ : kopiowanie plików lub folderów do innego folderu.
- $\cdot$   $\blacktriangleright$ : przenoszenie plików lub folderów do innego folderu.
- $\cdot$   $\overline{\mathbb{u}}$  : usuwanie plików lub folderów.
- $\cdot$   $\leq$  : wysyłanie plików do innych osób.
- $\Xi \rightarrow$  **Zmień nazwę**: zmiana nazwy pliku lub folderu.
- $\cdot$   $\blacksquare$   $\rightarrow$  Szczegóły: wyświetlanie informacji o pliku lub folderze.

## **Pobrane**

Można użyć tej aplikacji do sprawdzenia, które pliki zostały pobrane za pośrednictwem aplikacji. Dotknij **Pobrane** na ekranie aplikacji.

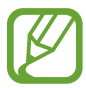

Ta aplikacja może nie być dostępna w zależności od regionu i operatora sieci.

Aby wyświetlić pliki pobrane z Internetu, dotknij **Pobrane z Internetu**, w innym wypadku dotknij **Inne pobrane**, aby wyświetlić pliki pobrane przez inne aplikacje, jak np. **E-mail**.

Wybierz plik, aby go otworzyć we właściwej aplikacji.

Aby posortować pliki według rozmiaru, dotknij **Sortuj wg rozmiaru**.

Aby posortować pliki według daty, dotknij **Sortuj wg daty**.

Aby wyczyścić historię, dotknij **Wyczyść listę**.

# **Podróże i miejsca w pobliżu**

# **Mapy**

Można użyć tej aplikacji do wskazywania lokalizacji urządzenia, wyszukiwania miejsc lub wskazówek dotyczących dojazdu.

Dotknij **Mapy** na ekranie aplikacji.

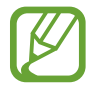

Ta aplikacja może nie być dostępna w zależności od regionu i operatora sieci.

#### **Wyszukiwanie lokalizacji**

Wyszukuj lokalizacje, wpisując adres lub słowo kluczowe. Po znalezieniu lokalizacji wybierz ją, aby wyświetlić szczegółowe informacje. Więcej informacji znajduje się w pomocy.

#### **Uzyskiwanie informacji na temat dojazdu do konkretnego miejsca**

Dotknij Y, aby ustawić lokalizację początkową i końcową, a następnie wybierz metodę podróżowania. W urządzeniu wyświetlane są trasy dojazdu do konkretnego miejsca.

# **Ustawienia**

## **Ustawienia — informacje**

Można użyć tej aplikacji do konfigurowania urządzenia, ustawiania opcji aplikacji i dodawania kont. Dotknij **Ustawienia** na ekranie aplikacji.

### **Wi-Fi**

Aktywacja funkcji Wi-Fi umożliwia połączenie z punktem dostępu sieci Wi-Fi, zapewniając dostęp do Internetu i innych urządzeń sieciowych.

Stabilne połączenie z siecią można utrzymywać, wybierając sieć Wi-Fi lub sieć komórkową, zależnie od tego, który sygnał jest silniejszy. Jeśli chcesz, aby sieć była przełączana automatycznie, zaznacz **Inteligentne przełączanie sieci**.

Aby użyć opcji, dotknij  $\equiv$ .

- **Zaawansowane**: dostosowanie ustawień funkcji Wi-Fi.
- **Połącz za pomocą WPS**: połączenie się z zabezpieczoną siecią Wi-Fi przy użyciu przycisku WPS.
- **Przycisk systemu WPS**: połączenie się z zabezpieczoną siecią Wi-Fi przy użyciu kodu PIN WPS.

#### **Ustawienie zasad trybu uśpienia Wi-Fi**

Na ekranie Ustawienia dotknij Wi-Fi →  $\equiv$  → Zaawansowane → Podtrzymanie połączenia Wi-Fi.

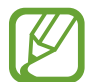

Gdy ekran jest wyłączony, połączenia Wi-Fi są automatycznie wyłączane. W takiej sytuacji urządzenie automatycznie uzyskuje dostęp do sieci komórkowej, jeśli zostało skonfigurowane korzystanie z niej. Może to spowodować naliczenie dodatkowych opłat za transmisję danych. Aby uniknąć naliczenia wysokich opłat za transmisję danych, ustaw tę opcję na **Zawsze**.

#### **Ustawienie powiadomienia o sieci**

Urządzenie może wykrywać niezabezpieczone sieci Wi-Fi i wyświetlać ikonę w pasku stanu, powiadamiając o ich dostępności.

Na ekranie Ustawienia dotknij Wi-Fi →  $\equiv$  → Zaawansowane i zaznacz Powiadomienie o sieci, aby włączyć tę funkcję.

#### **Wi-Fi Direct**

Funkcja Wi-Fi Direct umożliwia bezpośrednie połączenie dwóch urządzeń za pośrednictwem sieci Wi-Fi bez potrzeby korzystania z punktu dostępu.

Na ekranie Ustawienia dotknij **Wi-Fi** → **Wi-Fi Direct**.

## **Bluetooth**

Włączenie funkcji Bluetooth umożliwia wymianę danych na niewielką odległość. Aby użyć innych opcji, dotknij  $\equiv$ 1.

- **Limit czasu widoczności**: ustawianie czasu widoczności urządzenia.
- **Odebrane pliki**: wyświetlanie plików otrzymanych za pomocą funkcji Bluetooth.
- **Zmień nazwę urządzenia**: ustawienie nazwy Bluetooth urządzenia.

## **Licznik danych**

Można śledzić ilość wykorzystanych danych i dostosować ustawienia limitu danych.

- **Sieć komórkowa**: określenie używania połączeń transmisji danych w dowolnej sieci komórkowej.
- **Ustaw limit transmisji danych po sieci**: ustawienie limitu transmisji danych z sieci komórkowej.
- **Cykl użycia danych**: można ustawić comiesięczne zerowanie licznika użytych danych.

Aby użyć innych opcji, dotknij  $\equiv$ 1.

- **Roaming danych**: określenie używania połączeń transmisji danych w roamingu.
- **Ogranicz. danych w tle**: wyłączenie synchronizacji w tle podczas korzystania z sieci komórkowej.
- **Autom. synchronizacja**: włączanie lub wyłączanie automatycznego synchronizowania aplikacji. Informacje do synchronizacji dla każdego konta można wybrać w obszarze **Ustawienia** → **Konta**.
- **Pokaż użycie Wi-Fi**: opcja wyświetlania stopnia wykorzystania danych przez sieć Wi-Fi.
- **Routery bezprzewodowe**: wybór routerów Wi-Fi, których aplikacje działające w tle nie będą używać.

## **Więcej ustawień**

Dostosowanie ustawień kontroli połączeń z innymi urządzeniami i sieciami.

#### **Tryb Offline**

Wyłączenie wszystkich funkcji bezprzewodowych urządzenia. Można korzystać wyłącznie z usług urządzenia innych niż sieciowe.

#### **Domyślna aplikacja do przesyłania wiadomości**

Wybór domyślnej aplikacji obsługującej wiadomości.

#### **Drukowanie**

Skonfiguruj ustawienia dla wtyczek drukarki zainstalowanych na urządzeniu. Można wyszukiwać dostępnych drukarek lub dodać drukarkę ręcznie, aby drukować pliki przez sieć Wi-Fi lub usługi chmury.

#### **Sieci komórkowe**

- **Sieć komórkowa**: ustawienie zapewnia działanie usług sieciowych w sieciach z transmisją pakietową danych.
- **Roaming danych**: określenie używania połączeń transmisji danych w roamingu.
- **Nazwy punktów dostępu**: określanie nazw punktów dostępu (APN).
- **Tryb pracy sieci**: wybór typu sieci.
- **Operatorzy sieci**: wyszukiwanie dostępnych sieci i wybór sieci do roamingu.

#### **Udostępnianie internetu**

- **Router Wi-Fi**: po włączeniu funkcji udostępniania połączenia sieciowego Wi-Fi można udostępniać połączenie z siecią telefonii komórkowej komputerom i innym urządzeniom, używając funkcji sieci Wi-Fi.
- **Router USB**: po włączeniu funkcji udostępniania połączenia internetowego przez USB można udostępniać połączenie z siecią telefonii komórkowej komputerom przez interfejs USB. Po podłączeniu do komputera urządzenie pełni dla komputera funkcję bezprzewodowego modemu.
- **Router Bluetooth**: po włączeniu funkcji udostępniania połączenia internetowego przez Bluetooth można udostępniać połączenie z siecią telefonii komórkowej innym komputerom lub urządzeniom przez interfejs Bluetooth.
- **Pomoc**: dodatkowe informacje na temat udostępniania połączenia przez port USB, sieć Wi-Fi i łącze Bluetooth.

#### **VPN**

Konfigurowanie wirtualnych sieci prywatnych (VPN) i łączenie się z nimi.

#### **Urządzenia w pobliżu**

- **Nazwa urządzenia**: wyświetlenie nazwy urządzenia.
- **Zawart. do udostępnienia**: udostępnianie zawartości innym urządzeniom.
- **Dozwolone urządzenia**: wyświetlanie listy urządzeń, które mają dostęp do urządzenia użytkownika.
- **Niedozwolone urządzenia**: wyświetlanie listy urządzeń, które nie mają dostępu do urządzenia użytkownika.
- **Pobierz do**: wybieranie lokalizacji pamięci do zapisywania pobranych plików multimedialnych.
- **Pobieraj z innych urządzeń**: akceptowanie plików przekazywanych z innych urządzeń.

## **Tryb blokowania**

Służy do wybierania, które powiadomienia będą blokowane, oraz określania kontaktów, od których połączenia będą sygnalizowane powiadomieniami w trybie blokowania.

# **Tryb głośnomówiący**

Ustaw urządzenie do odczytywania zawartości na głos oraz określ aplikacje, które będą używane w trybie "hands-free".

# **Połączenia**

Te ustawienia umożliwiają dostosowanie funkcji połączeń.

- **Odrzucanie połączeń**: automatyczne odrzucanie połączeń od określonych numerów. Dodawanie numerów telefonu do listy odrzucania.
- **Wiad. o odrzucaniu poł.**: dodawanie lub edycja wiadomości wysyłanej po odrzuceniu połączenia.
- **Odbieranie/kończenie połączeń**:
	- **Odbieraj poł. przyciskiem**: skonfigurowanie urządzenia do odbierania połączeń przyciskiem ekranu startowego.
	- **Kl. zasilania kończy poł.**: skonfigurowanie urządzenia do kończenia połączeń przyciskiem zasilania.
- **Wyłącz ekran podczas poł.**: ustawianie wyłączania w urządzaniu czujnika zbliżeniowego podczas połączenia.
- **Sygnalizacja połączeń**:
	- **Wibracje dla odebrania**: ustawianie wibracji urządzenia, gdy druga strona odbierze połączenie.
	- **Wibracje na zakończ. poł.**: ustawianie wibracji urządzenia, gdy druga strona zakończy połączenie.
	- **Sygnał nawiązania połączenia**: włączanie lub wyłączanie dźwięku łączenia połączenia.
	- **Sygnał minutowy**: włączanie lub wyłączanie dźwięku informującego o upływającej minucie połączenia.
	- **Sygnał zakończenia połączenia**: włączanie lub wyłączanie dźwięku rozłączenia połączenia.
	- **Powiadom. podczas poł.**: ustawianie włączania alarmów o wydarzeniach podczas połączenia.
- **Akcesoria używane podczas poł.**:
	- **Autom. odbieranie poł.**: ustawienie, czy połączenia mają być automatycznie obierane po upływie określonego czasu (funkcja dostępna tylko przy podłączonym zestawie słuchawkowym).
	- **Opóźnienie autom. odb.**: ustawienie czasu oczekiwania urządzenia przed odebraniem połączenia.
	- **Warunki połączeń wych.**: ustawienie zezwolenia na połączenia wychodzące przy użyciu zestawu słuchawkowego Bluetooth, nawet gdy urządzenie jest zablokowane.
	- **Typ połącz. wychodzącego**: wybór rodzaju połączeń wychodzących wykonywanych podczas używania zestawu słuchawkowego Bluetooth.
- **Dodatkowe ustawienia**:
	- **Identyfikator rozmówcy**: wyświetlanie identyfikatora dzwoniącego innym osobom podczas połączeń wychodzących.
	- **Przekazywanie połączeń**: przekazywanie połączeń przychodzących na inny numer.
	- **Autom. numer kierunkowy**: ustawianie automatycznego wstawiania przedrostka (kodu kraju lub obszaru) przed numerem telefonu.
	- **Blokowanie poł.**: blokowanie przychodzących lub wychodzących połączeń.
	- **Poł. oczekujące**: zezwolenie na alerty o połączeniu przychodzącym podczas trwania innego połączenia.
	- **Auto-powtarzanie**: włączanie automatycznego ponownego wybierania w przypadku niezrealizowanych lub przerwanych połączeń.
	- **Tryb FDN**: włączanie lub wyłączanie trybu FDN w celu ograniczenia połączeń do numerów na liście FDN. Wprowadź kod PIN2 dostarczony wraz z kartą SIM lub USIM.
- **Dzwonki i tony klawiatury**:
	- **Dzwonki**: dodanie lub wybór dzwonka połączeń przychodzących.
	- **Wibracje**: dodanie lub wybór wzoru wibracji.
	- **Wibracja podczas dzwonienia**: ustawianie sygnalizacji połączeń przychodzących wibracjami i odtworzeniem dźwięku dzwonka.
	- **Ton klawiatury wybierania**: konfigurowanie urządzenia do sygnalizowania dźwiękiem naciśnięcia przycisków klawiatury.
- **Zwiększ.głośn. w kieszeni**: ustawienie zwiększania poziomu głośności dzwonka, gdy urządzenie znajduje się z zamkniętej przestrzeni, takiej jak torba czy kieszeń.
- **Ukryj moje wideo**: wybór obrazu wyświetlanego u rozmówcy.
- **Usługa poczty głosowej**: wybór lub ustawianie operatora usługi poczty głosowej.
- **Ustawienia poczty głosow.**: wprowadzanie numeru dostępu do usługi poczty głosowej. Numer ten można uzyskać od operatora sieci.
- **Dźwięk**: wybór dzwonka nowych wiadomości poczty głosowej.
- **Wibracja**: ustawienie wibracji urządzenia przy odebraniu wiadomości poczty głosowej.
- **Konta**: ustawienie akceptowania połączeń IP i konfiguracja kont dla usług połączeń IP.
- **Używ. połącz. internet.**: ustawienie, czy usługa połączeń IP ma być używana dla wszystkich połączeń czy tylko dla połączeń IP.

## **Dźwięk**

W urządzeniu można zmieniać ustawienia różnych dźwięków.

- **Głośność**: zmiana poziomu głośności dzwonków, muzyki i filmów, dźwięków systemowych i powiadomień.
- **Dzwonki**: dodanie lub wybór dzwonka połączeń przychodzących.
- **Wibracje**: dodanie lub wybór wzoru wibracji.
- **Powiadomienia**: wybieranie dźwięku dzwonka informującego o zdarzeniach, takich jak wiadomości przychodzące i nieodebrane połączenia.
- **Wibracja podczas dzwonienia**: ustawianie sygnalizacji połączeń przychodzących wibracjami i odtworzeniem dźwięku dzwonka.
- **Ton klawiatury wybierania**: konfigurowanie urządzenia do sygnalizowania dźwiękiem naciśnięcia przycisków klawiatury.
- **Dźwięki dotknięcia**: odtwarzanie dźwięków podczas wybierania aplikacji lub opcji na ekranie dotykowym.
- **Dźwięki blokowania ekranu**: ustawianie dźwięków przy blokowaniu lub odblokowywaniu ekranu dotykowego.
- **Aplikacje Samsung**: zmiana ustawień powiadomień dla każdej aplikacji.
- **Dźwięk podczas dotykania**: ustawianie sygnalizowania dźwiękiem operacji dotykania klawiszy.

## **Wyświetlacz**

Zmiana ustawień wyświetlacza.

- **Tapeta**:
	- **Ekran startowy**: wybór obrazu tła ekranu startowego.
	- **Ekran blokady**: wybór obrazu tła ekranu trybu blokady.
	- **Ekran startowy i blokowania**: wybór obrazu tła ekranu startowego i ekranu blokady.
- **Panel powiadomień**: wybieranie elementów wyświetlanych na panelu powiadomień.
- **Wiele okien**: ustawianie korzystania z funkcji Wiele okien.
- **Jasność**: ustawianie jasności wyświetlacza.
- **Wygaszenie ekranu**: ustawianie czasu oczekiwania urządzenia przed wyłączeniem podświetlenia wyświetlacza.
- **Wygaszacz ekranu**: określenie, czy po podłączeniu do biurkowej stacji dokującej lub ładowarki urządzenie ma wyświetlać wygaszacz ekranu.
- **Styl czcionki**: zmiana typu czcionki wyświetlanego tekstu.
- **Rozmiar tekstu**: zmiana rozmiaru czcionki.
- **Wyświetl naład. baterii w %**: wyświetlanie stanu baterii.

# **Pamięć**

Można wyświetlać informacje o pamięci urządzenia i karcie pamięci lub sformatować kartę pamięci.

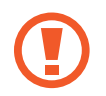

Formatowanie karty pamięci powoduje trwałe usunięcie wszystkich zapisanych na niej danych.

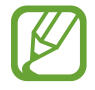

Rzeczywista, dostępna pojemność pamięci wewnętrznej jest mniejsza niż podana wartość, ponieważ system operacyjny i domyślne aplikacje zajmują część pamięci. Dostępna pojemność może ulec zmianie po uaktualnieniu urządzenia.

# **Tryb oszczędzania energii**

Uaktywnienie trybu oszczędzania energii i zmiana ustawień tego trybu.

- **Wydajność procesora**: ograniczanie wykorzystania niektórych zasobów systemowych.
- **Parametry pracy ekranu:** zmniejszenie jasności ekranu.
- **Więcej porad**: informacje na temat sposobów zmniejszenia zużycia energii baterii.

## **Bateria**

Wyświetlanie ilości energii baterii używanej przez urządzenie.

# **Menadżer Aplikacji**

Wyświetlanie aplikacji urządzenia i zarządzanie nimi.

# **Aplikacje domyślne**

Wybór ustawienia domyślnego korzystania z aplikacji.

## **Użytkownicy**

Ta opcja umożliwia konfigurowanie i zarządzanie profilami użytkowników w celu określenia ustawień spersonalizowanych.

## **Lokalizacja**

Zmień ustawienia uprawnień związanych z informacjami o lokalizacji.

- **Tryb**: wybór metody gromadzenia informacji o lokalizacji.
- **Ostatnie żądania dostępu do lokalizacji**: wyświetlenie listy aplikacji, które wymagają informacji na temat obecnej lokalizacji użytkownika oraz zużycia baterii przez te aplikacje.
- **Usługi lokalizacji**: wyświetlenie usług lokalizacji, z których korzysta urządzenie.
- **Moje miejsca**: ustawianie profili, które będą używane dla określonych lokalizacji przy korzystaniu z funkcji GPS, Wi-Fi lub Bluetooth do określania bieżącej lokalizacji.

# **Ekran blokady**

Te ustawienia dotyczą ekranu blokady.

- **Blokada ekranu**: aktywacja funkcji blokady ekranu. Poniższe opcje mogą się różnić w zależności od wybranej funkcji blokady ekranu.
- **Wiele widgetów**: umożliwianie korzystania z widgetów na ekranie blokady.
- **Widgety ekranu blokady**: te ustawienia zostaną zastosowane wyłącznie po skonfigurowaniu opcji blokady ekranu.
	- **Zegar lub wiad. prywatna**: wyświetlanie zegara lub wiadomości osobistej na ekranie blokady. Zależnie od dokonanego wyboru są dostępne inne opcje.

W przypadku zegara:

- **Zegar podwójny**: skonfigurowanie urządzenia pod kątem wyświetlania podwójnego zegara na ekranie blokady.
- **Rozmiar zegara**: zmiana rozmiaru zegara.
- **Pokaż datę**: wyświetlanie daty wraz z zegarem.
- **Informacje o właścicielu**: wprowadzenie informacji, które są wyświetlane z zegarem.

W przypadku osobistej wiadomości:

– **Edytuj wiadomość prywatną**: edycja wiadomości osobistej.

• **Skróty**: wyświetlanie i edytowanie skrótów klawiszowych do aplikacji na ekranie blokady.

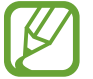

Dostępność tej funkcji zależy od regionu i operatora sieci.

- **Tekst pomocy:** wyświetlanie tekstu pomocy na ekranie blokady.
- **Odblokowanie ekranu za pomocą polecenia budzenia**: skonfigurowanie rozpoznawania polecenia budzenia przy zablokowanym ekranie.
- **Ustaw polecenie budzenia**: ustawienie polecenia budzenia w celu uruchomienia aplikacji **S Voice** lub wykonania określonej funkcji.

## **Bezpieczeństwo**

W urządzeniu można zmienić ustawienia w celu zabezpieczenia telefonu i karty SIM lub USIM.

**Zaszyfruj urządzenie**: określenie hasła umożliwiającego szyfrowanie danych na urządzeniu. Jeśli włączona jest ta funkcja, należy podać hasło po każdym włączeniu urządzenia.

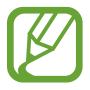

Należy naładować baterię przed włączeniem tego ustawienia, ponieważ zaszyfrowanie danych trwa ponad jedną godzinę.

**Szyfrowanie karty pamięci**: ustawienie szyfrowania plików na karcie pamięci.

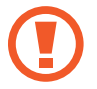

Po przywróceniu ustawień fabrycznych urządzenia przy włączonym tym ustawieniu, urządzenie nie odczyta zaszyfrowanych plików. Wyłącz to ustawienie przed przywróceniem ustawień fabrycznych urządzenia.

- **Zdalna kontrola**: konfiguracja umożliwiająca kontrolę urządzenia przez Internet, w przypadku jego zgubienia lub kradzieży. Funkcja jest dostępna po zalogowaniu się do swojego konta Samsung.
	- **Rejestracja konta**: dodanie lub wyświetlenie konta Samsung.
	- **Użyj sieci bezprzew.**: konfigurowanie opcji zbierania danych o lokalizacji i określania lokalizacji zgubionego lub skradzionego urządzenia za pomocą sieci Wi-Fi lub sieci telefonii komórkowej.
- **Powiad. zmiany karty SIM**: aktywacja lub dezaktywacja funkcji Znajdź moje urządzenie wspomagającej lokalizację urządzenia w przypadku jego kradzieży bądź zagubienia.
- **Przejdź do witryny**: otwarcie witryny Znajdź moje urządzenie ([findmymobile.samsung.com](http://findmymobile.samsung.com)). W witrynie Znajdź moje urządzenie można śledzić i sterować zgubionym lub skradzionym urządzeniem.
- **Skonfiguruj blokadę karty SIM**:
	- **Zablokuj kartę SIM**: włączenie lub wyłączenie funkcji monitowania o kod PIN przed użyciem urządzenia.
	- **Zmień kod PIN karty SIM**: zmiana kodu PIN chroniącego dostęp do danych na karcie SIM lub USIM.
- **Widoczne hasła**: domyślnie urządzenie ukrywa wpisywane hasła w celu zapewnienia bezpieczeństwa. Używając tej opcji, można skonfigurować urządzenie do wyświetlania hasła podczas wprowadzania.
- **Administratorzy urządzenia**: wyświetlanie danych administratorów zainstalowanych na urządzeniu. Administratorom urządzenia można zezwolić na stosowanie nowych zasad dotyczących urządzenia.
- **Nieznane źródła**: umożliwienie instalacji aplikacji z nieznanych źródeł.
- **Sprawdzaj aplikacje**: umożliwienie usłudze Google sprawdzania aplikacji pod kątem niebezpiecznych zachowań przed ich zainstalowaniem.
- **Typ pamięci**: ustaw typ przechowywania dla plików poświadczających.
- **Zaufane poświadczenia**: określenie używania certyfikatów i poświadczeń w celu zapewnienia bezpieczeństwa korzystania z różnych aplikacji.
- **Instalac. z pamięci urządzenia**: instalacja certyfikatów szyfrowania zapisanych w pamięci USB.
- **Wyczyść poświadczenia**: usunięcie zawartości poświadczeń z urządzenia i resetowanie hasła.

## **Język i wprowadzanie**

Można zmienić ustawienia wprowadzania tekstu. Niektóre opcje mogą nie być dostępne w zależności od wybranego języka.

#### **Język**

Wybór wersji językowej wszystkich menu i aplikacji.

#### **Domyślna**

Wybór domyślnego typu klawiatury do wprowadzania tekstu.

#### **Klawiatura Samsung**

Aby zmienić ustawienia klawiatury Samsung, dotknij  $\ddot{\bullet}$ .

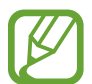

Dostępne opcje mogą się różnić w zależności od operatora sieci lub regionu.

- **Języki wpisywania**: wybór języka używanego do wprowadzania tekstu.
- **Przewidywanie tekstu**: można uaktywnić tryb przewidywaniem, aby urządzenie przewidywało i sugerowało słowa na podstawie wpisywanych znaków. Można także zmienić ustawienia przewidywania wpisywanych słów.
- **Automatyczna wymiana**: ustaw urządzenie, aby poprawiało niepełne i niepoprawnie napisane słowa przez dotknięcie przycisku spacji lub znaku interpunkcyjnego.
- **Automatyczne wielkie litery**: ustawianie automatycznego umieszczania wielkiej litery po końcowym znaku interpunkcyjnym, takim jak kropka, znak zapytania czy wykrzyknik.
- **Automatyczne spacje**: automatyczne wstawianie spacji między wyrazami.
- **Automatyczna interpunkcja**: ustawianie wprowadzania kropki po dwukrotnym dotknięciu klawisza spacji.
- **Przeciąganie po klawiat.**:
	- **Brak**: wyłączenie ustawienia wpisywania ciągłego za pomocą klawiatury.
	- **Wpisywanie ciągłe**: wprowadzenie tekstu poprzez przesuwanie palcem po klawiaturze.
	- **Sterowanie kursorem**: włączanie inteligentnej funkcji nawigacji klawiatury, tak aby przesuwać kursor przewijając klawiaturę.
- **Dźwięk**: ustawianie sygnalizowania dźwiękiem operacji dotykania klawiszy.
- **Podgląd znaków**: włączanie funkcji wyświetlania dużych liter dotykanych na klawiaturze.
- **Samouczek:** porady dotyczące wprowadzania tekstu przy użyciu klawiatury Samsung.
- Zeruj ustawienia: zerowanie ustawień klawiatury Samsung.

#### **Pisanie głosowe Google**

Aby zmienić ustawienia wprowadzania głosowego, dotknij  $\ddot{\Phi}$ .

- **Wybierz języki**: wybór języka używanego do wprowadzania tekstu.
- **Blokuj obraźliwe słowa**: zablokowanie rozpoznawania przez urządzenie wypowiadanych obraźliwych słów.
- **Rozpoznawanie mowy offline**: pobranie i zainstalowanie danych językowych do wprowadzania głosowego w trybie offline.

#### **Wyszukiwanie głosowe**

- Język: wybór języka funkcji rozpoznawania głosu.
- **"Ok Google" hotword detection**: skonfigurowanie rozpoznawania polecenia budzenia podczas korzystania z aplikacji do wyszukiwania.

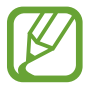

Dostępność tej funkcji zależy od regionu i operatora sieci.

- **Generowanie mowy**: skonfigurowanie urządzenia do powiadamiania głosem o aktualnie wykonywanej czynności.
- **Blokuj obraźliwe słowa**: ukrywanie obraźliwych słów rozpoznanych przez urządzenie w wynikach wyszukiwania głosowego.
- **Rozpoznawanie mowy offline**: pobranie i zainstalowanie danych językowych do wprowadzania głosowego w trybie offline.
- **Dostosowane rozpoznawanie**: urządzenie może korzystać z informacji z panelu Google w celu bardziej dokładnego rozpoznawania mowy.
- **Zestaw słuchawkowy Bluetooth**: umożliwienie wyszukiwania głosowego przy użyciu zestawu słuchawkowego Bluetooth, jeśli jest on podłączony do urządzenia.

#### **Opcje syntezatora mowy**

- **Preferowany moduł TTS**: zmiana ustawień mechanizmów syntezy mowy. Aby zmienić ustawienia mechanizmów syntezy mowy, dotknij  $\ddot{\bullet}$ .
- **Szybkość mówienia**: wybór szybkości funkcji zamiany tekstu na mowę.
- **Posłuchaj przykładu**: odtworzenie przykładowego nagrania z odczytanym na głos tekstem.
- Stan domyślnego języka: wyświetlenie statusu języka domyślnego funkcji syntezatora mowy.

#### **Szybkość wskaźnika**

Zmiana szybkości wskaźnika myszy lub panelu dotykowego podłączonego do urządzenia.

## **Backup i zerowanie**

Zmiana konfiguracji zarządzania ustawieniami i danymi.

- **Utwórz kop. zap. danych**: określenie wykonywania kopii zapasowych ustawień i danych aplikacji na serwerze Google.
- **Konto kopii zapasowej**: konfigurowanie lub edytowanie konta kopii zapasowej Google.
- **Automatyczne przywracanie**: określenie przywracania ustawień i danych aplikacji podczas ponownej instalacji aplikacji na urządzeniu.
- **Ustawienia fabryczne**: resetowanie ustawień, przywrócenie domyślnych wartości fabrycznych i usunięcie wszystkich danych użytkownika.

## **Dodaj konto**

Dodawanie kont e-mail lub SNS.

## **Akcesoria**

Zmiana ustawień akcesoriów.

- **Dźwięk dokowania**: odtwarzanie dźwięku przy podłączeniu urządzenia do biurkowej stacji dokującej lub odłączeniu go od niej.
- **Tryb wyjścia audio**: korzystanie z głośnika stacji, kiedy urządzenie jest podłączone do biurkowej stacji dokującej.
- **Wygaszacz ekranu**: określenie, czy po podłączeniu do biurkowej stacji dokującej lub ładowarki urządzenie ma wyświetlać wygaszacz ekranu.

## **Data i godzina**

Można uzyskać dostęp do opisanych poniżej ustawień i zmieniać sposób wyświetlania daty i godziny.

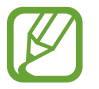

Jeśli bateria zostanie całkowicie rozładowana lub wyjęta z urządzenia, ustawienia godziny i daty są resetowane.

- **Autom. data i godzina**: automatyczna aktualizacja godziny przy zmianie strefy czasowej.
- **Ustaw datę**: ręczne ustawienie bieżącej daty.
- **Ustaw godzinę**: ręczne ustawienie bieżącej godziny.
- **Autom. strefa czasowa**: ustawienie pobierania informacji o strefie czasowej z sieci podczas zmiany strefy.
- **Wybierz strefę czasową**: wprowadzenie bieżącej strefy czasowej użytkownika.
- **Format 24-godzinny**: ustawienie 24-godzinnego formatu wyświetlania godziny.
- **Wybierz format daty**: umożliwia wybranie formatu daty.

## **Dostępność**

Usługi ułatwienia dostępności to specjalne funkcje przeznaczone dla osób w pewnymi niepełnosprawnościami ruchowymi. Aby ulepszyć możliwość obsługi urządzenia, należy uzyskać dostęp do opisanych niżej ustawień i zmienić je.

- **Autom. obrót ekranu**: skonfigurowanie automatycznego obracania interfejsu podczas obracania urządzenia.
- **Wygaszenie ekranu**: ustawianie czasu oczekiwania urządzenia przed wyłączeniem podświetlenia wyświetlacza.
- **Wypowiadaj hasła**: skonfigurowanie głośnego odczytywania haseł przez urządzenie podczas ich wprowadzania przy użyciu aplikacji Talkback.
- **Odbieranie/kończenie połączeń**:
	- **Odbieraj poł. przyciskiem**: skonfigurowanie urządzenia do odbierania połączeń przyciskiem ekranu startowego.
	- **Odbieraj połącz. dotykiem**: skonfigurowanie urządzenia do odbierania połączeń przyciskiem odebrania połączenia.
	- **Kl. zasilania kończy poł.**: skonfigurowanie urządzenia do kończenia połączeń przyciskiem zasilania.
- **Pokaż skrót**: dodawanie skrótu do aplikacji **Dostępność** lub **TalkBack** w szybkim menu wyświetlanym po naciśnięciu i przytrzymaniu przycisku zasilania.
- **TalkBack**: włączenie aplikacji Talkback, która powiadamia użytkownika głosowo.
- **Rozmiar tekstu**: zmiana rozmiaru czcionki.
- **Gesty powiększenia**: zbliżanie i oddalanie za pomocą ruchów palców.
- **Skrót dostępności**: ustawienie aktywacji aplikacji Talkback po naciśnięciu i przytrzymaniu przycisku zasilania, a następnie dotknięciu i przytrzymaniu ekranu dwoma palcami.
- **Opcje syntezatora mowy**:
	- **Preferowany moduł TTS**: zmiana ustawień mechanizmów syntezy mowy. Aby zmienić ustawienia mechanizmów syntezy mowy, dotknij  $\ddot{\bullet}$ .
	- **Szybkość mówienia**: wybór szybkości funkcji zamiany tekstu na mowę.
	- **Posłuchaj przykładu**: odtworzenie przykładowego nagrania z odczytanym na głos tekstem.
	- **Stan domyślnego języka**: wyświetlenie statusu języka domyślnego funkcji syntezatora mowy.
- **Dźwięk mono**: włączenie dźwięku monofonicznego przy korzystaniu z jednej słuchawki dousznej.
- **Wyłącz wszystkie dźwięki**: wyciszenie wszystkich dźwięków urządzenia.
- **Napisy Google (kodowane)**: ustawienie wyświetlania zamkniętych napisów w treściach z serwisów Google oraz zmiana ustawień zamkniętych napisów.
- **Napisy Samsung (kodowane)**: ustawienie wyświetlania zamkniętych napisów w treściach z serwisów Samsung oraz zmiana ustawień zamkniętych napisów.
- **Dotknij i przytrzymaj czas reakcji**: ustawienie czasu rozpoznawania dotknięcia i przytrzymania ekranu.

# **Informacje o urządzeniu**

Dostęp do informacji o urządzeniu i aktualizacja oprogramowania urządzenia.

# **Ustawienia Google**

Można użyć tej aplikacji do skonfigurowania ustawień niektórych funkcji udostępnianych w ramach usług Google.

Dotknij **Ustawienia Google** na ekranie aplikacji.

# **Rozwiązywanie problemów**

Zanim skontaktujesz się z centrum serwisowym firmy Samsung, wypróbuj następujące rozwiązania. Niektóre sytuacje mogą nie dotyczyć danego urządzenia.

#### **Podczas włączania urządzenia lub korzystania z niego wyświetlany jest monit o wprowadzenie jednego z następujących kodów:**

- Hasło: jeśli włączona jest funkcja blokady urządzenia, należy podać wprowadzone hasło.
- PIN: jeżeli urządzenie jest używane po raz pierwszy lub gdy konieczne jest podanie kodu PIN, należy wprowadzić kod PIN dołączony do karty SIM lub USIM. Aby wyłączyć tę funkcję, skorzystaj z menu Zablokuj kartę SIM.
- PUK: karta SIM lub USIM jest zablokowana. W większości przypadków jest to skutek kilkukrotnego błędnego wprowadzenia kodu PIN. Należy wprowadzić kod PUK dostarczony przez dostawcę usług.
- PIN2: jeśli w celu uzyskania dostępu do menu wymagane jest podanie kodu PIN2, należy wprowadzić kod PIN2 dostarczony z kartą SIM lub USIM. W celu uzyskania szczegółowych informacji należy skontaktować się z operatorem sieci.

# **Na urządzeniu są wyświetlane komunikaty o błędzie usługi lub sieci**

- W obszarach o słabym sygnale lub utrudnionym odbiorze sygnału możliwa jest utrata połączenia. Należy przejść w inne miejsce i ponowić próbę. Podczas przemieszczania się mogą być wyświetlane wielokrotnie komunikaty o błędzie.
- Dostęp do niektórych opcji nie jest możliwy bez ich subskrypcji. W celu uzyskania szczegółowych informacji należy skontaktować się z operatorem sieci.

# **Nie można włączyć urządzenia**

- Jeśli bateria jest całkowicie rozładowana, włączenie urządzenia nie jest możliwe. Musisz naładować baterię, aby móc włączyć urządzenie.
- Być może bateria jest niepoprawnie włożona. Włóż ponownie baterię.
- Przetrzyj pozłacane styki i włóż ponownie baterię.

# **Ekran dotykowy reaguje wolno lub nieprawidłowo**

- Jeśli ekran dotykowy został przykryty folią ochronną lub są na nim przymocowane inne opcjonalne akcesoria, może nie działać poprawnie.
- Ekran dotykowy może też działać wadliwie, jeśli dotykasz go przez rękawiczki, brudnymi palcami lub ostrym przedmiotem albo paznokciami.
- Ekran dotykowy może działać nieprawidłowo po zetknięciu z wodą lub w warunkach wysokiej wilgotności.
- Uruchom urządzenie ponownie, aby usunąć tymczasowe błędy oprogramowania.
- Sprawdź, czy oprogramowanie urządzenia zostało uaktualnione do najnowszej wersji.
- Jeśli ekran dotykowy jest porysowany lub uszkodzony, odwiedź centrum serwisowe firmy Samsung.

# **Urządzenie zawiesza się lub występują błędy krytyczne**

Jeżeli urządzenie nie reaguje na polecenia lub zawiesza się, konieczne może być zamknięcie aplikacji lub wyjęcie i włożenie baterii oraz włączenie urządzenia w celu przywrócenia jego sprawności działania. Jeśli urządzenie zablokowało się i nie reaguje, naciśnij przycisk włączania/wyłączania i przytrzymaj go przez 8–10 sekund, aby je zresetować.

Jeżeli problem nie zostanie rozwiązany, przywróć ustawienia fabryczne. Na ekranie aplikacji dotknij **Ustawienia** → **Backup i zerowanie** → **Ustawienia fabryczne** → **Resetuj urządz.** → **Usuń wszystko**. Zanim przywrócisz ustawienia fabryczne, wykonaj kopię zapasową wszystkich ważnych danych zapisanych na urządzeniu.

Jeśli problem nadal występuje, zwróć się do centrum serwisowego firmy Samsung.

# **Połączenia nie dochodzą do skutku**

- Upewnij się, że została wybrana prawidłowa sieć komórkowa.
- Upewnij się, że dla wybieranego numeru nie zostało wprowadzone blokowanie połączeń.
- Upewnij się, że nie zostało wprowadzone blokowanie połączeń przychodzących z danego numeru.

# **Inne osoby nie słyszą Cię podczas połączenia**

- Upewnij się, że wbudowany mikrofon nie jest zasłonięty.
- Upewnij się, że mikrofon jest blisko ust.
- Jeśli używasz zestawu słuchawkowego, upewnij się, że został on prawidłowo podłączony.

# **Podczas połączenia rozlega się echo**

Wyreguluj głośność, naciskając przycisk regulacji głośności lub przechodząc do innego miejsca.

#### **Połączenie z siecią komórkową lub Internetem jest często zrywane lub jakość dźwięku jest niska**

- Upewnij się, że wewnętrzna antena urządzenia nie jest blokowana.
- W obszarach o słabym sygnale lub utrudnionym odbiorze sygnału możliwa jest utrata połączenia. Być może problemy z połączeniem wynikają z awarii stacji bazowej operatora sieci. Należy przejść w inne miejsce i ponowić próbę.
- Jeśli używasz urządzenia i równocześnie się przemieszczasz, usługi sieci komórkowej mogą być nieaktywne ze względu na problemy występujące w sieci operatora sieci.

# **Ikona baterii jest pusta**

Bateria jest prawie rozładowana. Naładuj lub wymień baterię.

#### **Nie można naładować baterii (dotyczy ładowarek zatwierdzonych przez firmę Samsung)**

- Upewnij się, że ładowarka jest poprawnie podłączona.
- Jeśli styki są brudne, bateria może nie być ładowana lub urządzenie może się nie włączać. Przetrzyj pozłacane styki i ponownie spróbuj naładować baterię.
- W niektórych urządzeniach nie można wyjąć samodzielnie baterii. W sprawie wymiany baterii należy się zwrócić do centrum serwisowego firmy Samsung.

# **Bateria wyczerpuje się szybciej niż początkowo**

- W bardzo niskich lub bardzo wysokich temperaturach czas działania baterii może być krótszy.
- Bateria wyczerpuje się szybciej, gdy wysyłasz wiadomości i korzystasz z niektórych aplikacji, jak gry lub Internet.
- Bateria podlega zużyciu i po pewnym czasie może działać krócej.

# **Urządzenie jest gorące w dotyku**

W przypadku używania aplikacji wymagających większego zużycia energii lub korzystania z aplikacji w urządzeniu przez dłuższy czas urządzenie może być gorące. Jest to normalne zjawisko, które nie powinno wpływać na trwałość ani wydajność urządzenia.

# **Komunikaty o błędach przy uruchamianiu aparatu**

Aby możliwa była praca aplikacji aparatu fotograficznego, urządzenie musi dysponować wystarczającą dostępną pamięcią i poziomem naładowania baterii. W przypadku wystąpienia komunikatu o błędzie przy uruchamianiu aparatu spróbuj zastosować poniższe rozwiązania:

- Naładuj baterię lub wymień ją na baterię, która jest całkowicie naładowana.
- Zwolnij część pamięci, przenosząc pliki na komputer lub usuwając je z urządzenia.
- Ponownie uruchom urządzenie. Jeżeli nadal występuje problem z aplikacją aparatu, po wypróbowaniu powyższych rozwiązań skontaktuj się z centrum serwisowym firmy Samsung.

# **Jakość zdjęcia jest gorsza niż na podglądzie**

- Jakość zdjęć może być różna, zależnie od warunków i techniki fotografowania.
- Jeśli zdjęcia są robione w ciemności, np. w nocy, lub w pomieszczeniach, mogą być nieostre lub mogą wystąpić na nich szumy.

# **Komunikaty o błędzie podczas otwierania plików multimedialnych**

Jeśli podczas otwierania plików multimedialnych w urządzeniu wyświetlane są komunikaty o błędzie lub pliki nie są odtwarzane, wypróbuj następujące rozwiązania:

- Zwolnij część pamięci, przenosząc pliki na komputer lub usuwając je z urządzenia.
- Sprawdź, czy plik muzyczny nie jest chroniony zabezpieczeniami Digital Rights Management (DRM). Jeśli plik jest chroniony zabezpieczeniami DRM, sprawdź, czy masz odpowiednią licencję lub klucz umożliwiający jego odtworzenie.
- Upewnij się, że formaty plików są obsługiwane przez urządzenie. Jeżeli format pliku nie jest obsługiwany, np. DivX lub AC3, zainstaluj aplikację obsługującą ten format. Aby sprawdzić, jakie formaty pliki obsługuje urządzenie, odwiedź stronę [www.samsung.com](http://www.samsung.com).
- W tym urządzeniu można odtwarzać zdjęcia i filmy, które zostały zarejestrowane za jego pomocą. Zdjęcia i filmy zarejestrowane za pomocą innych urządzeń mogą nie być poprawnie odtwarzane.
- To urządzenie obsługuje pliki multimedialne, które zostały dozwolone przez operatora sieci lub dostawców usług dodatkowych. Niektóre pliki dostępne w Internecie, jak dzwonki, filmy lub tapety, mogą nie działać poprawnie.

#### **Nie można zlokalizować innego urządzenia Bluetooth**

- Sprawdź, czy w Twoim urządzeniu funkcja Bluetooth jest włączona.
- Sprawdź, czy funkcja łączności bezprzewodowej Bluetooth jest włączona w urządzeniu, z którym chcesz się połączyć.
- Sprawdź, czy Twoje urządzenie i drugie urządzenie Bluetooth znajdują się w zasięgu łączności bezprzewodowej Bluetooth (10 m).

Jeśli powyższe wskazówki nie pozwalają na rozwiązanie problemu, skontaktuj się z centrum serwisowym firmy Samsung.

# **Brak połączenia przy podłączeniu urządzenia do komputera**

- Upewnij się, że używany kabel USB jest zgodny z urządzeniem.
- Sprawdź, czy w komputerze jest zainstalowany właściwy i aktualny sterownik.
- W przypadku systemu Windows XP należy upewnić się, że na komputerze został zainstalowany dodatek serwisowy Service Pack 3 lub nowszy.
- Należy upewnić się, że na komputerze został zainstalowany program Samsung Kies lub Windows Media Player 10 lub nowszy.

# **Urządzenie nie może ustalić położenia**

W niektórych miejscach, np. w budynkach, mogą występować zakłócenia w odbiorze sygnałów GPS. W takich sytuacjach należy przestawić urządzenie na ustalanie położenia za pomocą sieci Wi-Fi lub sieci komórkowej.

# **Utrata danych zapisanych w urządzeniu**

Należy regularnie wykonywać kopię zapasową wszystkich ważnych danych przechowywanych w urządzeniu. W przeciwnym razie nie będzie możliwe ich odtworzenie w przypadku utraty lub zniszczenia. Firma Samsung nie ponosi odpowiedzialności za utratę danych przechowywanych w urządzeniu.

# **Widać niewielką szczelinę dokoła zewnętrznej obudowy urządzenia**

- Ta szczelina jest związana z procesem produkcji i potrzebna ze względu na pewne drobne przemieszczenia lub drgania części.
- W miarę upływu czasu tarcie pomiędzy częściami może doprowadzić do nieznacznego zwiększenia tej szczeliny.
- \* Dane urządzenie może nie zawierać niektórych treści zależnie od regionu, operatora lub wersji oprogramowania, ponadto treści mogą zostać zmienione bez powiadomienia.
- \* W zależności od kraju i operatora, karty SIM, urządzenie i akcesoria mogą wyglądać inaczej niż na ilustracjach zamieszczonych w niniejszej instrukcji.

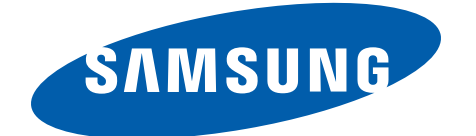